# Brukerhåndbok

32PFK4101 32PHK4101 40PFK4101 48PFK4101

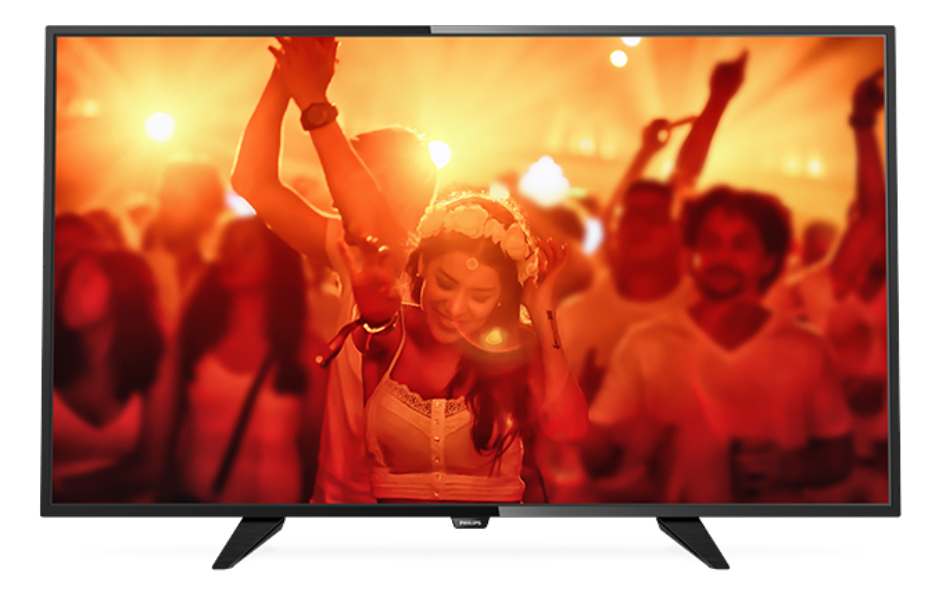

# **PHILIPS**

# Innhold

### [1 Fjernsynsomvisning](#page-2-0)*[3](#page-2-0)*

[1.1 Sette på pause TV og opptak](#page-2-1)*[3](#page-2-1)* [1.2 EasyLink](#page-2-2)

### [2 Oppsett](#page-3-0)*[4](#page-3-0)*

- [2.1 Les om sikkerhet](#page-3-1)*[4](#page-3-1)*
- [2.2 TV-stativ og veggmontering](#page-3-2)*[4](#page-3-2)*
- [2.3 Tips om plassering](#page-3-3)*[4](#page-3-3)*
- [2.4 Strømkabel](#page-3-4)*[4](#page-3-4)*
- [2.5 Antennekabel](#page-3-5)*[4](#page-3-5)*
- [2.6 Parabol](#page-4-0)*[5](#page-4-0)*

### [3 Tilkoblede enheter](#page-5-0)*[6](#page-5-0)*

- [3.1 Om tilkoblinger](#page-5-1)*[6](#page-5-1)*
- [3.2 Vanlig grensesnitt CAM](#page-7-0)*[8](#page-7-0)*
- [3.3 Set-top-boks STB](#page-7-1)*[8](#page-7-1)*
- [3.4 Satellittmott.](#page-7-2)*[8](#page-7-2)*
- [3.5 Hjemmekinosystem HTS](#page-8-0)*[9](#page-8-0)* [3.6 Blu-ray-spiller](#page-9-0)*[10](#page-9-0)*
- 
- [3.7 DVD-spiller](#page-9-1)*[10](#page-9-1)*
- [3.8 Spillkonsoll](#page-10-0)*[11](#page-10-0)*
- [3.9 USB-harddisk](#page-10-1)*[11](#page-10-1)*
- [3.10 USB-flash-stasjon](#page-11-0)*[12](#page-11-0)* [3.11 Videokamera – HDMI](#page-11-1)*[12](#page-11-1)*
- 
- [3.12 Datamaskin](#page-11-2)*[12](#page-11-2)* [3.13 Hodetelefoner](#page-12-0)*[13](#page-12-0)*

### [4 Slå på](#page-13-0)*[14](#page-13-0)*

[4.1 På, standby eller av](#page-13-1)*[14](#page-13-1)* [4.2 Knapper på TV-en \(for 4100-, 4200-, 4101-, 4201-,](#page-13-2) [6300- og 630-serien\)](#page-13-2)*[14](#page-13-2)* [4.3 Sleep Timer](#page-13-3)*[14](#page-13-3)* [4.4 Timer for å slå av](#page-13-4)*[14](#page-13-4)*

### [5 Fjernkontroll](#page-14-0)*[15](#page-14-0)*

[5.1 Oversikt over knapper \(for 4000-, 4100-, 4200-,](#page-14-1) [4101-, 4201- og 5210-serien\)](#page-14-1)*[15](#page-14-1)* [5.2 Infrarød sensor \(IR\)](#page-15-0)*[16](#page-15-0)* [5.3 Batterier](#page-15-1)*[16](#page-15-1)* [5.4 Rengjøring](#page-15-2)*[16](#page-15-2)*

### [6 Fjernsynskanaler](#page-16-0)*[17](#page-16-0)*

[6.1 Kanallister](#page-16-1)*[17](#page-16-1)* [6.2 Se på TV-kanaler](#page-16-2)*[17](#page-16-2)* [6.3 Kopiere kanalliste](#page-20-0)

### [7 Kanalinstallasjon, antenne/kabel](#page-22-0)*[23](#page-22-0)*

- [7.1 Oppdatere kanaler](#page-22-1)*[23](#page-22-1)* [7.2 Installer kanaler på nytt](#page-22-2)*[23](#page-22-2)*
- [7.3 DVB-T eller DVB-C](#page-22-3)*[23](#page-22-3)*
- [7.4 Manuell installasjon](#page-23-0)*[24](#page-23-0)*

#### 8 \_Kanalinstallasjon – satellitt (for PHK- og [PFK-modeller\)](#page-25-0)*[26](#page-25-0)*

- [8.1 Se på satellittkanaler](#page-25-1)*[26](#page-25-1)* [8.2 Satellittkanalliste](#page-25-2)*[26](#page-25-2)*
- 
- [8.3 Favorittsatellittkanaler](#page-25-3)*[26](#page-25-3)*
- [8.4 Låse satellittkanaler](#page-26-0)*[27](#page-26-0)* [8.5 Satellittinstallasjon](#page-26-1)
- [8.6 Problemer med satellitter](#page-30-0)*[31](#page-30-0)*

### [9 TV-guide](#page-31-0)*[32](#page-31-0)*

- [9.1 Dette trenger du](#page-31-1)*[32](#page-31-1)*
- [9.2 Bruke TV-guiden](#page-31-2)*[32](#page-31-2)*

### [10 Opptak og Pause TV](#page-33-0)*[34](#page-33-0)*

[10.1 Tar opp](#page-33-1)*[34](#page-33-1)*

#### [10.2 Pause TV](#page-34-0)*[35](#page-34-0)*

### [11 Tilkoblinger, liste](#page-35-0)*[36](#page-35-0)*

- [11.1 Bytte til en enhet](#page-35-1)[36](#page-35-1)<br>11.2 Fra standby 36
- [11.2 Fra standby](#page-35-2)*[36](#page-35-2)* [11.3 EasyLink](#page-35-3)

### [12 Timere og klokke](#page-36-0)*[37](#page-36-0)*

- [12.1 Sleep Timer](#page-36-1)*[37](#page-36-1)*
- [12.2 Klokke](#page-36-2)*[37](#page-36-2)*
- [12.3 Timer for å slå av](#page-36-3)*[37](#page-36-3)*

### [13 Videoer, bilder og musikk](#page-37-0)*[38](#page-37-0)*

- [13.1 Fra en USB-tilkobling](#page-37-1)*[38](#page-37-1)*
- [13.2 Spill av videoene dine](#page-37-2)
- [13.3 Vis bildene dine](#page-37-3)*[38](#page-37-3)*
- [13.4 Spill av musikken din](#page-38-0)*[39](#page-38-0)*

### [14 Innstillinger](#page-39-0)*[40](#page-39-0)*

- [14.1 Bilde](#page-39-1)*[40](#page-39-1)*
- [14.2 Lyd](#page-42-0)*[43](#page-42-0)*
- [14.3 Generelle innstillinger](#page-44-0)*[45](#page-44-0)*

### [15 Beskrivelser](#page-46-0)*[47](#page-46-0)*

- [15.1 Miljøet](#page-46-1)*[47](#page-46-1)*
- [15.2 Mottak for PxK-modeller](#page-47-0)*[48](#page-47-0)*
- [15.3 Skjerm](#page-47-1)*[48](#page-47-1)*
- [15.4 Drift](#page-48-0)*[49](#page-48-0)*
- [15.5 Mål og vekt](#page-48-1)*[49](#page-48-1)*
- [15.6 Tilkoblingsmuligheter](#page-48-2)*[49](#page-48-2)* [15.7 Lyd](#page-48-3)*[49](#page-48-3)*
- [15.8 Multimedia](#page-48-4)*[49](#page-48-4)*

### [16 Programvare](#page-50-0)*[51](#page-50-0)*

- [16.1 Oppdatering av programvare](#page-50-1)*[51](#page-50-1)*
- [16.2 Programvareversjon](#page-50-2)*[51](#page-50-2)*

### [16.3 Programvare med åpen kildekode](#page-50-3)*[51](#page-50-3)*

### [17 Feilsøking og kundestøtte](#page-51-0)*[52](#page-51-0)*

- [17.1 Feilsøking](#page-51-1)*[52](#page-51-1)*
- [17.2 Registrer](#page-52-0)*[53](#page-52-0)*
- [17.3 Hjelp](#page-52-1)*[53](#page-52-1)*
- [17.4 Elektronisk hjelp](#page-52-2)*[53](#page-52-2)*
- [17.5 Forbrukerstøtte/reparasjoner](#page-53-0)*[54](#page-53-0)*
- [18 Sikkerhet og vedlikehold](#page-54-0)*[55](#page-54-0)*
- [18.1 Sikkerhet](#page-54-1)*[55](#page-54-1)*
- [18.2 Vedlikehold av skjermen](#page-55-0)*[56](#page-55-0)*

#### [19 Bruksvilkår, opphavsrett og lisenser](#page-56-0) *[57](#page-56-0)*

- [19.1 Vilkår for bruk](#page-56-1)*[57](#page-56-1)*
- [19.2 Opphavsrett og lisenser](#page-56-2)*[57](#page-56-2)*

### [Stikkordregister](#page-58-0)*[59](#page-58-0)*

# Fjernsynsomvisning

### <span id="page-2-1"></span> $\overline{11}$

<span id="page-2-0"></span>1

# Sette på pause TV og opptak

Hvis du kobler til en USB-harddisk, kan du sette et program på pause eller ta det opp fra en digital TVkanal.

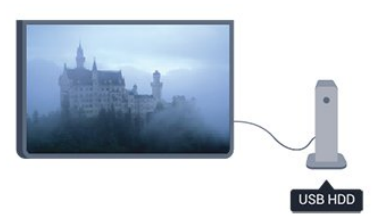

Sett TV-en på pause, og ta telefonen som haster, eller ta deg en pause under en sportssending mens TV-en lagrer sendingen på USB-harddisken. Du kan begynne å se på den igjen senere.

Hvis du har en USB-harddisk koblet til, kan du også ta opp digitale sendinger. Du kan ta opp mens du ser på et program, eller planlegge opptak av et oppsatt program.

# <span id="page-2-2"></span>1.2 EasyLink

Med EasyLink kan du betjene en tilkoblet enhet, f.eks. en Blu-ray-spiller, med fjernkontrollen til fjernsynet.

EasyLink kommuniserer med de tilkoblede enhetene ved hjelp av HDMI CEC.

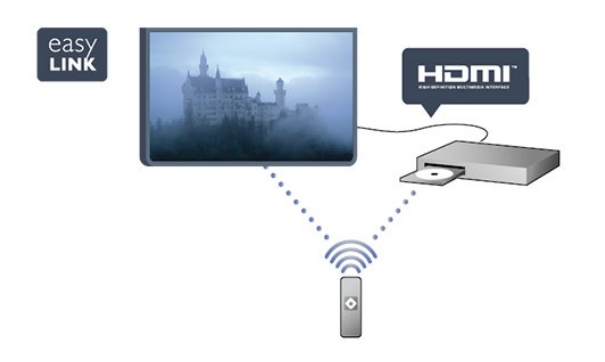

# <span id="page-3-0"></span>5 **Oppsett**

### <span id="page-3-1"></span> $\overline{21}$

# <span id="page-3-3"></span>Les om sikkerhet

Les sikkerhetsinstruksjonene før du tar i bruk fjernsynet.

Slå opp i Hjelp på Sikkerhet og vedlikehold > **Sikkerhet** 

# <span id="page-3-2"></span> $\overline{22}$

# TV-stativ og veggmontering

# Fjernsynsstativ

Du finner monteringsinstruksjonene for fjernsynsstativet i hurtigveiledningen som fulgte med fjernsynet. Hvis du mister denne veiledningen, kan du laste den ned fra [www.philips.com](http://www.philips.com).

<span id="page-3-4"></span>Bruk produkttypenummeret på TV-en til å søke etter den riktige hurtigveiledningen.

# Veggmontering

### For 4101-serien

Fjernsynet er også klargjort for en VESA-kompatibel veggmonteringsbrakett (selges separat).

Bruk følgende VESA-kode når du kjøper veggfeste: . . For å feste braketten sikkert skal du bruke skruer med en lengde som angitt på tegningen.

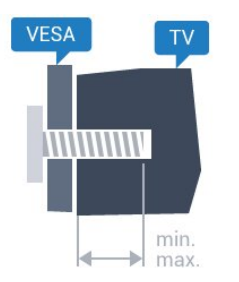

– 32Pxx4101 – VESA MIS-F 100x100, M4 (minimum 10 mm, maksimum 14 mm)

– 40PFx4101 – VESA MIS-F 200x200,

M4 (minimum 12 mm, maksimum 16 mm)

– 48PFx4101 – VESA MIS-F 200x200, M6 (minimum 12 mm, maksimum 16 mm)

### <span id="page-3-5"></span>Forsiktig

Det kreves spesielle ferdigheter å montere TV-en på veggen. Dette bør kun gjøres av kvalifisert personell. Veggmontering av TV-en må overholde sikkerhetsstandardene i henhold til vekten av TV-en. Les også sikkerhetsinformasjonen nøye før du

plasserer TV-en.

TP Vision Europe B.V. påtar seg ikke noe ansvar for feilmontering eller montering som fører til ulykker eller skader.

# $\overline{23}$

# Tips om plassering

– Plasser fjernsynet slik at det ikke kommer lys rett på skjermen.

– Plasser fjernsynet opptil 15 cm fra veggen.

– Den ideelle avstanden for å se på TV er tre ganger den diagonale skjermstørrelsen. Når du sitter, bør øynene dine være på høyde med midten av skjermen.

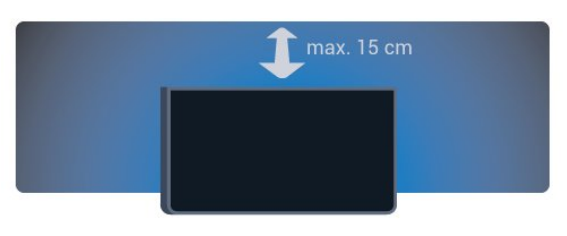

# $\overline{24}$ **Strømkabel**

– Plugg strømkabelen i POWER-kontakten bak på fjernsynet.

– Sørg for at strømkabelen sitter godt fast i kontakten.

– Sørg for at støpselet i vegguttaket alltid er tilgiengelig.

– Når du kobler fra strømkabelen, må du alltid dra i støpselet, aldri i kabelen.

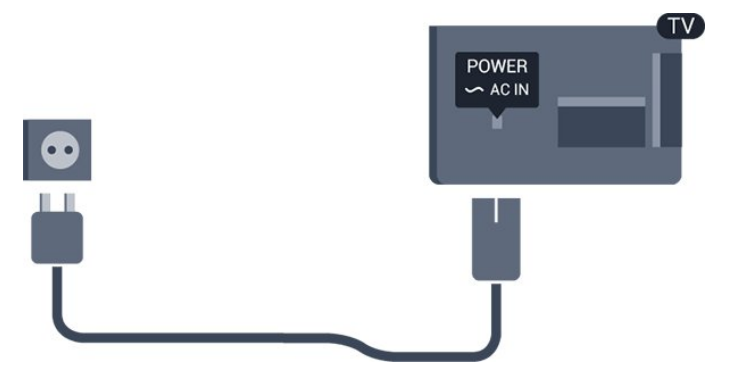

Selv om denne TV-en har et svært lavt strømforbruk i standby, bør du koble fra strømkabelen for å spare strøm hvis du ikke bruker TV-en over lengre tid.

# $\overline{2.5}$ Antennekabel

Plugg antennestøpselet godt fast i ANTENNA-uttaket bak på fjernsynet.

Du kan koble til din egen antenne eller et antennesignal fra et antennedistribusjonssystem. Bruk en koaksial IEC RF-antennekontakt på 75 ohm.

Bruk denne antennekontakten til DVB-T- og DVB-Cinngangssignaler.

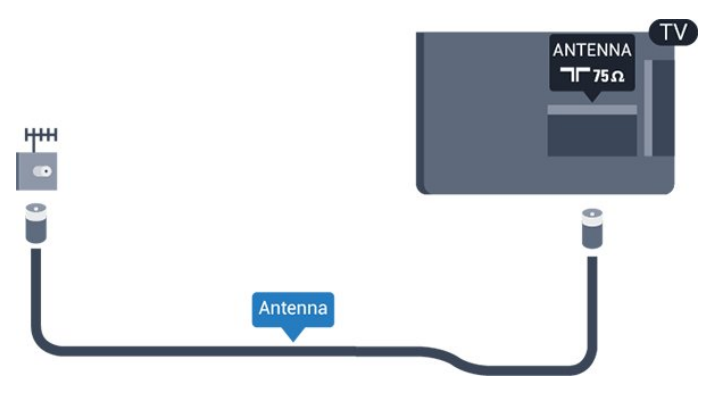

# <span id="page-4-0"></span> $\overline{26}$ Parabol

– For PHK-/PFK-modeller

Koble satellittantennekontakten av F-typen til satellittantennekontakten SAT bak på fjernsynet.

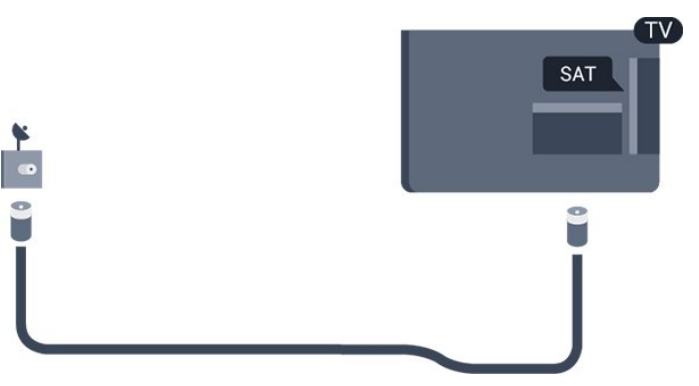

# <span id="page-5-0"></span>3 Tilkoblede enheter

<span id="page-5-1"></span> $\overline{31}$ 

# Om tilkoblinger

# Tilkoblingsveiledning

Koble alltid en enhet til fjernsynet med tilkoblingen av høyest kvalitet som er tilgjengelig. Bruk også kabler av god kvalitet for å sikre

god overføring av bilde og lyd.

Hvis du trenger hjelp til å koble flere enheter til fjernsynet, kan du se i Philips' tilkoblingsveiledning for TV. Veiledningen inneholder informasjon om hvordan du kobler til, og hvilke kabler du skal bruke.

### Gå til www.connectivityguide.philips.com

# Antenneport

Hvis du har en TV-boks (en digital mottaker) eller opptaker, kobler du antennekablene slik at de sender antennesignalet gjennom TV-boksen og/eller opptakeren først før det kommer inn i fjernsynet. På denne måten kan antennen og TV-boksen sende mulige tilleggskanaler til opptakeren for opptak.

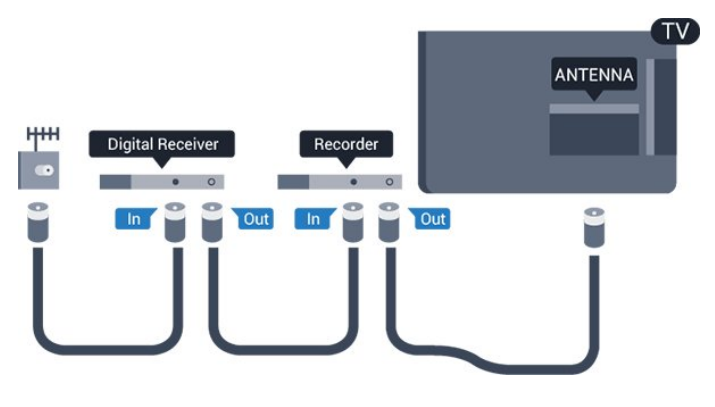

# HDMI-porter

### HDMI-kvalitet

En HDMI-tilkobling har den beste bilde- og lydkvaliteten. Bruk en HDMI-kabel for TV-signaler.

For å få best mulig kvalitet på signaloverføringen bør du bruke en høyhastighets HDMI-kabel, og ikke bruke en HDMI-kabel som er lengre enn 5 m.

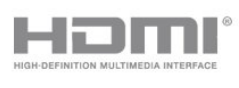

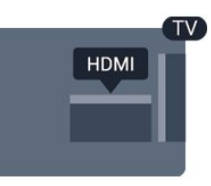

### Kopibeskyttelse

HDMI-kabler støtter HDCP (High-bandwidth Digital Content Protection). HDCP er et kopibeskyttelsessignal som hindrer kopiering av innhold fra en DVD- eller Blu-ray-plate. Omtales også som DRM (Digital Rights Management).

### HDMI ARC

HDMI 1-tilkobling på fjernsynet har HDMI ARC (Audio Return Channel). Hvis enheten, vanligvis et hjemmekinoanlegg, også har HDMI ARC-tilkoblingen, kobler du den til HDMI 1 på denne TV-en. Med HDMI ARC-tilkoblingen trenger du ikke å koble til den ekstra lydkabelen som sender lyden fra TV-bildet til HTS. HDMI ARC-tilkoblingen kombinerer begge signalene.

Hvis du foretrekker å slå av ARC på HDMItilkoblingene, trykker du på  $\bigwedge$ , velger Oppsett og trykker på OK. Velg TV-innstillinger > Lyd > Avansert  $>$  HDMI 1 – ARC.

### HDMI CEC – EasyLink

### EasyLink

Med EasyLink kan du betjene en tilkoblet enhet med fjernkontrollen til fjernsynet. EasyLink bruker HDMI CEC (Consumer Electronics Control) til å kommunisere med de tilkoblede enhetene. Enhetene må støtte HDMI CEC og må være koblet til med en HDMI-tilkobling.

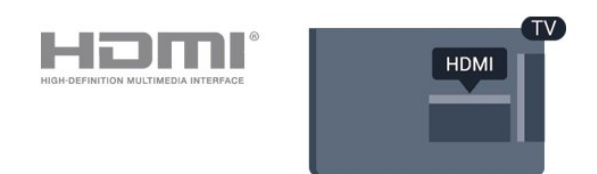

### EasyLink-oppsett

TV-en leveres med EasyLink slått på. Kontroller at alle HDMI CEC-innstillingene er riktig konfigurert på de tilkoblede EasyLink-enhetene. EasyLink fungerer kanskje ikke med enheter fra andre merker.

### HDMI CEC på andre merker

HDMI CEC-funksjonene har forskjellige navn hos forskjellige produsenter. Her er noen eksempler: Anynet, Aquos Link, Bravia Theatre Sync, Kuro Link, Simplink og Viera Link. Ikke alle merker er fullstendig kompatible med EasyLink.

Eksemplene på HDMI CEC-merkenavn tilhører de respektive eierne.

### Betjene enheter

Hvis du vil betjene en enhet som er koblet til HDMI og konfigurere den med EasyLink, velger du enheten – eller enhetens aktivitet – i listen over

fjernsynstilkoblinger. Trykk på **ISOURCES**, velg en enhet som er koblet til en HDMI-inngang, og trykk på OK.

Når enheten er valgt, kan fjernkontrollen til TV-en betjene enheten. Knappene  $\bigwedge$  og  $\rightleftarrows$  OPTIONS, og enkelte andre TV-knapper, videresendes derimot ikke til enheten.

Hvis den ønskede knappen ikke finnes på fjernkontrollen til TV-en, kan du velge knappen i menyen Alternativer.

Trykk på <del>立</del> OPTIONS, og velg Kontroller på menylinjen. Velg ønsket enhetsknapp på skjermen, og trykk på OK.

Enkelte svært spesifikke enhetsknapper er kanskje ikke tilgjengelige på menyen Kontroller.

Merk: Bare enheter med støtte for funksjonen EasyLink-fjernkontroll reagerer på fjernkontrollen til TV-en.

### EasyLink på eller av

TV-en leveres med alle EasyLink-innstillingene slått på. Du kan slå av alle EasyLink-innstillinger enkeltvis.

Slik slår du EasyLink helt av: . .

1. Trykk på  $\bigcap$  og velg Oppsett, trykk deretter påOK. 2. Velg TV-innstillinger > Generelle innstillinger > EasyLink.

3. Velg EasyLink.

4. Velg Av, og trykk på OK.

5. Trykk på  $\leftrightarrow$ , om nødvendig gjentatte ganger, for å lukke menyen.

### EasyLink-fjernkontroll

### EasyLink-fjernkontroll

Hvis du vil at enheter skal kommunisere, men ikke vil betjene dem med fjernkontrollen til TV-en, kan du slå av EasyLink-fjernkontrollen for seg.

Du kan kontrollere flere HDMI-CEC-kompatible enheter med fjernkontrollen til fjernsynet.

I menyen EasyLink-innstillinger velger

du EasyLink-fjernkontroll og velger deretter Av.

### DVI til HDMI

Hvis du fremdeles har en enhet som bare har en DVItilkobling, kan du koble enheten til en hvilken som helst HDMI-inngang med en DVI-til-HDMI-adapter.

Bruk en DVI-til-HDMI-adapter hvis enheten bare har en DVI-tilkobling. Bruk én av HDMI-tilkoblingene, og bruk i tillegg en Audio L/R-kabel (3,5 mm minijack) til Audio In for lyd bak på fjernsynet.

### Kopibeskyttelse

DVI- og HDMI-kabler støtter HDCP (High-bandwidth Digital Content Protection). HDCP er et kopibeskyttelsessignal som hindrer kopiering av innhold fra en DVD- eller Blu-ray-plate. Omtales også som DRM (Digital Rights Management).

## Audio Out - Optical

Audio Out – Optical er en lydtilkobling med god kvalitet. Denne optiske tilkoblingen kan bære 5,1 lydkanaler. Hvis enheten, som vanligvis er et hjemmekinoanlegg (HTS), ikke har HDMI ARCtilkobling, kan du bruke denne tilkoblingen med tilkoblingen Audio In – Optical på HTS. Tilkoblingen Audio Out – Optical sender lyden fra TV-en til HTS.

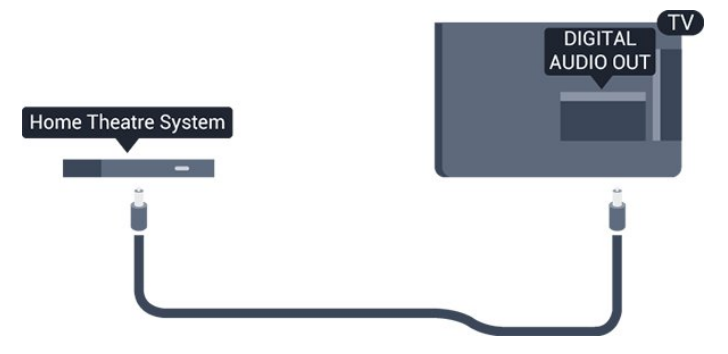

Du kan stille inn typen lydutgangsignal slik at det passer med hjemmekinoanleggets lydegenskaper.

Hvis lyden ikke stemmer med bildet på skjermen, kan du justere lyd- til bildesynkroniseringen.

### **Scart**

SCART er en tilkobling med god kvalitet. SCARTtilkoblingen kan brukes til CVBS- og RGBvideosignaler, men kan ikke brukes til HDTV-signaler (High Definition TV). SCART-tilkoblingen kombinerer video- og lydsignaler.

Bruk SCART-adapterkabelen til å koble til enheter.

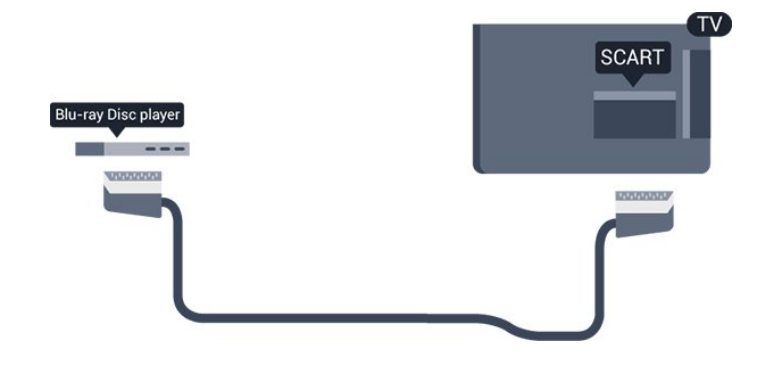

# <span id="page-7-1"></span><span id="page-7-0"></span> $\overline{32}$ Vanlig grensesnitt – CAM

### $Cl<sup>+</sup>$

Denne TV-en kan håndtere betinget tilgang for CI+.

Med CI+ kan du se programmer i beste HD, f.eks. filmer og sport, fra digital-TV-kringkastere. Disse programmene krypteres av TV-kringkasteren og låses opp med en forhåndsbetalt CI+-modul. Digital-TV-kringkastere tilbyr denne CI+-modulen (Conditional Access Module – CAM) når du abonnerer på topprogrammene deres. Digital-TVoperatører tilbyr en CI+-modul (Conditional Access Module – CAM) og et medfølgende smartkort når du abonnerer på topprogrammene deres.

Kontakt en digital-TV-kringkaster for å få mer informasjon om vilkår.

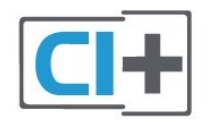

### CAM

### Sette inn en CA-modul

<span id="page-7-2"></span>Slå av TV-en før du setter inn en CA-modul. Se på CAM-modulen for å finne ut hvordan den skal settes inn. Du kan ødelegge CAM-modulen og TV-en hvis du setter den inn feil.

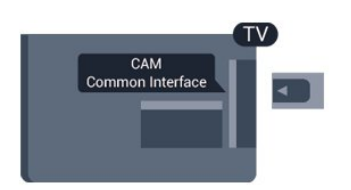

Bruk det felles grensesnittsporet på fjernsynet til å sette inn CAM-kortet. Hold kortet med forsiden mot deg, og trykk CAM-

modulen forsiktig inn så langt den går. La kortet stå i sporet permanent.

Det kan ta noen minutter før CAM-modulen aktiveres. Hvis du fjerner CAM-modulen, blir kringkastingstjenesten deaktivert på TV-en. Hvis en CAM-modul settes inn og abonnementet er betalt (tilkoblingsmetodene kan variere), kan du se TVsendingen. Den innsatte CAM-modulen er utelukkende ment for bruk til din TV.

# 3.3 Set-top-boks – STB

Bruk 2 antennekabler til å koble antennen til set-topboksen (en digital mottaker) og TV-en.

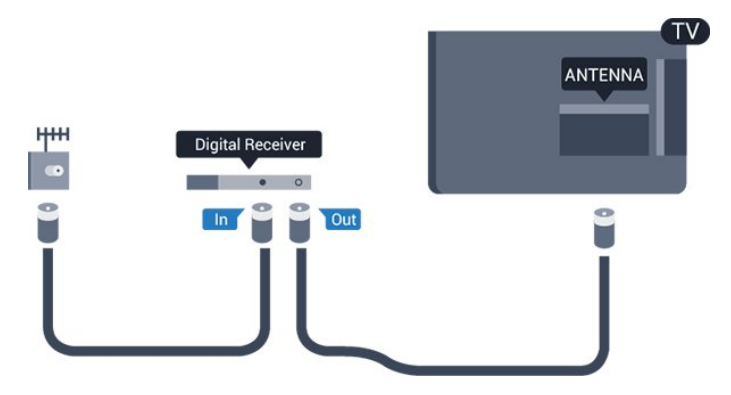

Plugg i en HDMI-kabel ved siden av antennetilkoblingene for å koble TV-boksen til fjernsynet.

Automatisk avslåing

Slå av den automatiske timeren hvis du bare bruker fjernkontrollen til set-top-boksen. Gjør dette for å forhindre at TV-en blir slått av automatisk etter fire timer hvis du ikke trykker på fjernkontrollen til TVen i løpet av denne tiden.

Hvis du vil deaktivere Slå av tidsinnstilling, trykker du på  $\bigcap$ , velger Oppsett og trykker på OK. Velg TV-innstillinger > Generelle innstillinger > Timer for å slå av, og sett glidebryteren til Av.

# $\overline{34}$ Satellittmott.

Koble parabolantennekabelen til satellittmottakeren.

Plugg i en HDMI-kabel ved siden av antennetilkoblingen for å koble enheten til fjernsynet.

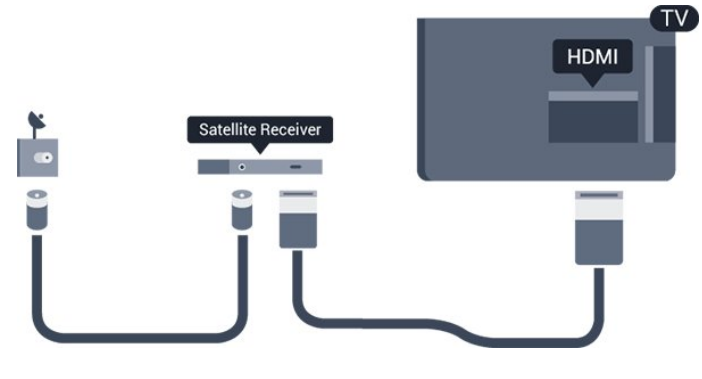

### Automatisk avslåing

Slå av den automatiske timeren hvis du bare bruker fjernkontrollen til set-top-boksen. Gjør dette for å forhindre at TV-en blir slått av automatisk etter fire timer hvis du ikke trykker på fjernkontrollen til TVen i løpet av denne tiden.

Hvis du vil deaktivere tidsinnstillingen for å slå av, trykker du på  $\bigwedge$ , velger Oppsett og trykker på OK. Velg TV-innstillinger > Generelle innstillinger > Timer for å slå av, og sett glidebryteren til Av.

<span id="page-8-0"></span>3.5

# Hjemmekinosystem – HTS

# Koble til med HDMI ARC

Bruk en HDMI-kabel til å koble et hjemmekinoanlegg (HTS) til TV-en. Du kan koble til Philips Soundbar eller HTS med en innebygd disc-spiller.

### HDMI ARC

HDMI 1-tilkobling på fjernsynet har HDMI ARC (Audio Return Channel). Hvis enheten, vanligvis et hjemmekinoanlegg, også har HDMI ARC-tilkoblingen, kobler du den til HDMI 1 på denne TV-en. Med HDMI ARC-tilkoblingen trenger du ikke å koble til den ekstra lydkabelen som sender lyden fra TV-bildet til HTS. HDMI ARC-tilkoblingen kombinerer begge signalene.

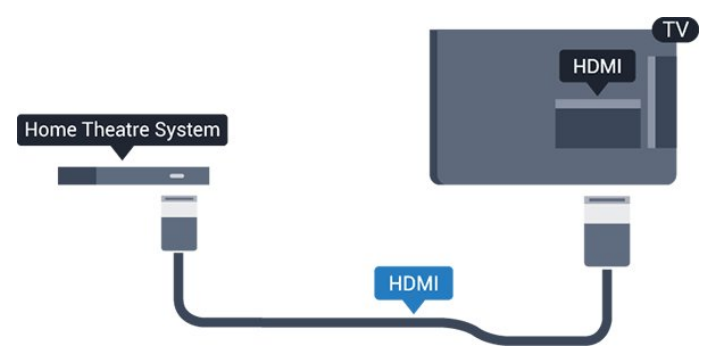

### Lyd- og videosynkronisering

Hvis lyden ikke stemmer med bildet på skjermen, kan de fleste hjemmekinosystemer med en platespiller stilles inn med en forsinkelse slik at lyden og bildet stemmer overens.

# Koble til med HDMI

Bruk en HDMI-kabel til å koble et hjemmekinoanlegg (HTS) til TV-en. Du kan koble til Philips Soundbar eller HTS med en innebygd disc-spiller.

Hvis hjemmekinosystemet ikke har HDMI ARCtilkobling, kan du bruke en optisk lydkabel (Toslink) til å sende lyd fra fjernsynsbildet til hjemmekinosystemet.

### Lyd- og videosynkronisering

Hvis lyden ikke stemmer med bildet på skjermen, kan de fleste hjemmekinosystemer med en platespiller stilles inn med en forsinkelse slik at lyden og bildet stemmer overens.

# Lydutganginnstillinger

### Forsinkelse på lydutgang

Med et hjemmekinosystem (HTS) koblet til fjernsynet bør bildet på fjernsynet og lyden fra HTS-anlegget være synkrone.

### Automatisk lyd- og bildesynkronisering

På nyere hjemmekinoanlegg fra Philips er lyd- og bildesynkroniseringen automatisk synkronisert, slik at det alltid er riktig.

### Lydsynkroniseringsforsinkelse

På enkelte hjemmekinoanlegg kan det være nødvendig å justere lydsynkroniseringsforsinkelsen for å synkronisere lyd og bilde. Øk forsinkelsen på hjemmekinoanlegget til lyd og bilde er synkronisert. Det kan kreve en forsinkelsesverdi på 180 ms. Se brukerhåndboken for hjemmekinoanlegget. Hvis det er angitt en forsinkelsesverdi på hjemmekinoanlegget, må du slå av Forsinkelse på lyd ut på TV-en.

Slik slår du av Forsinkelse på lyd ut: . .

1. Trykk på  $\bigcap$ , velg Oppsett, og trykk på OK.

2. Velg TV-innstillinger > Lyd > Avansert > Forsinkelse på lydutgang.

3. Velg AV, og trykk på OK.

4. Trykk på  $\rightarrow$ , om nødvendig gjentatte ganger, for å lukke menyen.

### Utligning på lydutgang

Hvis du ikke kan angi forsinkelse på hjemmekinoanlegget, kan du stille inn TV-en til å synkronisere lyden. Du kan angi en forsinkelse som kompenserer for tiden som er nødvendig for at hjemmekinoanlegget skal kunne behandle lyden fra TV-bildet. Du kan angi verdien i trinn på 1 ms. Den høyeste innstillingen er 12 ms. Forsinkelse på

lydutgang skal være slått på.

Slik synkroniserer du lyden på TV-en: . .

1. Trykk på  $\bigcap$  og velg Oppsett, trykk deretter påOK. 2.

Velg TV-innstillinger > Lyd > Avansert > Utligning på lydutgang.

3. Bruk glidebryteren til å stille inn lydutligningen, og trykk på OK.

4. Trykk på  $\leftrightarrow$ , om nødvendig gjentatte ganger, for å lukke menyen.

### Lyd ut-format

Hvis du har et hjemmekinoanlegg (HTS) med mulighet for behandling av flerkanalslyd, for eksempel Dolby Digital, DTS® eller lignende, setter du Lyd ut-format til Flerkanals. Med Flerkanals kan TV-en sende det komprimerte flerkanalslydsignalet fra en TV-kanal eller tilkoblet spiller til hjemmekinosystemet. Hvis du har et hjemmekinoanlegg uten mulighet for behandling av flerkanalslyd, velger du Stereo.

Slik angir du Lyd ut-format: . .

<span id="page-9-0"></span>1. Trykk på  $\bigcap$  og velg Oppsett, trykk deretter påOK. 2. Velg TV-innstillinger > Lyd > Avansert > Lyd ut-format.

3. Velg Flerkanals eller Stereo.

4. Trykk på  $\leftrightarrow$ , om nødvendig gjentatte ganger, for å lukke menyen.

### Digitalt utgangs-signalnivå

Bruk innstillingen Lydutjevning for å utjevne volumet (lydstyrken) på TV-en og hjemmekinoanlegget når du skifter mellom dem. Volumforskjeller kan skyldes forskjeller i lydbehandling.

Slik utjevner du volumforskjellen: . .

1. Trykk på  $\bigcap$  og velg Oppsett, trykk deretter påOK. 2.

Velg TV-innstillinger > Lyd > Avansert > Lydutjevning.

3. Hvis volumforskjellen er stor, velger du Mer. Hvis volumforskjellen er liten, velger du Mindre.

<span id="page-9-1"></span>Trykk på  $\rightarrow$ , om nødvendig gjentatte ganger, for å lukke menyen.

Digitalt utgangs-signalnivå påvirker lydsignaler både av typen Audio Out – Optical og HDMI ARC.

# Problemer med HTS-lyd

### Lyd med høy støy

Hvis du ser på en video fra en tilkoblet USBflashstasjon eller datamaskin, kan det hende at det oppstår forstyrrelser i lyden fra hjemmekinoanlegget.

1. Trykk på  $\bigcap$  og velg Oppsett, trykk deretter påOK. 2. Velg TV-innstillinger > Lyd > Avansert > Lyd ut-format.

### Ingen lyd

Hvis du ikke kan høre lyden fra TV-en på hjemmekinoanlegget, kontrollerer du følgende: . .

– Kontroller at HDMI-kabelen er koblet til en HDMI 1-tilkobling på hjemmekinoanlegget.

– Kontroller om HDMI ARC-innstillingen på fjernsynet er slått på. Gå

til  $\bigcap$  > Oppsett > TV-innstillinger > Lyd > Avansert >  $HDMI1 - ARC$ .

### $\overline{36}$

# Blu-ray-spiller

Bruk en høyhastighets HDMI-kabel for å koble Bluray-spilleren til fjernsynet.

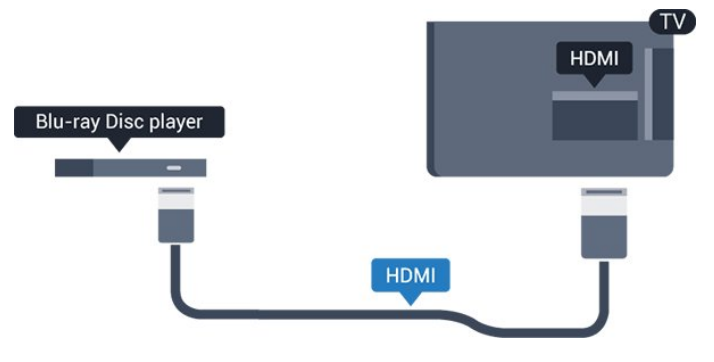

Hvis Blu-ray-platespilleren har EasyLink HDMI CEC, kan du betjene spilleren med fjernkontrollen til TV-en.

# $\overline{37}$ DVD-spiller

Bruk en HDMI-kabel for å koble DVD-spilleren til TVen.

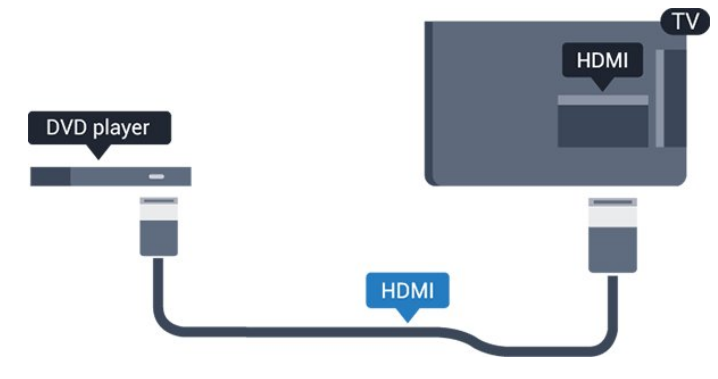

Hvis DVD-spilleren er koblet til med HDMI og har EasyLink CEC, kan du betjene spilleren med fjernkontrollen til fjernsynet.

# <span id="page-10-0"></span>3.8 Spillkonsoll

# HDMI

Best kvalitet oppnås ved å koble til spillkonsollen med en høyhastighets HDMI-kabel til TV-en.

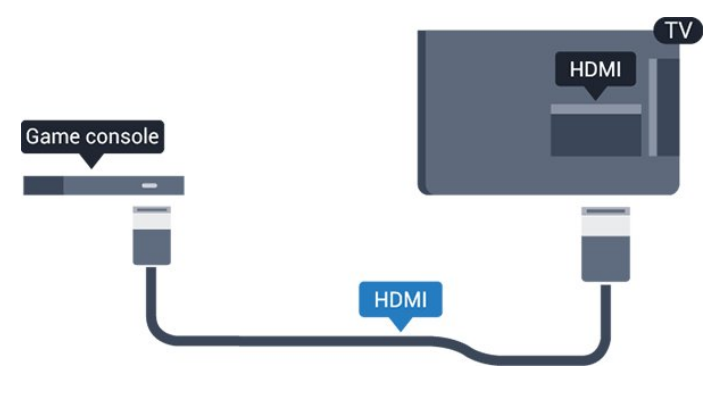

# Beste innstilling

Før du begynner å spille et spill fra en tilkoblet spillkonsoll, anbefaler vi at du setter TV-en til den ideelle innstilling Spill.

Slik setter du TV-en til den ideelle innstillingen:

1. Trykk på  $\bigcap$  og velg Oppsett, trykk deretter påOK.

- 2. Velg TV-innstillinger > Bilde > Avansert
- > Aktivitetsstil.

<span id="page-10-1"></span>3. Velg Spill, Datamaskin eller TV. Innstillingen TV tar deg tilbake til bildeinnstillingene for TV-titting. 4. Trykk på  $\leftrightarrow$ , om nødvendig gjentatte ganger, for å lukke menyen.

3.9

# USB-harddisk

# Dette trenger du

Hvis du kobler til en USB-harddisk, kan du sette en TVsending på pause eller ta den opp. TV-sendingen må være digital (DVB-sending eller lignende).

### For å sette på pause

Hvis du vil sette en sending på pause, trenger du en USB 2.0-kompatibel harddisk med minimum 32GB ledig plass.

### For å ta opp

Hvis du vil sette en sending på pause eller ta den opp, trenger du minimum 250 GB diskplass.

### TV-guide

Før du bestemmer deg for å kjøpe en USB-harddisk for å ta opp, kan du undersøke om du kan ta opp digital-TV-kanaler der du bor.

Trykk på **: TV GUIDE** på fjernkontrollen. Hvis det er en Ta opp-knapp på TV-guide-siden, er det mulig å ta opp.

# Installasjon

Før du kan sette en sending på pause eller opptak, må du koble til og formatere en USB-harddisk.

1. Koble USB-harddisken til en av USB-tilkoblingene på fjernsynet. Mens formateringen pågår, må du ikke koble en annen USB-enhet til noen av de andre USBportene.

2. Slå på USB-harddisken og fjernsynet.

3. Når fjernsynet er stilt inn på en digital fiernsynskanal, trykker du på **II** (Pause). Hyis du prøver å sette på pause, startes formateringen.

Følg instruksjonene på skjermen.

Når USB-harddisken er formatert, skal du la den være koblet til permanent.

### Advarsel

USB-harddisken blir formatert utelukkende for denne TV-en. Du kan ikke bruke de lagrede opptakene på en annen TV eller PC. Du må ikke kopiere eller endre opptaksfiler på USB-harddisken med et PC-program. Det vil ødelegge opptakene. Når du formaterer en annen USB-harddisk, går innholdet på den tidligere harddisken tapt. En USB-harddisk som er installert på TV-en, må formateres på nytt for bruk med datamaskin.

# Formatering

Før du kan sette en sending på pause eller opptak, må du koble til og formatere en USB-harddisk. Når du formaterer, fjernes alle filer fra USB-harddisken.

### Advarsel

USB-harddisken blir formatert utelukkende for denne TV-en. Du kan ikke bruke de lagrede opptakene på en annen TV eller PC. Du må ikke kopiere eller endre opptaksfiler på USB-harddisken med et PC-program. Det vil ødelegge opptakene. Når du formaterer en annen USB-harddisk, går innholdet på den tidligere harddisken tapt. En USB-harddisk som er installert på TV-en, må formateres på nytt for bruk med datamaskin.

Slik formaterer du en USB-harddisk:

<span id="page-11-2"></span>1. Koble USB-harddisken til en av USB-inngangene på TV-en. Mens formateringen pågår, må du ikke koble en annen USB-enhet til noen av de andre USBportene.

2. Slå på USB-harddisken og fjernsynet.

3. Når TV-en er stilt inn på en digital TV-kanal, trykker du på (Pause). Hvis du prøver å sette på pause, startes formateringen. Følg instruksjonene på skjermen.

Når USB-harddisken er formatert, skal du la den være koblet til permanent.

# <span id="page-11-0"></span>3.10 USB-flash-stasjon

Du kan vise bilder eller spille av musikk og videoer fra en USB-minneenhet.

Sett inn en USB-flash-stasjon i en av USB -tilkoblingene på TV-en mens TV-en er på.

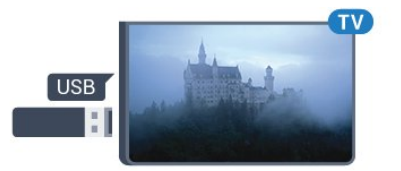

TV-en oppdager flashstasjonen og åpner en liste som viser innholdet.

Hvis innholdslisten ikke vises automatisk, trykker du på **SOURCES**, velger USB og trykker på OK.

Hvis du vil slutte å se på innholdet på USB-flashstasjonen, trykker du på **IV** EXIT eller velger en annen aktivitet.

<span id="page-11-1"></span>Hvis du vil koble fra USB-flashstasjonen, kan du trekke ut flashstasjonen når som helst.

# $\frac{1}{3}$  11 Videokamera – HDMI

Bruk en HDMI-kabel til å koble videokameraet til TVen for å få best kvalitet.

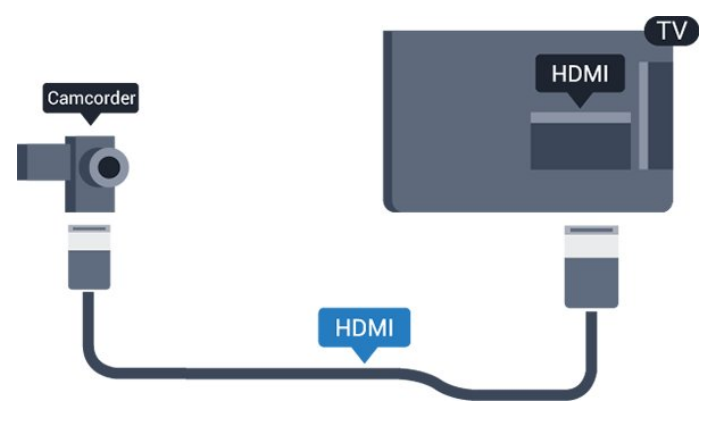

## $3.12$ Datamaskin

# Koble til

Du kan koble datamaskinen til TV-en og bruke TV-en som PC-skjerm.

### Med HDMI

Bruk en HDMI-kabel for å koble datamaskinen til TVen.

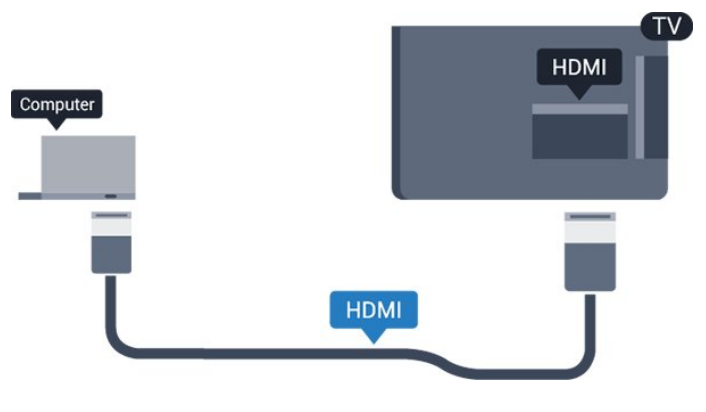

### Med DVI til HDMI

Du kan også bruke en DVI-til-HDMI-adapter til å koble PC-en til HDMI og en Audio L/R-kabel (3,5 mm minijack) til AUDIO IN L/R på baksiden av fjernsynet.

# Beste innstilling

### Ideell skjerminnstilling

Hvis datamaskinen er lagt til som en enhet av PCtypen i kildemenyen (listen over tilkoblinger), stilles fjernsynet automatisk inn til den ideelle PCinnstillingen.

Hvis du bruker PC-en til å se filmer eller spille spill, vil du kanskje stille TV-en tilbake til den ideelle innstillingen for å se TV eller spille spill.

Slik setter du TV-en til den ideelle innstillingen manuelt: . .

1. Trykk på  $\bigcap$  og velg Oppsett, trykk deretter påOK.

- 2. Velg TV-innstillinger > Bilde > Avansert
- > Aktivitetsstil.

3. Velg Spill, Datamaskin eller TV. Innstillingen TV tar deg tilbake til bildeinnstillingene for TV-titting. 4. Trykk på  $\leftrightarrow$ , om nødvendig gjentatte ganger, for å lukke menyen.

Husk å sette innstillingen for Spill eller datamaskin tilbake til Datamaskin når du avslutter spillingen.

# <span id="page-12-0"></span>3.13 Hodetelefoner

## Side

Du kan koble hodetelefoner til  $\Omega$ -koblingen på TVen. Kontakten er en 3,5 mm minijack. Volumet på hodetelefonene kan justeres separat.

Slik justerer du volumet: . .

1. Trykk på  $\bigcap_{i=1}^{\infty}$  og velg Oppsett, trykk deretter påOK.  $\mathcal{L}$ 

Velg TV-innstillinger > Lyd > Hodetelefonvolum, og trykk på OK.

3. Trykk på  $\triangle$  (opp) eller  $\blacktriangledown$  (ned) for å justere volumet.

4. Trykk på  $\leftrightarrow$ , gjentatte ganger hvis nødvendig, for å lukke menyen.

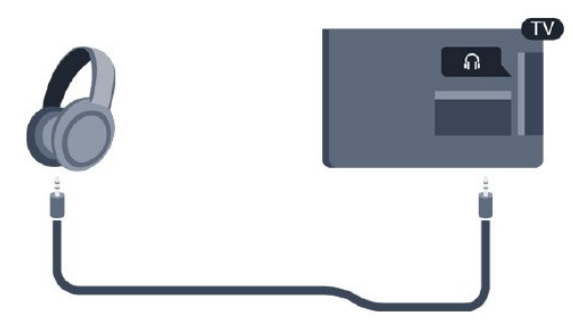

# <span id="page-13-0"></span> $\overline{4}$ Slå på

## <span id="page-13-3"></span><span id="page-13-1"></span> $\overline{41}$

# På, standby eller av

# For 4100-, 4200-, 4101- og 4201-serien

Før du slår på TV-en, må du kontrollere at strømledningen er koblet til POWER-inngangen på baksiden av TV-en.

Hvis du vil sette TV-en i standby når indikatorlampen er av, trykker du på den lille joystick-tasten på baksiden av TV-en. Da tennes indikatoren.

Når TV-en er i standby, kan du slå på TV-en ved å trykke på  $\bullet$  på fjernkontrollen.

### Gå til standby

<span id="page-13-4"></span>Hvis du vil sette TV-en i standby, trykker du på  $\bullet$  på fjernkontrollen.

### Slå av

Hvis du vil slå av TV-en, trykker du på joystick-tasten. Indikatorlampen slås av.

TV-en er fremdeles koblet til nettstrømmen, men forbruker svært lite strøm.

Hvis du vil slå TV-en helt av, kobler du fra strømkabelen.

Når du kobler fra strømledningen, skal du alltid dra i støpselet, aldri i ledningen. Påse at du har full tilgang til støpselet, strømledningen og stikkontakten hele tiden.

### <span id="page-13-2"></span> $\overline{42}$

# Knapper på TV-en (for 4100-, 4200-, 4101-, 4201-, 6300 og 630-serien)

Hvis du har mistet fjernkontrollen eller den er tom for batteri, kan du fremdeles utføre grunnleggende handlinger på TV-en.

Slik åpner du den grunnleggende menyen

1. Med TV-en slått på trykker du på joystick-tasten på baksiden av TV-en for å åpne den grunnleggende menyen.

2. Trykk på venstre eller høyre for å velge (v) Volum,  $\equiv$  Kanal eller  $\equiv$  Kilder.

3. Trykk opp eller ned for å justere volumet eller gå til neste eller forrige kanal. Trykk opp eller ned for å gå gjennom listen med kilder, inkludert valg av tuner.

4. Menyen forsvinner automatisk.

Velg  $\omega$  og trykk på joystick-tasten for å slå av TV-en.

# $\overline{43}$ Sleep Timer

Med Sleep Timer kan du stille inn TV-en slik at den automatisk settes i standby-modus etter en viss tid.

Slik stiller du inn timeren: . .

1. Trykk på  $\bigcap$  og velg Oppsett, trykk deretter påOK. 2. Velg TV-innstillinger > Generelle innstillinger > Tidsinnst. av.

Med glidebryteren kan du stille inn tiden opptil 180 minutter i trinn på 5 minutter. Hvis den er satt til 0 minutter, er Tidsinnst. av slått av. Du kan alltid slå av TV-en tidligere eller stille inn tiden på nytt under nedtellingen.

3. Trykk på  $\leftrightarrow$ , om nødvendig gjentatte ganger, for å lukke menyen.

# $\overline{44}$ Timer for å slå av

Hvis TV-en mottar et TV-signal, men du ikke trykker på noen knapp på fjernkontrollen i løpet av fire timer, slås TV-en av automatisk for å spare strøm. I tillegg slås TV-en av automatisk hvis den ikke mottar noe TVsignal eller noen kommando fra fjernkontrollen i løpet av 10 minutter.

Hvis du bruker TV-en som en skjerm, eller hvis du bruker en digital mottaker for å se på TV (en set-topboks – STB) og ikke bruker fjernkontrollen til TV-en, bør du deaktivere funksjonen Slå av automatisk.

Slik deaktiverer du timeren for å slå av …

1. Trykk på  $\bigcap$  og velg Oppsett, trykk deretter påOK. 2. Velg TV-innstillinger > Generelle innstillinger > Slå av tidsinnstilling.

3. Trykk på  $\triangle$  (opp) eller  $\blacktriangledown$  (ned) for å justere verdien. Verdien 0 deaktiverer automatisk avslåing. 4. Trykk på  $\leftrightarrow$ , om nødvendig gjentatte ganger, for å lukke menyen.

# Fjernkontroll

### <span id="page-14-1"></span> $\overline{51}$

<span id="page-14-0"></span> $\overline{5}$ 

Oversikt over knapper (for 4000-, 4100-, 4200-, 4101-, 4201- og 5210-serien)

### topp

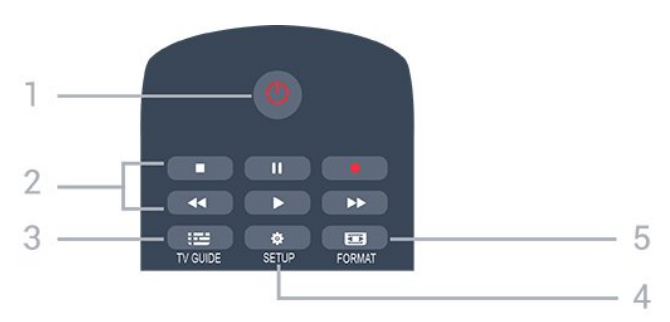

### 1.  $\bullet$  Standby / på

Slår TV-en på eller tilbake i standby-modus.

- 2. Avspillingsknapper
- $-$  Spill  $\blacktriangleright$ , for avspilling
- Pause **II**, setter avspillingen på pause
- Stopp , stopper avspillingen
- $-$  Spol tilbake  $\leftrightarrow$ , for bakoverspoling
- $-$  Spol fremover  $\rightarrow$ , for fremoverspoling
- $-$  Opptak  $\bullet$ , for å ta opp nå

### $3.$   $\equiv$  TV GUIDE

Åpner eller lukker TV-guiden.

### 4. **\*** SETUP

Åpner Innstillinger-menyen.

### 5. **Ex** FORMAT

Åpner eller lukker bildeformatmenyen.

## Midten

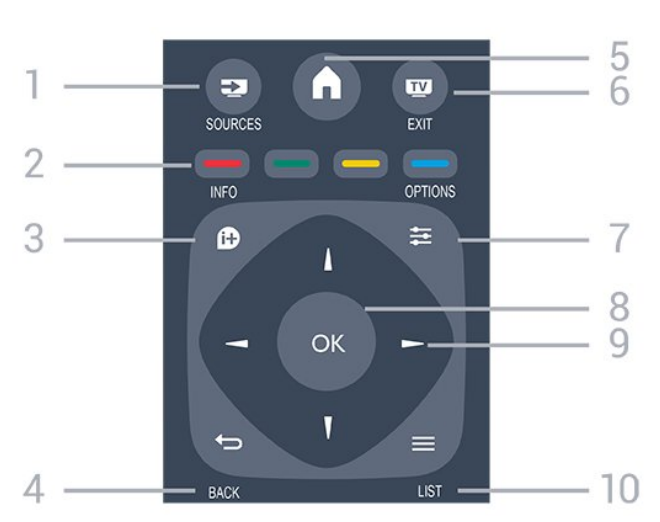

### 1. **Ex** SOURCES

Åpner eller lukker Kilder-menyen – listen over tilkoblede enheter.

### 2. Fargetaster

Knappefunksjonene følger instruksjonene på skjermen.

### 3. **A** INFO

Åpner eller lukker programinformasjonen.

### 4.  $\leftrightarrow$  BACK

Bytter tilbake til forrige valgte kanal. Lukker en meny uten å endre en innstilling.

### 5. **A HOME**

Åpner eller lukker Hjem-menyen.

### 6. **TV EXIT**

Bytter tilbake til å se på TV.

### 7.  $\equiv$  OPTIONS

Åpner eller lukker alternativmenyen.

### 8. OK-tast

Bekrefter et valg eller en innstilling.

### 9. Pil-/navigasjonstaster

Navigerer opp, ned, til høyre eller til venstre.

### 10.  $\equiv$  LIST

Åpner eller lukker kanallisten.

### Bunn

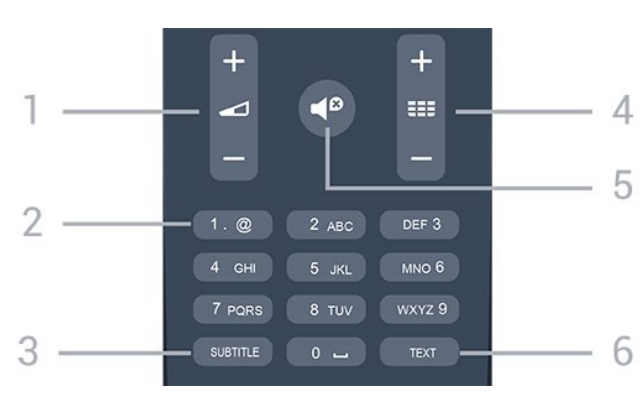

### 1. Volume

Justerer lydstyrken.

2. Talltaster og teksttastatur Velger en TV-kanal direkte eller angir tekst.

### 3. SUBTITLE

Slår tekstingen på, av eller automatisk.

### 4.  $\equiv$  Channel

Bytter til neste eller forrige kanal i kanallisten. Åpner neste eller forrige side i tekst-TV. Starter neste eller forrige kapittel på en plate.

### 5.  $\blacksquare$  Mute

Demper eller gjenoppretter lyden.

### 6. TEXT

# <span id="page-15-0"></span> $\overline{52}$ Infrarød sensor (IR)

TV-en kan motta kommandoer fra en fjernkontroll som bruker IR (infrarødt) til å sende kommandoer. Hvis du bruker en slik fjernkontroll, må du alltid påse at du retter fjernkontrollen mot den infrarøde sensoren på forsiden av TV-en.

# <span id="page-15-1"></span>5.3 Batterier

1. Skyv batteridøren i pilens retning.

2. Bytt de gamle batteriene med to 1,5 V-batterier av typen AAA-LR03. Pass på at + og Ø på batteriene vender riktig vei.

3. Flytt batteridøren.

4. Skyv den tilbake til den klikker på plass.

Ta ut batteriene hvis du ikke skal bruke fjernkontrollen på en lang stund.

Kvitt deg med de gamle batteriene på en trygg måte i henhold til veiledningen for endt bruk.

# <span id="page-15-2"></span>5.4 Rengjøring

Fjernkontrollen er behandlet med et ripesikkert belegg.

Rengjør fjernkontrollen med en myk, fuktig klut. Bruk aldri stoffer som alkohol, kjemikalier eller rengjøringsmidler på fjernkontrollen.

# Fjernsynskanaler

### <span id="page-16-2"></span><span id="page-16-1"></span> $\overline{61}$ Kanallister

<span id="page-16-0"></span> $\overline{6}$ 

# Om kanallister

Etter kanalinstallasjonen vises alle kanalene i kanallisten. Kanalene vises sammen med navnet og logoen hvis denne informasjonen er tilgjengelig.

Det finnes en kanalliste med alle installerte kanaler. Du kan filtrere denne listen slik at den bare viser enten TV- eller radiokanaler.

Når du har valgt en kanalliste, trykker du på pilene (opp) eller  $\blacktriangledown$  (ned) for å velge en kanal, og deretter på OK for å se på den valgte kanalen. Du kan bare gå til kanalene i listen når du bruker

 $t$ astene  $\mathbf{H} = \mathbf{H} \cdot \mathbf{H}$ eller  $\mathbf{H} = \mathbf{H} \cdot \mathbf{H}$ 

### Kanalikoner

Etter automatisk kanaloppdatering av kanallisten merkes nye kanaler som blir funnet, med  $\ast$  (en stjerne).

Hvis du låser en kanal, merkes den med  $\bigoplus$  (en lås). De tre mest populære kanalene blant andre for øyeblikket merkes med 1, 2 eller 3.

### Radiostasjoner

Hvis digital kringkasting er tilgjengelig, blir digitale radiostasjoner installert under installasjonen. Bytt til en radiokanal på samme måte som du bytter til en TVkanal. En DVB-C-kanalinstallasjon plasserer vanligvis radiostasjoner fra kanal nummer 1001 og oppover.

# Åpne en kanalliste

Slik åpner du den gjeldende kanallisten

- 1. Trykk på  $\Box$  for å bytte til TV.
- 2. Trykk på  $\equiv$  LIST for å åpne den gjeldende kanallisten.
- 3. Trykk på = LIST igjen for å lukke kanallisten.

# Filtrere en kanalliste

Du kan filtrere en liste med alle kanalene. Du kan angi at kanallisten bare skal vise TV-kanaler eller bare radiostasjoner.

Slik angir du et filter for en liste med alle kanalene

1. Mens du ser på en fjernsynskanal, trykker du på LIST for å åpne kanallisten. 2. Trykk på < OPTIONS for å åpne menyen

Alternativer.

3. Velg Liste, så velger du Alle, Favoritter, Radio og Nye kanaler.

# 6.2 Se på TV-kanaler

### Se på kanaler

### Gå til en kanal

Hvis du vil se på TV-kanaler, trykker du på  $\blacksquare$ . TV-en går til TV-kanalen du så på sist.

### Bytte kanaler

– Hvis du vil bytte kanal, trykker du

 $p\text{a}$   $\text{e}$   $\text{e}$   $\text{e}$   $\text{e}$   $\text{e}$   $\text{e}$   $\text{e}$   $\text{e}$   $\text{e}$ 

– Hvis du vet kanalnummeret, taster du inn nummeret med talltastene. Trykk på OK når du har tastet inn nummeret, for å bytte kanal umiddelbart.

### Forrige kanal

Hvis du vil bytte tilbake til forrige kanal, trykker du  $p\aa$   $\bigoplus$ .

### Kanalliste

Mens du ser på en TV-kanal, trykker du på LIST for å åpne kanallistene.

Kanallisten kan ha flere sider med kanaler. Hvis du vil gå til neste eller forrige side, trykker du på  $=$ eller  $\mathbf{H} = -$ . Hvis du vil lukke kanallistene uten å bytte kanal,

trykker du på  $\equiv$  LIST en gang til.

### Radiokanaler

Hvis digital kringkasting er tilgjengelig, blir digitale radiostasjoner installert under installasjonen. Bytt til en radiokanal på samme måte som du bytter til en TVkanal.

### Låse en kanal

### Låse og låse opp en kanal

Hvis du vil hindre barn i å se på bestemte kanaler eller programmer, kan du låse kanalene eller sperre programmer som har aldersgrense.

Du kan låse en kanal for å forhindre barn i å se på den. Du må oppgi barnesikringskoden for å se på en låst kanal. Du kan ikke låse programmer fra tilkoblede enheter.

Slik låser du en kanal: . .

- 1. Mens du ser på en fjernsynskanal, trykker du på
- LIST for å åpne Kanallisten.
- 2. Velg kanalen du vil låse, i hvilken som helst liste.

3. Trykk på  $\equiv$  OPTIONS, og velg Lås kanal. I en kanalliste er en låst kanal merket med en lås  $\mathbf{a}$ .

Hvis du vil låse opp en kanal, velger du den låste kanalen i kanallisten, trykker på  $\equiv$  OPTIONS, og velger Lås opp kanal. Du må skrive inn barnesikringskoden.

### Foreldresensur

Hvis du vil hindre barn i å se på programmer som ikke er egnet for deres alder, kan du angi en aldersgrense.

Noen digitale kringkastere har aldersgrense på programmene sine. Når aldersgrensen for et program er lik eller høyere enn alderen du har angitt som aldersgrense for barnet ditt, blir programmet låst. Hvis du vil se på et program som er låst, må du angi barnesikringskoden. Foreldresensuren angis for alle kanaler.

Slik angir du en aldersgrense: . .

1. Trykk på  $\bigcap$  og velg Oppsett, trykk deretter påOK. 2.

Velg Kanalinnstillinger > Barnesikring >

Foreldresensur, og trykk på OK.

3. Oppgi den firesifrede barnesikringskoden. Tast inn en firesifret barnesikringskode, og bekreft den. Nå kan du angi en aldersgrense.

4. Angi alderen, og trykk på OK.

5. Trykk på  $\leftrightarrow$ , om nødvendig gjentatte ganger, for å lukke menyen.

6. Hvis du vil slå av foreldresensuren, velger du Ingen som aldersinnstilling.

Du blir bedt om koden for å låse opp programmet. For enkelte kringkastere/operatører låser TV-en bare programmer med høyere aldersgrense.

### Angi eller endre koden

Slik angir du en kode eller endrer den gjeldende kode: . .

1. Trykk på  $\bigcap$  og velg Oppsett, trykk deretter påOK. 2. Velg Kanalinnstillinger > Barnesikring > Endre kode, og trykk på OK.

3. Hvis det allerede er angitt en kode, taster du inn den gjeldende barnesikringskoden og taster deretter inn den nye koden to ganger.

Den nye koden er nå angitt.

### Har du glemt koden?

Hvis du vil overstyre barnesikringskoden og angi en ny hvis du glemmer den, skriver du inn 8888.

### Kanalalternativer

### Åpne alternativene

Mens du ser på en kanal, kan du stille inn enkelte alternativer.

Avhengig av hvilken type kanal du ser på (analog eller digital), eller avhengig av TV-innstillingene du har angitt, er enkelte alternativer tilgjengelige.

Slik åpner du menyen Alternativer

1. Mens du ser på en kanal, trykker du på **三** OPTIONS. 2. Trykk på  $\equiv$  OPTIONS igjen for å lukke.

### Teksting og tekstspråk

### Slå på

Hvis du vil slå på teksting, trykker du på SUBTITLE.

Du kan sette teksting til Teksting av, Teksting på eller automatisk.

### Automatisk

Hvis språkinformasjon er del av den digitale kringkastingen, og programmet som sendes, ikke er på språket ditt (språket angitt på TV-en), kan TV-en automatisk vise teksting på et av dine foretrukne tekstspråk. Ett av disse tekstspråkene må også være del av programmet som sendes.

Du kan velge foretrukne tekstspråk under Tekstspråk.

### Foretrukne tekstspråk

### Teksting for digitale kanaler

Det er ikke nødvendig å angi teksting i tekst-TV for digitale kanaler.

Digitale kanaler kan tilby en rekke tekstspråk for et program. Du kan angi et foretrukket primær- og sekundærtekstspråk. Hvis teksting på ett av disse språkene er tilgjengelig, viser TV-en dem. Hvis ingen av de foretrukne tekstspråkene er tilgjengelige, kan du velge et annet tekstspråk som er tilgjengelig.

Slik angir du primær- og sekundærtekstspråk: . .

1. Trykk på  $\bigcap$  og velg Oppsett, trykk deretter påOK.

2. Velg Kanalinnstillinger, og velg Språk.

3. Velg Primært undertekstspråk eller Sekundært undertekstspråk, og trykk på OK.

4. Velg et språk, og trykk på OK.

5. Trykk på  $\leftrightarrow$ , om nødvendig gjentatte ganger, for å lukke menyen.

### Velg et tekstspråk

Hvis ingen av de foretrukne tekstspråkene er tilgjengelige, kan du velge et annet tekstspråk som er tilgjengelig. Hvis ingen tekstspråk er tilgjengelige, kan du ikke velge dette alternativet.

Slik velger du et tekstspråk når ingen av dine foretrukne språk er tilgjengelige

### 1. Trykk på  $\equiv$  OPTIONS.

2. Velg Tekstspråk, og velg et av språkene som teksting midlertidig.

### Teksting for analoge kanaler

For analoge kanaler må teksting gjøres tilgjengelig for hver kanal manuelt.

1. Bytt til en kanal, og trykk på TEXT for å åpne tekst-TV.

2. Angi sidetallet for teksting, vanligvis 888.

3. Trykk på TEXT en gang til for å lukke tekst-TV.

Hvis du velger På i menyen Teksting når du ser på en analog kanal, vises teksting hvis det er tilgjengelig. Hvis du vil vite om en kanal er analog eller digital, bytter du kanal og åpner Status i menyen Alternativer.

### Lydspråk

### Foretrukket lydspråk

Digitale TV-kanaler kan sende lyd med flere talte språk for et program. Du kan angi et foretrukket primær- og sekundærlydspråk. Hvis lyd på ett av disse språkene er tilgjengelig, bytter TV-en til denne lyden.

Hvis ingen av de foretrukne lydspråkene er tilgjengelige, kan du velge et annet lydspråk som er tilgjengelig.

Slik angir du primært og sekundært lydspråk: . .

- 1. Trykk på  $\bigcap$  og velg Oppsett, trykk deretter påOK.
- 2. Velg Kanalinnstillinger, og velg Språk.
- 3. Velg Primært lydspråk eller Sekundært lydspråk, og trykk på OK.

4. Velg et språk, og trykk på OK.

5. Trykk på  $\leftrightarrow$ , om nødvendig gjentatte ganger, for å lukke menyen.

### Velg et lydspråk

Slik velger du et lydspråk når ingen av dine foretrukne lydspråk er tilgjengelige: . .

### 1. Trykk på  $\equiv$  OPTIONS.

2. Velg Lydspråk, velg et lydspråk du vil ha midlertidig, og trykk på OK.

Lydspråk for hørsels- og synshemmede

Enkelte digitale TV-kanaler sender lyd- og tekstsignaler spesielt tilpasset for syns- og hørselshemmede.

### Videoutvalg

Digitale fjernsynskanaler kan tilby flere videosignaler (multi-feed-kringkastinger), ulike kamerapunkter eller -vinkler av samme hendelse eller ulike programmer på én fjernsynskanal. Fjernsynet viser en melding dersom slike fjernsynskanaler er tilgjengelige.

### Dual I-II

Hvis et lydsignal inneholder to lydspråk, men ett språk – eller begge – ikke har noen språkangivelse, er dette alternativet tilgjengelig.

### Vanlig grensesnitt

Hvis forhåndsbetalt toppinnhold er tilgjengelig fra en CA-modul, kan du angi leverandørinnstillingene med dette alternativet.

### MHP-programmer

Aktiver eller deaktiver MHP-programmene.

### **Status**

Velg Status for å vise teknisk informasjon om kanalen (om den er analog eller digital) eller en tilkoblet enhet du ser på.

### Favorittkanaler

### Om favorittkanaler

Du kan opprette en favorittkanalliste som bare inneholder kanalene du vil se på. Når du har valgt favorittkanallisten, ser du bare favorittkanalene når du blar gjennom kanaler.

### Opprett en favorittliste

- 1. Mens du ser på en fjernsynskanal, trykker du
- på LIST for å åpne kanallisten.
- 2. Velg Alle for å velge alle kanaler.
- 3. Velg kanalen, og trykk på (den gule) for å markere den som favoritt.
- 4. Den valgte kanalen merkes med  $\bullet$ .
- 5. Trykk på for å avslutte. Kanalene er lagt til i favorittlisten.

Hvis du vil fjerne en kanal fra favorittlisten, merker du kanalen med  $\bullet$  og trykker på  $\bullet$  (den gule) igjen for å fjerne favorittmerkingen.

### Sortere kanaler

Du kan bare sortere kanaler i listen Favoritter.

1. Uthev kanalen du vil flytte på, i

kanallisten Favoritter.

2. Trykk på 
(den grønne).

3. Velg kanalen du vil endre rekkefølge på, og trykk på OK.

4. Trykk på navigeringsknappene for å flytte den merkede kanalen til en annen plassering, og trykk på OK.

5. Når du er ferdig, trykker du på EXIT for å gå ut av favorittkanallisten.

Gi nytt navn til kanaler

Du kan gi nytt navn til kanaler i kanallisten.

1. Velg kanalen du vil gi nytt navn, i en av kanallistene.

2. Trykk på 
(den røde).

3. Du kan skrive inn tekst med skjermtastaturet.

# Tekst-TV

for tekst-TV-sider

Hvis du vil åpne tekst-TV mens du ser på fjernsynskanaler, trykker du på TEXT. Når du vil lukke tekst-TV, trykker du på TEXT på nytt.

### Velg en tekst-TV-side

Slik velger du en tekst-TV-side … . .

1. Angi sidetallet med nummertastene.

2. Bruk piltastene til å navigere.

3. Trykk på en fargeknapp for å velge et fargekodet emne nederst på skjermen.

### Undersider for tekst-TV

En tekst-TV-side kan ha flere undersider. Undersidetallet vises på en linje ved siden av sidetallet til hovedsiden. Hvis du vil velge en underside, trykker du på < eller  $\blacktriangleright$ 

### T.O.P. for tekst-TV-sider

Noen kringkastere tilbyr T.O.P. for tekst-TV. Hvis du vil åpne T.O.P. for tekst-TV-sider i tekst-TV, trykker du på < OPTIONS og velger Sideoversikt.

### Favorittsider

TV-en lager en liste over de ti siste tekst-TV-sidene du har åpnet. Du kan enkelt åpne dem igjen i

kolonnen med favorittsider.

1. Velg stjernen øverst til venstre på skjermen i tekst-TV for å se kolonnen med favorittsider.

2. Trykk på  $\blacktriangledown$  (ned) eller  $\blacktriangle$  (opp) for å velge et sidetall, og trykk på OK for å åpne siden.

Du kan slette listen med alternativet Slett favorittsider.

### Søk i tekst-TV

Du kan velge et ord og skanne tekst-TV for alle forekomster av ordet.

- 1. Åpne en tekst-TV-side, og trykk på OK.
- 2. Velg et ord eller tall med piltastene.

3. Trykk deretter på OK igjen for å hoppe umiddelbart til neste forekomst av dette ordet eller tallet.

4. Trykk på OK igjen for å hoppe til neste forekomst. 5. Hvis du vil stoppe søket, trykker du på (opp) til ingenting er valgt.

### Tekst-TV fra en tilkoblet enhet

Noen enheter som mottar fjernsynskanaler, kan også tilby tekst-TV.

Slik åpner du tekst-TV fra en tilkoblet enhet: . .

- 1. Trykk på  $\bigcap$ , velg enheten, og trykk på OK. 2. Mens du ser på en kanal på enheten, trykker du på  $\pm$  **OPTIONS**, velger Vis enhetstaster, velger ■ -tasten og trykker på OK.
- 3. Trykk på → for å skjule enhetstastene.
- 4. Når du vil lukke tekst-TV, trykker du på  $\rightarrow$  på nytt.

### Digital tekst (bare Storbritannia)

Noen digitale kringkastere tilbyr egne digitale teksttienester eller interaktive tienester på de digitale fjernsynskanalene sine. Disse tjenestene omfatter vanlig tekst-TV, der du bruker tall-, farge- og piltastene til å velge og navigere.

Hvis du vil lukke Digital tekst, trykker du på  $\rightarrow$ .

### Alternativer for tekst-TV

I tekst-TV trykker du på  $\equiv$  OPTIONS for å velge følgende: . .

– Frys side / Fjern frysing av side Stoppe automatisk rullering av undersider.

– Todelt skjerm / Full skjerm Vise TV-kanalen og Tekst-TV ved siden av hverandre.

– Sideoversikt Hvis du vil åpne T.O.P. for tekst-TV.

– Forstørr / Normalvisning Forstørre Tekst-TV-siden for behageligere lesing.

– Avslør Vise skjult informasjon på en side.

– Bla underside Bla gjennom undersider når disse er tilgjengelige.

### – Språk

Bytte tegnsettet som Tekst-TV bruker til å vises korrekt.

– Tekst-TV 2.5

Aktivere Tekst-TV 2.5 for å få flere farger og bedre grafikk.

### Innstilling av tekst-TV

### Tekst-TV-språk

Noen digital-TV-kringkastere har flere tilgjengelige tekst-TV-språk.

Slik angir du primær- og sekundærspråk for tekst-TV: . .

1. Trykk på  $\bigcap$  og velg Oppsett, trykk deretter påOK.

2. Velg Kanalinnstillinger > Språk.

3. Velg Primær tekst-tv eller Sekundær tekst-tv.

4. Velg foretrukne språk for tekst-TV.

5. Trykk på  $\leftrightarrow$ , om nødvendig gjentatte ganger, for å lukke menyen.

### Tekst-TV 2.5

Hvis Tekst-TV 2.5 er tilgjengelig, viser det flere farger og bedre grafikk. Tekst-TV 2.5 er slått på som standard fabrikkinnstilling. Slik slår du av Tekst-TV 2.5: . .

1. Trykk på TEXT.

2. Mens du ser på tekst-TV, trykker du på  $\equiv$ OPTIONS.

3. Velg Tekst-TV 2.5 > Av.

4. Trykk på → flere ganger om nødvendig for å lukke menyen.

# <span id="page-20-0"></span> $\overline{63}$ Kopiere kanalliste

## Introduksjon

Funksjonen Kopier kanalliste er ment for forhandlere og erfarne brukere. I enkelte land er Kopiere kanalliste bare tilgjengelig for kopiering av satellittkanaler.

Med Kopiere kanalliste kan du kopiere kanalene som er installert på én TV, til en annen lignende Philips-TV. Kopiere kanalliste laster opp en forhåndsdefinert kanalliste, og du slipper dermed det tidkrevende arbeidet med å søke etter kanaler. Bruk en USBflashstasjon med minst 1 GB ledig plass.

### Betingelser

– Begge TV-ene er fra samme årsklasse.

– Begge TV-ene har samme maskinvaretype. Kontroller maskinvaretypen på TV-ens typeskilt på baksiden av TV-en. Den er vanligvis angitt som Q . . . LA

– Begge TV-ene har kompatible programvareversjoner.

### Gjeldende versjon

Du finner nåværende versjon av TV-programvaren med Nåværende progr.vare under  $\bigwedge$  > Oppsett > Programvareinnst..

# Kopiere kanalliste

Slik kopierer du en kanalliste: . .

1. Slå på TV-en som har kanalene installert. Koble til en USB-minneenhet.

2. Trykk på  $\bigcap$  og velg Oppsett, trykk deretter påOK. 3. Velg TV-innstillinger > Generelle innstillinger > Kopiere kanalliste > Kopiere til USB, og trykk på OK. Når du vil kopiere kanallisten fra denne TV-en, kan det hende du blir bedt om å oppgi barnesikringskoden som ble angitt under installasjonen.

4. Koble fra USB-minneenheten når kopieringen er fullført.

Deretter kan du laste opp den kopierte kanallisten til en annen Philips-TV.

# Laste opp kanalliste

### For TV-er som ikke er installert

Avhengig av hvorvidt TV-en din er installert eller ikke, må du bruke ulike måter å laste opp en kanalliste på.

### For en TV som ikke er installert ennå

1. Sett inn støpslet for å starte installasjonen og velge språk og land. Du kan hoppe over Søk etter kanaler. Fullfør installasjonen.

2. Koble til USB-minneenheten som inneholder kanallisten til det andre fjernsynet.

3. Start opplastingen av kanallisten ved å trykke på  $\bigwedge$ , velge Oppsett og trykke på OK.

4. Velg TV-innstillinger > Generelle innstillinger > Kopiere kanalliste > Kopiere til TV, og trykk på OK. Det kan hende du blir bedt om å angi barnesikringskoden til denne TV-en.

5. TV-en gir beskjed når kanallisten er kopiert til TVen. Koble fra USB-minneenheten.

### For TV-er som er installert

Avhengig av hvorvidt TV-en din er installert eller ikke, må du bruke ulike måter å laste opp en kanalliste på.

### For en TV som allerede er installert

1. Kontroller landsinnstillingen til TV-en. (Det gjør du

ved å trykke på  $\bigwedge$ , velge Oppsett og trykke på OK. Velg Søk etter kanaler > Inst. kanaler på nytt, og trykk på OK. Trykk på  $\ominus$  og deretter på Avbryt for å avslutte kanalsøket.)

Hvis landet er riktig, fortsetter du med trinn 2. Hvis landet er feil, må du starte en ny installasjon. Det gjør du ved å trykke på  $\bigcap$ , velge Oppsett og trykke på OK. Velg TV-innstillinger > Generelle innstillinger > Inst. TV på nytt > OK. Velg riktig land, og hopp over kanalsøket. Fullfør installasjonen. Når du er ferdig, går du videre til trinn 2.

2. Koble til USB-minneenheten som inneholder

kanallisten til det andre fjernsynet.

3. Start opplastingen av kanallisten ved å trykke på  $\bigwedge$ , velge Oppsett og trykke på OK.

4. Velg TV-innstillinger > Generelle innstillinger >

Kopiere kanalliste > Kopiere til TV, og trykk på OK.

Det kan hende du blir bedt om å angi

barnesikringskoden til denne TV-en.

5. TV-en gir beskjed når kanallisten er kopiert til TVen. Koble fra USB-minneenheten.

# <span id="page-22-0"></span>Kanalinstallasjon, antenne/kabel

### <span id="page-22-1"></span>7.1

# Oppdatere kanaler

# Automatisk oppdatering

Hvis du mottar digitale kanaler, kan du stille inn TV-en slik at den automatisk oppdaterer listen med nye kanaler.

Alternativt kan du starte en kanaloppdatering selv.

### Automatisk kanaloppdatering

Klokken 6.00 hver dag oppdaterer TV-en kanalene og lagrer nye kanaler. Nye kanaler lagres i listen Alle kanaler, men også i listen Nye kanaler. Tomme kanaler fjernes.

Hvis nye kanaler blir funnet eller kanaler oppdateres eller fjernes, vises det en melding når TV-en starter opp. TV-en må være i standby for at kanalene skal oppdateres automatisk.

Slik slår du av meldingen ved oppstart: . .

- 1. Trykk på  $\bigwedge$  og velg Oppsett, trykk deretter påOK.
- 2. Velg Kanalinnstillinger, og trykk på OK.
- 3. Velg Kanalinstallasjon > Kanaloppdat.melding > Av.

Slik slår du av automatisk kanaloppdatering: . .

- 1. Trykk på  $\bigcap$ , velg Oppsett, og trykk på OK.
- 2. Velg Kanalinnstillinger, og trykk på OK.
- <span id="page-22-3"></span>3. Velg Kanalinstallasjon > Automatisk kanaloppdatering > Av.

### Sette i gang en oppdatering

Slik starter du en oppdatering selv: ...

1. Trykk på  $\bigcap$  og velg Oppsett, trykk deretter påOK. 2. Velg Søk etter kanaler, og trykk på OK.

3. Velg Oppdater kanaler, og følg instruksjonene på skjermen. Oppdateringen kan ta noen minutter.

I visse land skjer Automatisk kanaloppdatering mens du ser på TV, eller når som helst mens TV-en står i standby.

# Nye kanaler

Nye kanaler som er lagt til med den automatiske kanaloppdateringen, er enkle å finne i kanallisten Ny. De samme nye kanalene lagres også i kanallisten Alle eller Radio.

<span id="page-22-2"></span>Nye kanaler ligger i kanallisten Ny så lenge du ikke merker dem som en favoritt eller går til dem.

# $\overline{72}$ Installer kanaler på nytt

# Installer alle kanaler på nytt

Du kan installere alle kanaler på nytt uten å endre noen andre innstillinger på TV-en.

Hvis en PIN-kode er angitt, må du angi denne koden før du kan installere kanaler på nytt.

Slik installerer du kanaler på nytt

1. Trykk på  $\bigcap$  og velg Oppsett, trykk deretter påOK. 2. Velg Søk etter kanaler > Inst. kanaler på nytt, og trykk på OK.

3. Velg landet der du installerer TV-en.

4. Velg Antenne (DVB-T) eller Kabel (DVB-C).

Kanalsøket kan ta noen minutter. Følg instruksjonene på skjermen.

# Installer fjernsyn på nytt

Du kan utføre hele TV-installasjonen på nytt. Hele TVinstallasjonen utføres på nytt.

Slik utfører du hele TV-installasjonen på nytt:

1. Trykk på  $\bigcap$  og velg Oppsett, trykk deretter påOK. 2. Velg TV-innstillinger > Generelle innstillinger > Inst. TV på nytt og trykk på OK. Installasjonen kan ta noen minutter. Følg instruksjonene på skjermen.

### $\overline{73}$

# DVB-T eller DVB-C

# DVB-T- eller DVB-C-mottak

### DVB-innstillinger

### Åpne DVB-innstillingene

- 1. Trykk på  $\bigcap$  og velg Oppsett, trykk deretter påOK.
- 2. Velg Søk etter kanaler, og trykk på OK.
- 3. Velg Inst. kanaler på nytt.
- 4. Velg landet der du installerer TV-en.
- 5. Velg Kabel (DVB-C).

6. Velg Start kanalsøk, eller velg Innstillinger for DVB-C.

7. Trykk på  $\leftrightarrow$ , om nødvendig gjentatte ganger, for å lukke menyen.

### Symbolhastighetmodus

Hvis kabelleverandøren ikke har oppgitt en bestemt symbolhastighetsverdi du skal bruke til å installere TVkanalene, lar du innstillingen Symbolhastighetmodus stå på Automatisk.

Hvis leverandøren har oppgitt en bestemt symbolhastighetsverdi, velger du Manuelt. Det kan imidlertid hende at den oppgitte verdien allerede ligger i den forhåndsdefinerte listen over symbolhastigheter. Velg Forhåndsdefinerte symbolhastigheter for å finne ut om verdien er tilgjengelig automatisk.

### Symbolhastighet

Når Symbolfrekvensmodus er satt til Manuelt, kan du angi symbolhastighetsverdien som kabelleverandøren har oppgitt. Angi verdien ved å bruke talltastene.

### Nettverksfrekvens

Hvis Frekvensskann er satt til Rask eller Avansert, kan du her angi nettverksfrekvensverdien kabelleverandøren har oppgitt. Angi verdien ved å bruke talltastene.

### Frekvensskanning

Velg metoden du vil bruke til å søke etter kanaler. Du kan velge skannmetoden Rask og bruke de forhåndsdefinerte innstillingene de fleste kabeloperatørene i landet bruker.

Hvis du ikke får opp noen installerte kanaler på denne måten, eller hvis noen kanaler mangler, kan du velge den mer omfattende metoden Full. Med denne metoden tar det lengre tid å søke etter og installere kanaler.

### <span id="page-23-0"></span>Nettverks-ID

Hvis Frekvensskann er satt til Rask, kan du her angi nettverks-ID-en kabelleverandøren har oppgitt. Angi verdien ved å bruke talltastene.

### Digitale kanaler

Hvis du vet at kabelleverandøren ikke tilbyr digitale kanaler, trenger du ikke å søke etter digitale kanaler. Velg Av.

### Analoge kanaler

Hvis du vet at kabelleverandøren ikke tilbyr analoge kanaler, trenger du ikke å søke etter analoge kanaler. Velg Av.

### Ubegrenset/kodet

Hvis du har et abonnement og en CAM-modul for betalings-TV-tjenester, velger du Ubegrenset + kodet. Hvis du ikke abonnerer på betalings-TVkanaler eller -tjenester, kan du velge Kun gratiskanaler.

### Mottakskvalitet

Du kan kontrollere kvaliteten og signalstyrken for en digital kanal. Hvis du har din egen antenne, kan du flytte antennen for å forsøke å forbedre mottaket.

Slik kontrollerer du mottakskvaliteten til en digital kanal

- 1. Gå til kanalen.
- 2. Trykk på  $\bigcap$  og velg Oppsett, trykk deretter påOK.
- 3. Velg Kanalinnstillinger, og trykk på OK.

4. Velg Kanalinstallasjon > Digital: Test av signal, og trykk på OK.

5. Velg Søk, og trykk på OK. Den digitale frekvensen for kanalen vises.

6. Velg Søk igjen, og trykk på OK for å teste signalkvaliteten på denne frekvensen. Testresultatet vises på skjermen. Du kan endre antennens posisjon eller kontrollere tilkoblingene for å se om mottaket bedrer seg.

7. Du kan også endre frekvensen selv. Velg ett frekvensnummer av gangen, og bruk

tastene  $\triangle$  (opp) eller  $\blacktriangledown$  (ned) til å endre verdien. Velg Søk, og trykk på OK for å teste mottaket på nytt.

# 74 Manuell installasjon

Analoge TV-kanaler kan søkes inn manuelt én etter én.

Slik installerer du analoge kanaler manuelt: . .

- 1. Trykk på  $\bigcap$  og velg Oppsett, trykk deretter påOK.
- 2. Velg Kanalinnstillinger > Kanalinstallasjon >

Analog: manuell installasjon, og trykk på OK.

– System

Hvis du vil konfigurere TV-systemet, velger du System og trykker på OK.

Velg land eller den delen av verden hvor du befinner deg nå.

– Søk etter kanal

For å finne en kanal velger du Søk etter kanal og trykker på OK. Velg Søk, og trykk på OK. Du kan også angi en frekvens selv. Hvis mottaket er dårlig, trykker du på Søk igjen. Hvis du vil lagre kanalen, velger du Utført og trykker på OK.

### – Fininnstilling

Hvis du vil fininnstille en kanal, velger du Fininnstilling og trykker på OK. Du kan fininnstille kanalen med eller  $\blacktriangledown$ .

Hvis du vil lagre kanalen du har søkt etter, velger du Utført og trykker på OK.

### – Lagre

Du kan lagre kanalen på det aktuelle kanalnummeret eller som et nytt kanalnummer.

Velg Lagre gjeldende kanal eller Lagre som ny kanal.

Du kan gjenta disse trinnene til du har funnet alle de tilgjengelige analoge TV-kanalene.

# <span id="page-25-0"></span>Kanalinstallasjon – satellitt (for PHK- og PFK-modeller)

### <span id="page-25-1"></span> $\overline{81}$

# Se på satellittkanaler

Slik ser du på satellittkanaler: . .

Trykk på  $\bigcap$ , velg Satellitt, og trykk på OK. TV-en går til satellittkanalen du så på sist.

### Bytte kanal

Hvis du vil bytte kanal, trykker du på  $\mathbf{H}$  + eller  $\mathbf{H}$  -TV-en går til neste kanal i den valgte kanallisten. Hvis du vet kanalnummeret, kan du bruke talltastene på fjernkontrollen. Hvis du vil gå tilbake til forrige kanal, trykker du på  $\leftarrow$ .

Du kan også gå til en kanal direkte fra satellittkanallisten.

# <span id="page-25-3"></span><span id="page-25-2"></span> $\overline{82}$ Satellittkanalliste

# Om kanallisten

Når satellittinstallasjonen er fullført, er alle satellittkanalene oppført i kanallisten. Du kan vise listen over alle kanalene eller filtrere listen for å se bare favorittkanaler eller bare radiostasjoner. Nye kanaler som blir lagt til under en kanaloppdatering, finner du i listen over nye kanaler.

Du kan gå direkte til en kanal fra en liste. Listen du velger i kanallisten, bestemmer hvilke kanaler du kommer til når du trykker på  $\frac{1}{2}$  + og  $\frac{1}{2}$  -Du kan bare sortere kanaler i listen over favorittkanaler.

# Velg et listefilter

Listen du velger i kanallisten, bestemmer hvilke kanaler du kommer til når du trykker på **:::** + og **:::** .

Slik velger du en kanalliste: . .

1. Trykk på  $\bigcap$ , velg Satellitt, og trykk på OK. 2. Trykk på  $\equiv$  LIST for å åpne kanallisten. Listen vises med gjeldende kanal valgt.

3. Naviger opp for å velge Alle eller et av listefiltrene Foretrukne program, Radio, TV eller Ny.

# Alternativer i kanallisten

Slik viser du kanallistealternativer på gjeldende kanal:

1. Vis kanallisten Alle på skjermen, velg en kanal, og trykk på <<a>
OPTIONS .

2. Velg ønsket alternativ, og trykk på OK.

Tilgjengelige alternativer for satellittkanaler: . .

### – Satellitt

. .

Filtrer kanallisten for bare å vise kanalene for en bestemt satellitt, eller vis kanalene for alle satellittene.

### – Ubegrenset/kodet

Filtrer kanallisten for bare å vise ubegrensede kanaler, bare krypterte kanaler eller begge deler. Krypterte kanaler er merket med en nøkkel  $\bullet$ .

### $-1$  ås

Du kan låse kanaler. Velg først kanalen i listen, trykk på  $\equiv$  OPTIONS, og velg Lås. Du må oppgi den firesifrede barnesikringskoden. Låste kanaler merkes med en lås **A**.

### – Lås opp

Slik låser du opp en kanal. Velg den låste kanalen i listen, trykk på  $\equiv$  OPTIONS, og velg Lås opp. Du må oppgi den firesifrede barnesikringskoden.

### 8.3

# Favorittsatellittkanaler

## Favorittkanaler

Du kan merke kanaler som favorittkanaler. Favorittsatellittkanalene dine samles i listen Favoritter i satellittkanallisten.

### Se på favorittkanaler

Angi en favorittkanalliste slik at du enkelt kan bytte mellom kanalene du ønsker å se på. Det er bare i denne listen du kan sortere kanaler.

Hvis du bare vil bytte mellom favorittkanaler med  $\bullet$  + og $\bullet$  -, velger du Favoritter i kanallisten og lukker kanallisten igjen.

Det finnes to favorittlister, én for TV-kanaler og én for satellittkanaler.

# Opprette en favorittliste

Slik lager du en liste over favorittkanaler: . .

1. Mens du ser på en fjernsynskanal, trykker du på LIST for å åpne kanallisten.

2. Velg listen Foretrukne program.

3. Du blir bedt om å begynne å legge til kanaler med det samme. Trykk på OK. Velg kanalene i den

rekkefølgen du vil se dem i listen, så slipper du å sortere listen på nytt senere.

4. Legg til en kanal i listen Favoritter ved å velge kanalen og trykke på OK. Deretter kan du velge en annen kanal du vil legge til som favoritt. 5. Trykk på → for å avslutte.

# Legge til eller fjerne favorittkanaler

Slik legger du til eller fjerner en favorittliste: . .

1. Mens du ser på en fjernsynskanal, trykker du på LIST for å åpne kanallisten.

2. Velg kanalen du vil merke som favoritt, og trykk på  $\equiv$  OPTIONS.

3. Velg Legg til favoritter, og trykk på OK. Den valgte kanalen merkes med  $\bullet$ .

4. Trykk på  $\rightarrow$  for å avslutte. Kanalene er lagt til i favorittlisten.

Du kan fjerne en kanal fra listen Foretrukne program ved å velge Fjern favoritter og trykke på OK.

### Omgjøre favorittkanaler

Du kan bare sortere kanaler i listen Favoritter.

1. Uthev kanalen du vil flytte på, i

kanallisten Favoritter.

2. Trykk på  $\bullet$  (den grønne).

3. Velg kanalen du vil endre rekkefølge på, og trykk på OK.

4. Trykk på navigeringsknappene for å flytte den merkede kanalen til en annen plassering, og trykk på OK.

# <span id="page-26-0"></span>8.4 Låse satellittkanaler

# Låse en kanal

Du kan låse en kanal for å forhindre barn i å se på den. Du må oppgi barnesikringskoden for å se på en låst kanal. Du kan ikke låse programmer fra tilkoblede enheter.

Slik låser du en kanal: . .

1. Mens du ser på en fjernsynskanal, trykker du på LIST for å åpne Kanalliste.

2. Velg kanalen du vil låse, i hvilken som helst liste. 3. Trykk på  $\equiv$  OPTIONS, og velg Lås kanal. I en kanalliste er en låst kanal merket med en lås  $\mathbf{a}$ .

<span id="page-26-1"></span>Hvis du vil låse opp en kanal, velger du den låste kanalen i kanallisten og velger alternativet Lås opp kanal. Du må skrive inn barnesikringskoden.

# Bruke aldersgrense

Hvis du vil hindre barn i å se på programmer som ikke er egnet for deres alder, kan du angi en aldersgrense.

Noen digitale kringkastere har aldersgrense på programmene sine. Når aldersgrensen for et program er lik eller høyere enn alderen du har angitt som aldersgrense for barnet ditt, blir programmet låst. Hvis du vil se på et program som er låst, må du angi barnesikringskoden. Foreldresensuren angis for alle kanaler.

Slik angir du en aldersgrense: . .

1. Trykk på  $\bigcap$  og velg Oppsett, trykk deretter påOK. 2. Velg Satellittinnst. > Barnesikring >

Foreldresensur, og trykk på OK.

3. Oppgi den firesifrede barnesikringskoden. Hvis du ikke har angitt en kode ennå, velger du Sett kode og trykker på OK. Tast inn en firesifret barnesikringskode, og bekreft den. Nå kan du angi en aldersgrense.

4. Angi alderen, og trykk på OK.

5. Trykk på  $\leftrightarrow$ , om nødvendig gjentatte ganger, for å lukke menyen.

6. Hvis du vil slå av foreldresensuren, velger du Ingen som aldersinnstilling.

Du blir bedt om koden for å låse opp programmet. For enkelte kringkastere/operatører låser TV-en bare programmer med høyere aldersgrense.

## Barnesikringskode

Du kan angi eller endre barnesikringskoden.

Slik angir du en kode eller endrer den gjeldende kode: . .

1. Trykk på  $\bigcap$  og velg Oppsett, trykk deretter påOK. 2. Velg Satellittinnst. > Barnesikring > Sett kode eller Endre kode, og trykk på OK.

3. Hvis det allerede er angitt en kode, taster du inn den gjeldende barnesikringskoden og taster deretter inn den nye koden to ganger.

Den nye koden er nå angitt.

Har du glemt barnesikringskoden?

Hvis du glemmer koden, kan du overstyre den gjeldende koden og angi en ny kode.

1. Trykk på  $\bigcap$  og velg Oppsett, trykk deretter påOK. 2. Velg Satellittinnst. > Barnesikring > Endre kode, og trykk på OK.

3. Angi overstyringskoden 8888.

4. Angi en ny barnesikringskode, og tast den inn én gang til for å bekrefte den.

# Om installasjon av satellitter

TV-en har en innebygd satellittmottaker av typen DVB-S/DVB-S2. Koble parabolkabelen direkte til TVen. Bruk en koaksialkabel som er egnet for tilkobling av en parabolantenne. Sørg for at parabolen er perfekt innstilt, før du starter installasjonen.

### Opptil fire satellitter

Du kan installere opptil fire satellitter (fire LNB-er) på denne TV-en. Velg det nøyaktige antallet satellitter du vil installere, på begynnelsen av installasjonen. Da går installasjonen raskere.

### Unicable

Du kan bruke et Unicable-system til å koble parabolantennen til TV-en. Angi om du skal installere satellitter for et Unicable-system, for én eller for to satellitter, på begynnelsen av installasjonen.

# Starte installasjonen

Du kan installere satellitter under

førstegangsinstallasjonen av TV-en. Hvis du bare skal se på satellittkanaler, kan du hoppe over TVkanalinstallasjonen.

Du kan når som helst starte en ny satellittinstallasjon fra oppsettsmenyen.

Slik installerer du satellittkanaler: . .

- 1. Trykk på  $\bigcap$  og velg Oppsett, trykk deretter påOK.
- 2. Velg Søk etter satellitt, og trykk på OK.
- 3. Velg Installer satellitter, og trykk på OK.

4. Gjeldende installasjonsinnstilling vises på TV-en. Hvis den gjeldende innstillingen er

satellittinstallasjonen du ønsker, kan du begynne å søke etter satellitter. Velg Søk, og trykk på OK. Gå til trinn 5. Hvis den gjeldende innstillingen ikke er den du vil bruke, velger du Innstillinger og trykker på OK. Gå til trinn 4b.

4b – I menyen Innstillinger velger du det nøyaktige antallet satellitter du vil installere. Hvis du derimot bruker et Unicable-oppsett, velger du Unicable for én satellitt eller Unicable for to satellitter, avhengig av hvor mange satellitter du vil installere for Unicable. Velg ønsket innstilling, og trykk på OK.

4c – Hvis det nøyaktige antallet satellitter er angitt, eller du har fullført Unicable-innstillingene, velger du Søk og trykker på OK.

5. TV-en søker etter satellitter i gjeldende antenneposisjon. Dette kan ta noen minutter. Hvis det blir funnet en satellitt, vises navnet og mottaksstyrken på skjermen. Hvis en kanalpakke er tilgjengelig for en

av satellittene som blir funnet, kan du velge ønsket pakke.

6. Hvis du vil installere kanalene for satellittene som ble funnet, velger du Installer og trykker på OK. TV-en viser hvor mange kanaler og radiostasjoner som ble funnet.

7. Hvis du vil lagre satellittinnstillingene, alle satellittkanalene og satellittradiostasjonene, velger du Fullfør og trykker på OK.

# Innstillinger for satellittinstallasjon

Innstillingene for satellittinstallasjon er forhåndsinnstilt for hvert enkelt land. Disse innstillingene bestemmer hvordan TV-en søker etter og installerer satellitter og kanaler. Du kan når som helst endre disse innstillingene.

Slik endrer du innstillingene for satellittinstallasjon:

1. Slik starter du satellittinstallasjonen.

2. På skjermbildet hvor du kan begynne å søke etter satellitter, velger du Innstillinger og trykker på OK. 3. Velg antallet satellitter du vil installere, eller velg et av Unicable-systemene. Når du velger Unicable, kan du velge brukerbåndnumrene og angi brukerbåndfrekvensene for hver tuner. 4. Når du er ferdig, velger du Neste og trykker

på OK.

5. I Innstillinger-menyen trykker du på fargetasten Utført for å gå tilbake til skjermbildet der du begynner å søke etter satellitter.

### Homing-transponder og LNB

I noen land kan du justere enkelte ekspertinnstillinger for Homing-transponder og hver LNB. Du må kun bruke disse innstillingene når den normale installasjonen mislykkes. Hvis du har ikkestandardisert satellittutstyr, kan du bruke disse innstillingene til å overstyre standardinnstillingene. Noen leverandører kan gi deg transponder- eller LNBverdier, som du kan oppgi her.

# Kanalpakker

Satellitter kan tilby kanalpakker med gratiskanaler (åpne kanaler) samt et egnet utvalg for et land. Enkelte satellitter tilbyr abonnementspakker – en samling kanaler som du betaler for.

Hvis du velger en abonnementspakke, kan du bli bedt om å velge Rask eller Fullinstallasjon. Velg Bare satellittoperatørkanaler for å bare installere kanalene i pakken eller Alle satellittkanaler for å installere pakken og alle andre tilgjengelige kanaler. Vi anbefaler hurtiginstallasjon (Rask) for abonnementspakker. Hvis du har flere satellitter som ikke inngår i abonnementspakken, anbefaler vi full installasjon. Alle installerte kanaler blir oppført i

### kanallisten Alle.

Hvis du velger en abonnementspakke, kan du bli bedt om å velge Rask eller Fullinstallasjon.

Velg Rask for bare å installere kanalene i pakken eller Full for å installere pakken og alle andre tilgjengelige kanaler. Vi anbefaler hurtiginstallasjon (Rask) for abonnementspakker. Hvis du har flere satellitter som ikke inngår i abonnementspakken, anbefaler vi full installasjon. Alle installerte kanaler blir oppført i kanallisten Alle.

## Unicable-oppsett

### Unicable-systemet

Du kan bruke et Unicable-system til å koble parabolantennen til TV-en. Et Unicable-system bruker én kabel til å koble parabolen til alle satellittmottakerne i systemet. Unicable brukes vanligvis i boligblokker. Hvis du bruker et Unicablesystem, blir du bedt om å tilordne et brukerbåndnummer og tilsvarende frekvens under installasjonen. Du kan installere én eller to satellitter med Unicable på denne TV-en.

Hvis du merker at noen kanaler mangler etter at Unicable er installert, kan en annen installasjon ha blitt utført samtidig på Unicable-systemet. Installer på nytt for å installere kanalene som mangler.

### Brukerbåndnummer

I et Unicable-system må hver tilkoblet satellittmottaker ha et nummer (for eksempel 0, 1, 2, 3 osv.).

Du finner de tilgjengelige brukerbåndene og tilhørende nummer på bryterboksen for Unicable. Brukerbånd er noen ganger forkortet UB. Det finnes Unicable-bryterbokser med fire eller åtte brukerbånd. Hvis du velger Unicable i innstillingene, blir du bedt om å tilordne det unike brukerbåndnummeret for den innebygde satellittmottakeren. En satellittmottaker kan ikke ha samme brukerbåndnummer som en annen satellittmottaker i Unicable-systemet.

### Brukerbåndfrekvens

I tillegg til det unike brukerbåndnummeret trenger den innebygde satellittmottakeren frekvensen til det valgte brukerbåndnummeret. Disse frekvensene vises som oftest ved siden av brukerbåndnummeret på en Unicable-bryterboks.

# Automatisk kanaloppdatering

Hvis du mottar digitale kanaler, kan du stille inn TV-en slik at den automatisk oppdaterer listen med nye kanaler.

Alternativt kan du starte en kanaloppdatering selv.

### Automatisk kanaloppdatering

Klokken 6.00 hver dag oppdaterer TV-en kanalene og lagrer nye kanaler. Nye kanaler lagres i listen Alle kanaler, men også i listen Nye kanaler. Tomme kanaler fjernes.

Hvis nye kanaler blir funnet eller kanaler oppdateres eller fjernes, vises det en melding når TV-en starter opp. TV-en må være i standby for at kanalene skal oppdateres automatisk.

Slik slår du av meldingen ved oppstart: . .

- 1. Trykk på  $\bigcap$  og velg Oppsett, trykk deretter påOK.
- 2. Velg Satellittinnstillinger, og trykk på OK.
- 3. Velg Kanalinstallasjon > Kanaloppdat.melding > Av.

Slik slår du av automatisk kanaloppdatering: . .

- 1. Trykk på  $\bigcap$ , velg Oppsett, og trykk på OK. 2. Velg Satellittinnstillinger, og trykk på OK.
- 3. Velg Kanalinstallasjon > Automatisk kanaloppdatering > Av.

### Sette i gang en oppdatering

Slik starter du en oppdatering selv: ...

- 1. Trykk på  $\bigcap$  og velg Oppsett, trykk deretter påOK.
- 2. Velg Søk etter satellitt, og trykk på OK.

3. Velg Oppdater kanaler, og følg instruksjonene på skjermen. Oppdateringen kan ta noen minutter.

I visse land skjer Automatisk kanaloppdatering mens du ser på TV, eller når som helst mens TV-en står i standby.

## Manuell kanaloppdatering

Du kan angi at TV-en skal oppdatere kanalene bare for en bestemt satellitt.

Slik merker du satellittene som skal oppdateres

- 1. Trykk på  $\bigwedge$ , velg Oppsett, og trykk på OK.
- 2. Velg Satellittinnstillinger, og trykk på OK.
- 3. Velg Kanalinstallasjon > Automatisk

kanaloppdatering og trykk på OK.

4. I listen over satellitter velger du en satellitt og trykker på OK for å merke eller fjerne merking.

I visse land skjer automatisk kanaloppdatering mens du ser på TV, eller når som helst mens TV-en står i standby.

# Legge til en satellitt

Du kan legge til ytterligere én satellitt i gjeldende satellittinstallasjon. De installerte satellittene og tilhørende kanaler berøres ikke. Enkelte satellittoperatører tillater imidlertid ikke at det legges til en satellitt.

Tilleggssatellitten er en ekstrasatellitt, ikke hovedabonnement eller hovedsatellitt for kanalpakker. Du kan for eksempel legge til en fjerde satellitt når du allerede har tre satellitter installert. Hvis du har fire satellitter installert, kan du fjerne en av dem for å kunne legge til en ny satellitt.

### Innstillinger

Hvis du bare har én eller to satellitter installert, er det ikke sikkert at gjeldende installasjon tillater at du legger til en ekstra satellitt. Hvis du vil endre installasjonsinnstillingene, må du utføre en ny og fullstendig satellittinstallasjon. Du kan ikke bruke Legg til satellitt hvis innstillinger må endres.

Slik legger du til en satellitt: . .

1. Trykk på  $\bigcap$  og velg Oppsett, trykk deretter påOK.

2. Velg Søk etter satellitt, og trykk på OK.

3. Velg Legg til satellitt, og trykk på OK. De gjeldende satellittene vises.

4. Velg Legg til, og trykk på OK. TV-en søker etter nye satellitter.

5. Hvis TV-en finner én eller flere satellitter, velger du Installer og trykker på OK. TV-en installerer kanalene i satellittene som ble funnet.

6. Hvis du vil lagre kanalene og radiostasjonene, velger du Fullfør og trykker på OK.

## Fjerne en satellitt

Du kan fjerne én eller flere satellitter fra gjeldende satellittinstallasjon. Satellitten og tilhørende kanaler blir fjernet. Enkelte satellittoperatører tillater imidlertid ikke at en satellitt fjernes.

Slik fjerner du satellitter: . .

1. Trykk på  $\bigcap$  og velg Oppsett, trykk deretter påOK.

2. Velg Søk etter satellitt, og trykk på OK.

3. Velg Fjern satellitt, og trykk på OK. De gjeldende satellittene vises.

4. Bruk piltastene til å velge satellitten du vil fjerne.

5. Trykk på OK for å merke en satellitt for fjerning. Trykk på OK på nytt for å ta bort merket.

6. Velg Fjern, trykk på OK og bekreft. Satellittene fjernes.

7. Velg Avslutt, og trykk på OK for å lukke Fjern satellitt.

# Manuell installasjon

Manuell installasjon er ment for erfarne brukere.

Du kan bruke Manuell installasjon for raskt å legge til nye kanaler fra en satellittransponder. Du må vite frekvensen og polariseringen til transponderen. TV-en installerer alle kanalene for transponderen. Hvis transponderen har vært installert før, blir alle kanalene – både gamle og nye – flyttet til slutten av kanallisten Alle.

Du kan ikke bruke Manuell installasjon hvis du skal endre antallet satellitter. Du må i stedet foreta en full installasjon med Installer satellitter.

Slik installerer du en transponder

- 1. Trykk på  $\bigcap$ , velg Oppsett, og trykk på OK.
- 2. Velg Satellittinnstillinger, og trykk på OK.

3. Velg Kanalinstallasjon > Manuell installasjon, og trykk på OK.

4. Hvis du har mer enn én satellitt installert, velger du LNB for de du vil legge til kanaler for.

5. Angi nødvendig Polarisering. Hvis du setter Symbolhastighetsmodus til Manuell, kan du angi symbolhastigheten manuelt under Symbolhastighet. 6. Trykk på pilene  $\triangle$  (opp) eller  $\blacktriangledown$  (ned) for å

justere frekvensen, og velg Utført. 7. Velg Søk, og trykk på OK. Signalstyrken vises på

skjermen. 8. Hvis du vil lagre kanalene til en ny transponder, velger du Lagre og trykker på OK.

# Språk og lyd

### Foretrukne språk og tekstspråk

Satellittkanaler kan ha flere forskjellige lydspråk, tekstspråk og tekst-TV-språk. Du kan stille inn TV-en slik at den automatisk bytter til språket, tekstspråket eller tekst-TV-språket du foretrekker, hvis dette språket er tilgjengelig for kanalen eller tekst-TVsidene.

Slik velger du foretrukket språk: . .

- 1. Trykk på  $\bigcap$  og velg Oppsett, trykk deretter påOK.
- 2. Velg Satellittinnstillinger, og trykk på OK.

3. Velg Språk og trykk på OK. Velg ønsket innstilling. 4. Trykk på  $\rightarrow$ , om nødvendig gjentatte ganger, for å lukke menyen.

### Lydbeskrivelse

### Høyttalere/hodetelefoner

Du kan velge hvor du ønsker å høre lydkommentarene. Bare på TV-høyttalerne, bare på hodetelefonene eller begge.

Slik angir du høyttalere/hodetelefoner: . .

- 1. Trykk på  $\bigcap$  og velg Oppsett, trykk deretter påOK.
- 2. Velg Satellittinnstillinger > Språk > Lydbeskrivelse
- > Høyttalere/hodetelefoner, og trykk på OK.

3. Velg Høyttalere, Hodetelefoner eller Høyttalere + hodetelefon, og trykk på OK.

4. Trykk på  $\leftrightarrow$ , om nødvendig gjentatte ganger, for å lukke menyen.

### Lydeffekter

Enkelte lydkommentarer kan inneholde ekstra lydeffekter, for eksempel stereo eller lyd som toner ut.

Slik slår du på Lydeffekter (hvis tilgjengelig): . .

1. Trykk på **A** og velg Oppsett, trykk deretter påOK. 2. Velg Satellittinnstillinger > Språk > Lydbeskrivelse

> Lydeffekter, og trykk på OK.

3. Velg På eller Av, og trykk på OK.

4. Trykk på  $\leftrightarrow$ , om nødvendig gjentatte ganger, for å lukke menyen.

### Tale

Lydkommentarene kan også være tekstet.

Slik slår du på denne tekstingen (hvis tilgjengelig): . .

1. Trykk på  $\bigcap$  og velg Oppsett, trykk deretter påOK. 2. Velg Satellittinnstillinger > Språk > Lydbeskrivelse > Tale, og trykk på OK.

3. Velg Beskrivende (lyd) eller Teksting, og trykk på OK.

4. Trykk på  $\leftrightarrow$ , om nødvendig gjentatte ganger, for å lukke menyen.

# <span id="page-30-0"></span> $86$ Problemer med satellitter

### TV-en finner ikke satellittene jeg ønsker, eller den samme satellitten blir installert to ganger

– Kontroller at du har angitt riktig antall satellitter under Innstillinger på begynnelsen av installasjonen. Du kan velge om TV-en skal søke etter 1, 2 eller 3/4 satellitter.

### En LNB med to hoder finner ikke den andre satellitten

– Hvis TV-en finner den ene satellitten, men ikke den andre, kan du prøve å dreie parabolen noen få grader. Juster parabolen slik at du får sterkest signal fra den første satellitten. Kontroller indikatoren for signalstyrke for den første satellitten på skjermen. Når den første satellitten har sterkest signal, velger du Søk på nytt for å finne den andre satellitten. Kontroller at innstillingene er angitt til To satellitter.

### Endring av installasjonsinnstillingene løste ikke

### problemet

– Innstillinger, satellitter og kanaler blir ikke lagret før du fullfører installasjonen.

### Alle satellittkanalene er borte

– Hvis du bruker et Unicable-system, må du huske å tilordne et unikt brukerbåndnummer til satellittmottakeren i Unicable-innstillingene Det kan hende at en annen satellittmottaker bruker det samme brukerbåndnummeret.

# Det ser ut som om noen satellittkanaler har

### forsvunnet fra kanallisten

– Hvis det ser ut som om noen av kanalene er borte eller er feilplassert, kan det hende at kringkasteren har endret transponderplasseringen for disse kanalene. Prøv å oppdatere kanalpakken for å gjenopprette kanalplasseringene i kanallisten.

### Jeg kan ikke fjerne en satellitt

– Abonnementspakker tillater ikke at en satellitt fjernes. Hvis du vil fjerne satellitten, må du foreta en full installasjon igjen og velge en annen pakke.

### Mottaket er dårlig av og til

– Kontroller om parabolantennen er godt festet. Sterk vind kan bevege parabolen.

– Snø og regn kan forverre mottaksforholdene.

# <span id="page-31-0"></span> $\overline{9}$ TV-guide

### <span id="page-31-1"></span> $\overline{91}$

# Dette trenger du

Med TV-guiden kan du vise en liste over gjeldende og oppsatte TV-programmer på kanalene. Avhengig av hvor TV-guideinformasjonen (data) kommer fra, vises både analoge og digitale kanaler eller bare digitale kanaler. Ikke alle kanaler tilbyr TV-guideinformasjon.

TV-en kan samle inn TV-guideinformasjon for kanalene som er installert på TV-en (for eksempel kanalene du ser på med Se på TV). TV-en kan ikke samle inn TV-guideinformasjon for kanaler som vises via en digital mottaker.

# <span id="page-31-2"></span> $\overline{92}$ Bruke TV-guiden

# Åpne TV-guiden

Hvis du vil åpne TV-guiden, trykker du på **EL** TV GUIDE.

Trykk på  $:=$  TV GUIDE igjen for å lukke.

Første gang du åpner TV-guiden, skanner TV-en alle TV-kanaler etter programinformasjon. Dette kan ta flere minutter. TV-guideinformasjon lagres i TV-en.

# Gå til et program

### Bytte til et program

Fra TV-guiden kan du bytte til et aktuelt program. Hvis du vil velge et program, bruker du piltastene til å utheve programnavnet.

Naviger til høyre for å vise programmene som er satt opp senere samme dag.

Hvis du vil bytte til programmet (kanalen), velger du programmet og trykker på OK.

### Vise programdetaljer

Hvis du vil hente frem detaljene for det valgte programmet, trykker du på  $\bigcap$  INFO.

# Endre dag

TV-guiden kan vise oppsatte programmer for de kommende dagene (maks. opptil 8 dager).

Hvis TV-guideinformasjonen kommer fra kringkasteren, kan du trykke på **:::** + for å vise programoversikten for en av de neste dagene. Trykk på  $\equiv$  - for å gå tilbake til foregående dag. Alternativt kan du trykke på  $\equiv$  OPTIONS og velge Endre dag.

Velg Dagen før, I dag eller Neste dag, og trykk på OK for å velge dagen for tidsplanen.

# Angi en påminnelse

Du kan angi en påminnelse for et program. Det vises en melding som varsler deg når programmet starter. Du kan gå rett til denne kanalen.

I fjernsynsguiden er et program med en påminnelse merket med  $\bigcirc$  (en klokke).

Slik angir du en påminnelse

1. Trykk på := TV GUIDE, og velg et oppsatt program.

2. Trykk på  $\equiv$  OPTIONS.

3. Velg Sett påminnelse, og trykk på OK.

Slik sletter du en påminnelse

1. Trykk på  $:=$  TV GUIDE, og velg et program med påminnelse.

2. Trykk på  $\equiv$  OPTIONS.

3. Velg Fjern påminnelse, og trykk på OK.

## Søk etter sjanger

Hvis informasjonen er tilgjengelig, kan du søke opp oppsatte programmer etter sjanger som film, idrett osv.

Hvis du vil søke etter programmer etter sjanger, trykker du på  $\equiv$  OPTIONS og velger Søk etter sjanger.

Velg en sjanger, og trykk på OK. Det vises en liste med programmene du har funnet.

## Liste over påminnelser

Du kan vise en liste over påminnelsene du har angitt.

### Liste over påminnelser

Slik åpner du listen over påminnelser

1. Trykk på **: E** TV GUIDE.

2. Trykk på fargetasten - Opptak.

3. Velg @ Planlagt øverst på skjermen, og trykk på OK.

4. I listen over planlagte opptak og påminnelser kan du velge Påminnelser-fanen og trykke på OK for kun å vise påminnelsene.

5. Trykk på fargetasten - Slett for å slette den valgte påminnelsen. Trykk på

fargetasten 
ig Opptak for å ta opp det valgte programmet.

# Angi et opptak

Du kan angi et opptak i fjernsynsguiden\*.

I TV-guiden er et program som er satt til opptak, merket med  $\omega$ .

For å se listen over opptak, trykk på  $\rightarrow$  Opptak . Et program som er satt til opptak, er merket med (en rød prikk) foran programnavnet.

Slik tar du opp et program:

1. Trykk på  $:=$  TV GUIDE, og velg et oppsatt eller pågående program.

2. Trykk på fargetasten - Opptak.

Slik avbryter du et opptak:

1. Trykk på **: TV GUIDE**, og velg programmet som er satt til opptak.

2. Trykk på fargetasten - Slett opptak.

# Opptak og Pause TV

### <span id="page-33-1"></span> $\overline{10.1}$

<span id="page-33-0"></span> $\overline{10}$ 

# I ar opp

# Dette trenger du

Du kan ta opp en digital TV-kringkasting og se på den senere.

Hvis du vil ta opp et TV-program, trenger du:

– en tilkoblet USB-harddisk som er formatert på denne TV-en.

– digitale TV-kanaler installert på denne TV-en

– å motta kanalinformasjon for TV-guiden på skjermen

– en pålitelig tidsinnstilling på TV-en. Hvis du nullstiller TV-klokken manuelt, kan opptak mislykkes.

Du kan ikke bruke opptaksfunksjonen når du bruker Pause TV.

Enkelte digital-TV-operatører tillater ikke at kanaler tas opp.

# Ta opp et program

### Ta opp nå

Hvis du vil ta opp programmet du ser på, trykker du på (ta opp) på fjernkontrollen. Opptaket starter umiddelbart.

Hvis du vil stoppe opptaket, trykker du på  $($ stopp).

Når fjernsynsguideinformasjon er tilgjengelig, blir programmet du ser på, tatt opp fra øyeblikket du trykker på opptaksknappen, til programmet slutter. Du kan justere sluttidspunktet for opptaket i listen over opptak. Du kan justere sluttidspunktet for opptaket i listen Opptak.

### Planlegg et opptak

Du kan planlegge opptak av et program som blir sendt samme dag eller noen dager senere (maksimalt åtte dager). TV-en bruker informasjonen fra fjernsynsguiden til å starte og avslutte opptaket.

Slik tar du opp et program:

1. Trykk på **: E** TV GUIDE.

2. I fjernsynsguiden velger du kanalen og programmet du ønsker å ta opp. Trykk på ▶ (høyre) eller ◀ (venstre) for å bla gjennom programmene på en kanal. Bruk fargetasten - Dag til å velge ønsket dag.

3. Med programmet uthevet trykker du på fargetasten

 Opptak . Programmet er programmert for opptak. Det vises automatisk en advarsel hvis planlagte opptak overlapper hverandre. Hvis et program skal tas opp når du ikke er til stede, må du huske å sette TVen i standby-modus og slå på USB-harddisken.

### Liste over opptak

Du kan vise og administrere opptakene i opptakslisten. Ved siden av opptakslisten ser du en egen liste over planlagte opptak og påminnelser.

Slik åpner du listen over opptak:

- 1. Trykk på **: E** TV GUIDE.
- 2. Trykk på fargetasten Opptak.
- 3. I opptakslisten velger du

fanene Ny, Sett eller Utløpt og trykker på OK for å filtrere visningen.

4. Når et opptak er valgt i listen, kan du fjerne opptaket med fargetasten Slett eller stoppe et pågående opptak med fargetasten Stopp opptak. Du kan endre navn på opptaket med fargetasten **Gi nytt navn**.

Kringkastere kan begrense antallet dager du kan se på et opptak. Når denne perioden utløper, merkes opptaket som utløpt. For et opptak i listen kan du vise antallet dager som gjenstår før det utløper.

Når et planlagt opptak blir forhindret av kringkasteren, eller når sendingen blir avbrutt, blir et opptak merket som Mislykket.

### Opptakskonflikter

Når to planlagte opptak overlapper tidsmessig, oppstår det en opptakskonflikt. For å løse en opptakskonflikt kan du justere start- eller stopptidspunktet for et av eller begge de planlagte opptakene.

Slik justerer du start- eller sluttidspunktet for et planlagt opptak:

- 1. Trykk på **: E** TV GUIDE.
- 2. Trykk på fargetasten  **Opptak**.

3. Velg  $\circledR$  Planlagt øverst på skjermen, og trykk på OK.

4. I listen over planlagte opptak og påminnelser kan du velge Opptak-fanen og trykke på OK for kun å vise planlagte opptak.

5. Velg det planlagte opptaket som er i konflikt med det andre planlagte opptaket, og trykk på fargetasten - Juster tid.

6. Velg start- eller sluttidspunktet, og endre tidspunktet med tastene  $\triangle$  (opp) eller  $\blacktriangledown$  (ned). Velg Bruk, og trykk på OK.

### Manuelt opptak

Du kan planlegge et opptak som ikke er koblet til et TV-program. Du angir selv type tuner, kanal og startog sluttidspunkt.

Slik planlegger du et opptak manuelt:

1. Trykk på **:=** TV GUIDE.

2. Trykk på fargetasten **- Opptak**.

3. Velg @ Planlagt øverst på skjermen, og trykk på OK.

4. Trykk på  $\equiv$  OPTIONS, velg Planlegging, og trykk på OK.

5. Velg tuneren som du vil ta opp fra, og trykk på OK.

- 6. Velg kanalen du vil ta opp fra, og trykk på OK.
- 7. Velg dag for opptaket, og trykk på OK.

8. Velg start- og sluttidspunktet for opptaket. Velg en knapp, og bruk tastene  $\triangle$  (opp) og  $\blacktriangledown$  (ned) til å angi timer og minutter.

9. Velg Planlegging og trykk på OK for å legge inn et manuelt opptak.

Opptaket vil vises i listen over planlagte opptak og påminnelser.

# Se på et opptak

Slik ser du på et opptak

1. Trykk på **: E** TV GUIDE.

2. Trykk på fargetasten **- Opptak**.

3. Velg ønsket opptak i listen over opptak, trykk på ønsket opptak og deretter på OK for å se på det. 4. Du kan bruke tastene  $\parallel$  (pause),  $\triangleright$  (spill

av),  $\leftrightarrow$  (spol tilbake),  $\leftrightarrow$  (spol fremover)

 $og$  (stopp).

5. Hvis du vil bytte tilbake til å se på TV, trykker du på EXIT.

# <span id="page-34-0"></span> $\overline{10.2}$ Pause TV

### Dette trenger du

Du kan sette en digital TV-sending på pause og fortsette å se på den senere.

Hvis du vil sette et TV-program på pause, trenger du …

– en tilkoblet USB-harddisk som er formatert på denne TV-en.

– digitale TV-kanaler installert på denne TV-en

– å motta kanalinformasjon for TV-guiden på skjermen

Når USB-harddisken er koblet til og formatert, lagrer TV-en TV-sendingen du ser på, fortløpende. Når du bytter til en annen kanal, slettes sendingen på den

forrige kanalen. Sendingen slettes også når du setter TV-en i standby.

Du kan ikke bruke Pause TV mens du tar opp et program.

## Sette et program på pause

Slik setter du en sending på pause og fortsetter den

Hvis du vil sette en sending på pause, trykker du på (pause). En fremdriftsindikator vises kort nederst på skjermen.

Hvis du vil hente frem fremdriftsindikatoren, trykker du på (pause) på nytt.

Hvis du vil fortsette å se sendingen, trykker du på  $\blacktriangleright$ (spill av).

Med fremdriftsindikatoren på skjermen trykker du på ← (spol bakover) eller → (spol fremover) for å velge hvor du vil fortsette sendingen fra. Trykk på disse tastene flere ganger for å endre hastigheten.

Du kan sette en sending på pause i opptil 90 minutter.

Hvis du vil gå tilbake til den direktesendte TVsendingen, trykker du på  $(stop)$ .

## Repetisjon

Siden TV-en lagrer sendingen du ser på, kan du stort sett spille av sendingen på nytt i noen sekunder.

Slik spiller du av en gjeldende sending på nytt:

1. Trykk på **II** (pause)

2. Trykk på <</a>(spol tilbake). Du kan trykke på gjentatte ganger for å velge hvor du vil begynne å se sendingen fra. Trykk på disse tastene flere ganger for å endre hastigheten. På et visst punkt kommer du til starten av den lagrede sendingen eller det maksimale tidsområdet.

3. Trykk på (spill av) for å spille av sendingen på nytt.

4. Trykk på (stopp) for å se direktesendingen.

# <span id="page-35-0"></span>11 Tilkoblinger, liste

<span id="page-35-1"></span> $\frac{1}{111}$ 

# Bytte til en enhet

I listen over tilkoblinger – kildemenyen – kan du finne enhetene som er koblet til TV-en. Fra denne kildemenyen kan du bytte til en enhet.

### Kildemeny

Hvis du vil åpne kildemenyen, trykker du på SOURCES .

Hvis du vil bytte til en tilkoblet enhet, velger du enheten med pilene < (venstre) eller  $\blacktriangleright$  (høyre) og trykker på OK.

Hvis du vil lukke kildemenyen uten å bytte til en enhet, trykker du på **sources** igjen.

# <span id="page-35-2"></span> $\overline{112}$ Fra standby

Hvis TV-en står i standby, kan du slå på en tilkoblet enhet med fjernkontrollen til TV-en.

### Spille av

Hvis du vil slå på både platespiller og TV fra standby og begynne å spille platen eller programmet umiddelbart, trykker du på  $\blacktriangleright$  (spill av) på fjernkontrollen til fjernsynet. Enheten må kobles til med en HDMI-kabel, og både TV-en og enheten må ha HDMI CEC slått på.

### Hjemmekinosystem

Du kan slå på hjemmekinoanlegget for å lytte til en lydplate eller en radiokanal og la TV-en stå i standby. Hvis du bare vil slå på HTS, med TV-en i standby, trykker du på **I SOURCES** på fjernkontrollen til TVen.

# <span id="page-35-3"></span> $\frac{1}{11.3}$ EasyLink

Med EasyLink kan du betjene en tilkoblet enhet med fjernkontrollen til TV-en. EasyLink kommuniserer med de tilkoblede enhetene ved hjelp av HDMI CEC. Enhetene må støtte HDMI CEC og må være koblet til med en HDMI-tilkobling.

# <span id="page-36-0"></span> $\overline{12}$ Timere og klokke

Timer for å slå av, og sett glidebryteren til 0 (Av). 3. Trykk på  $\leftrightarrow$ , om nødvendig gjentatte ganger, for å lukke menyen.

### <span id="page-36-1"></span> $\overline{121}$

# Sleep Timer

Med Sleep Timer kan du stille inn TV-en slik at den automatisk settes i standby-modus etter en viss tid.

Slik stiller du inn timeren: . .

1. Trykk på  $\bigcap$  og velg Oppsett, trykk deretter påOK. 2. Velg TV-innstillinger > Generelle innstillinger > Tidsinnst. av.

Med glidebryteren kan du stille inn tiden opptil 180 minutter i trinn på 5 minutter. Hvis den er satt til 0 minutter, er Tidsinnst. av slått av. Du kan alltid slå av TV-en tidligere eller stille inn tiden på nytt under nedtellingen.

3. Trykk på  $\leftrightarrow$ , om nødvendig gjentatte ganger, for å lukke menyen.

# <span id="page-36-2"></span> $\overline{122}$ Klokke

Hvis du vil vite hva klokken er, trykker du på **EE** TV GUIDE for å finne klokkeslettet i TV-guiden.

I noen land sender ikke digital-TV-kringkastere informasjon om UTC – koordinert universell tid. Derfor kan det hende at overgangen til sommertid ignoreres, slik at TV-en viser feil tid.

Slik korrigerer du TV-klokken: . .

1. Trykk på  $\bigcap$  og velg Oppsett, trykk deretter påOK. 2. Velg TV-innstillinger > Generelle innstillinger > Klokke > Auto. klokkeinnstilling, og velg deretter Avhengig av land.

3. Velg Sommertid, og velg den egnede innstillingen.

# <span id="page-36-3"></span>12.3 Timer for å slå av

Hvis du ikke trykker på en knapp på fjernkontrollen i løpet av en 4-timersperiode, eller hvis fjernsynet ikke mottar noe inngangssignal eller fjernkontrollkommandoer på 10 minutter, slår fjernsynet seg automatisk av for å spare energi.

Hvis du bruker TV-en som en skjerm, eller hvis du bruker en digital mottaker for å se på TV (en set-topboks – STB) og ikke bruker fjernkontrollen til TV-en, bør du deaktivere funksjonen Slå av automatisk.

Slik deaktiverer du Timer for å slå av. . .

1. Trykk på  $\bigcap$  og velg Oppsett, trykk deretter påOK. 2. Velg TV-innstillinger > Generelle innstillinger >

# <span id="page-37-0"></span>13 Videoer, bilder og musikk

### <span id="page-37-1"></span>13.1

# Fra en USB-tilkobling

Du kan vise bilder eller spille av musikk og videoer fra en USB-minnepinne eller USB-harddisk.

Med TV-en slått på kobler du til en USB-flashstasjon eller en USB-harddisk til én av USB-tilkoblingene. TVen oppdager enheten og viser en liste over mediefilene dine.

Hvis listen over filer ikke åpnes automatisk:

1. Trykk på  $\Box$  SOURCES, velg  $\Box$  USB, og trykk på OK.

2. Velg USB-enheter, og trykk på (høyre) for å velge USB-enheten du trenger.

Du kan bla i filene i mappestrukturen du har opprettet på harddisken.

Hvis du vil stoppe avspillingen av videoer, bilder og musikk, trykker du på **TV** EXIT.

### Advarsel

<span id="page-37-3"></span>Hvis du prøver å sette et program på pause eller ta opp et program mens en USB-harddisk er koblet til, vil TV-en be deg om å formatere USB-harddisken. Denne formateringen sletter alle filer som ligger på USB-harddisken.

# <span id="page-37-2"></span> $\overline{132}$ Spill av videoene dine

# Spill av videoer

Hvordan du åpner listen over mediefilene dine på TVen, avhenger av hvilken type enhet filene er lagret på. Se kapitlene ovenfor.

Slik spiller du av en video på TV-en:

Velg Videoer , velg filnavn, og trykk på OK.

– Hvis du vil sette videoen på pause, trykker du på OK. Trykk på OK en gang til for å fortsette.

– Hvis du vil spole bakover eller fremover, trykker du på  $\rightarrow$  eller <<. Trykk på tastene gjentatte ganger for å øke hastigheten – 2x, 4x, 8x, 16x, 32x.

– Hvis du vil gå til den neste videoen i en mappe, trykker du på OK for å sette på pause, velger  $\blacktriangleright$  på skjermen og trykker på OK.

– Hvis du vil stanse videoavspillingen, trykker du på (Stopp).

– Hvis du vil gå tilbake til mappen, trykker du på  $\bigoplus$ .

### Fremdriftsindikator

Hvis du vil vise fremdriftsindikatoren når en video spilles av (avspillingsposisjon, varighet, tittel, dato osv.), trykker du på **n INFO**. Trykk en gang til for å skjule informasjonen.

## Videoalternativer

Under videoavspillingen kan du trykke på  $\equiv$  OPTIONS for å ...

– Teksting Vis teksting hvis tilgjengelig.

– Lydspråk Spill lydspråket hvis tilgjengelig.

– Gjenta, spill av én gang Spill av videoer gjentatte ganger eller én gang.

– Shuffle på, Shuffle av Spill av videoer i sekvenser eller i tilfeldig rekkefølge.

– Vis informasjon Vis filnavnet.

– Innstillinger for teksting Angi tekstingens farge og plassering, hvis tilgjengelig.

# $13.3$ Vis bildene dine

# Vis bilder

Hvordan du åpner listen over mediefilene dine på TVen, avhenger av hvilken type enhet filene er lagret på. Se kapitlene ovenfor.

Slik viser du alle bildene på TV-en:

Velg **og** Bilder, Alle, og trykk på OK.

Slik viser du et bilde på TV-en:

Velg **g** Bilder, velg filnavnet, og trykk på OK.

Slik starter du en lysbildefremvisning på TV-en:

Hvis det finnes flere bilder i en mappe, kan du starte en lysbildefremvisning.

Slik starter du en lysbildefremvisning

1. Velg mappen med bildene.

2. Trykk på fargetasten - Lysbildefremvisning .

– Hvis du vil gå til neste eller forrige bilde, trykker du på (høyre – neste) eller på (venstre – forrige).

– Hvis du vil sette lysbildefremvisningen på pause,

trykker du på OK. Når du vil starte den igjen, trykker du på OK på nytt.

– Hvis du vil stoppe lysbildefremvisningen, trykker du på OK og deretter på  $\leftarrow$ .

### <span id="page-38-0"></span>Info

Hvis du vil vise informasjon om et bilde (størrelse, dato for opprettelse, filbane osv.), velger du et bilde og trykker på INFO .

Trykk en gang til for å skjule informasjonen.

# Lysbildefremvisning med musikk

Du kan se en lysbildefremvisning av bildene dine og høre på musikk samtidig. Du må starte musikken før du starter lysbildefremvisningen.

Slik spiler du av musikk til lysbildefremvisningen

1. Velg en sang eller en mappe med sanger, og trykk på OK.

2. Trykk på  $\bigoplus$  INFO for å skjule filinformasjon og fremdriftsindikatoren.

3. Trykk på  $\leftarrow$ .

4. Bruk nå navigeringspilene til å velge mappen med bildene.

5. Velg mappen med bilder og trykk

på Lysbildefremvisning .

6. Hvis du vil stoppe lysbildefremvisningen, trykker du  $p\aa$   $\blacktriangleright$ .

### Bildealternativer

Mens et bilde er åpent på skjermen, trykker du på  $\equiv$  OPTIONS for å ...

– Start lysbildefremvisningen, Stopp lysbildefremvisningen Start eller stopp lysbildefremvisningen.

– Overganger i lysbildefremvisninger Angi overgangen fra ett bilde til det neste.

– Frekvens i lysbildefremvisning Velg visningstiden for hvert bilde.

– Gjenta, spill av én gang Vis bildene gjentatte ganger eller bare én gang.

– Shuffle av, Shuffle på Vis bildene i en bestemt eller tilfeldig rekkefølge.

– Roter bilde Roter bilde.

### – Vis informasjon

Vis navnet, datoen og størrelsen på bildet, samt det neste bildet i lysbildefremvisningen.

– Stopp musikk

Stopper musikken som spiller i bakgrunnen.

# 13.4 Spill av musikken din

## Spill musikk

Hvordan du åpner listen over mediefilene dine på TVen, avhenger av hvilken type enhet filene er lagret på. Se kapitlene ovenfor.

Slik spiller du av en sang på TV-en:

Velg **JJ** Musikk, velg filnavnet, og trykk på OK.

Hvis det finnes flere sanger i en mappe, kan du lytte til dem én etter én.

– Hvis du vil sette en sang på pause, trykker du på OK. Trykk på OK en gang til for å fortsette.

– Hvis du vil spole bakover eller fremover, trykker du på  $\rightarrow$  eller  $\rightarrow$ . Trykk på tastene gjentatte ganger for å øke hastigheten – 2x, 4x, 8x, 16x, 32x.

– Hvis du vil gå til den neste sangen i en mappe,

trykker du på OK for å sette den på pause,

velger på skjermen og trykker på OK. – Hvis du vil gå tilbake til mappen, trykker du på  $\rightarrow$ . Musikken vil fortsette å spille.

- Hvis du vil stanse musikkavspillingen, trykker du på
- $\blacksquare$  (stopp).

### Fremdriftsindikator

Hvis du vil vise fremdriftsindikatoren når en sang spilles av (avspillingsposisjon, varighet, tittel, dato osv.), trykker du på **@ INFO**. Trykk en gang til for å skjule informasjonen.

### Musikkalternativer

Alternativer for musikkavspilling:

– Stopp avspilling Stopp spilling av musikk.

– Gjenta, spill av én gang Spill sangene gjentatte ganger eller én gang.

– Shuffle på, Shuffle av Spill sanger i sekvenser eller i tilfeldig rekkefølge.

– Vis informasjon Vis filnavnet.

# <span id="page-39-0"></span> $\overline{14}$ Innstillinger

# <span id="page-39-1"></span> $\frac{1}{14.1}$ Bilde

## Bildestil

### Velg en stil

For å justere bildet på en enkel måte kan du velge en forhåndsdefinert bildestil.

1. Trykk på  $\bigcap$  og velg Oppsett, trykk deretter påOK. 2. Velg TV-innstillinger > Bilde > Bildestil, og velg en av stilene på listen.

3. Velg en stil, og trykk på OK.

De tilgjengelige bildestilene er:

– Personlig – bildeinnstillingene du angir ved første oppsett.

- Livaktig ideelt for TV-titting i dagslys
- Naturlig naturlige bildeinnstillinger
- Standard den mest energibesparende
- innstillingen fabrikkinnstilling
- Film ideelt for å se på film
- Fotografi ideelt for å se på bilder
- Energisparing energieffektive innstillinger

### Tilpasse en stil

Alle bildeinnstillingene du justerer, som Farge eller Kontrast, lagres i den valgte bildestilen. Du kan tilpasse hver stil.

### Gjenopprette en stil

Endringene dine lagres i den valgte stilen. Vi anbefaler at du bare justerer bildeinnstillingene for stilen Idealinnstilling. Bildestilen Personlig kan lagre innstillingene for hver av de tilkoblede enhetene på menyen Kilder.

Slik tilbakestiller du stilen til den opprinnelige innstillingen

1. Trykk på  $\bigcap$  og velg Oppsett, trykk deretter påOK. 2. Velg TV-innstillinger > Bilde > Tilbakestill stil, og velg stilen du vil tilbakestille.

3. Trykk på OK. Stilen gjenopprettes.

### Hjem eller butikk

Hvis bildestilen blir satt tilbake til Livaktig hver gang du slår på TV-en, er TV-ens plassering satt til Butikk. En innstilling for reklame i butikk.

Slik stiller du inn TV-en til hjemmebruk:

1. Trykk på  $\bigcap$  og velg Oppsett, trykk deretter påOK. 2. Velg TV-innstillinger > Generelle innstillinger > Plassering, og trykk på OK. 3. Velg Hjem, og trykk på OK.

4. Trykk på  $\leftrightarrow$ , om nødvendig gjentatte ganger, for å lukke menyen.

### Bildeinnstillinger

### Farge

Med Farge kan du justere fargemetningen til bildet.

Slik justerer du fargen:

1. Trykk på  $\bigcap$  og velg Oppsett, trykk deretter påOK.

2. Velg TV-innstillinger > Bilde > Farge.

3. Trykk på (høyre), og juster verdien

med  $\triangle$  (opp) eller  $\blacktriangledown$  (ned).

4. Trykk på  $\leftrightarrow$ , om nødvendig gjentatte ganger, for å lukke menyen.

### Kontrast

Med Kontrast kan du justere lysstyrken på bakgrunnsbelysningen på displayet.

Slik justerer du nivået:

- 1. Trykk på  $\bigcap$  og velg Oppsett, trykk deretter påOK.
- 2. Velg TV-innstillinger > Bilde > Kontrast.
- 3. Trykk på (høyre), og juster verdien
- med  $\triangle$  (opp) eller  $\nabla$  (ned).

4. Trykk på  $\leftrightarrow$ , om nødvendig gjentatte ganger, for å lukke menyen.

### Skarphet

Med Skarphet kan du justere skarphetsnivået for bildedetaljene.

Slik justerer du skarpheten:

- 1. Trykk på  $\bigcap$  og velg Oppsett, trykk deretter påOK.
- 2. Velg TV-innstillinger > Bilde > Skarphet.
- 3. Trykk på (høyre), og juster verdien
- med  $\triangle$  (opp) eller  $\nabla$  (ned).

4. Trykk på  $\rightarrow$ , om nødvendig gjentatte ganger, for å lukke menyen.

Avanserte bildeinnstillinger

### Spill eller datamaskin

Når du kobler en ny enhet til TV-en, gjenkjenner den typen og gir hver enhet et riktig typenavn. Du kan endre typenavnet om du ønsker det. Hvis det er angitt korrekt typenavn for en enhet, vil TV-en automatisk bytte til den ideelle TV-innstillingen når du bytter til enheten i Kilde-menyen.

Hvis du har en spillkonsoll med en innebygd Blu-rayplatespiller, har du kanskje angitt typenavnet til Bluray-plate. Med Aktivitetsstil kan du bytte til de ideelle innstillingene for spilling manuelt. Ikke glem å bytte til TV når du går tilbake til å se på TV.

Slik bytter du innstilling manuelt:

1. Trykk på  $\bigcap$  og velg Oppsett, trykk deretter påOK.

2. Velg TV-innstillinger > Bilde > Avansert

> Aktivitetsstil.

3. Velg Spill, Datamaskin eller TV. Innstillingen TV tar deg tilbake til bildeinnstillingene for TV-titting. 4. Trykk på  $\leftrightarrow$ , om nødvendig gjentatte ganger, for å lukke menyen.

### Fargeinnstillinger

### Fargeforbedring

Med Fargeforbedring kan du forbedre fargeintensiteten og detaljene i sterke farger.

Slik justerer du nivået:

1. Trykk på **n** og velg Oppsett, trykk deretter påOK. 2. Velg TV-innstillinger > Bilde >

Avansert > Farge.

3. Velg Fargeforst., og trykk på OK.

3. Velg Maksimum, Middels, Minimum eller Av. 4. Trykk på  $\leftrightarrow$ , om nødvendig gjentatte ganger, for å lukke menyen.

### Fargetemperatur

Med Fargetemp. kan du angi en forhåndsinnstilt fargetemperatur for bildet eller

velge Egendefinert for selv å angi en temperatur med Egendefinert fargetemperatur. Innstillingene Fargetemp. og Egendefinert fargetemperatur er ment for erfarne brukere.

Slik velger du en forhåndsinnstilling:

1. Trykk på  $\bigcap$  og velg Oppsett, trykk deretter påOK. 2. Velg TV-innstillinger > Bilde >

- Avansert > Farge.
- 3. Velg Fargetemp., og trykk på OK.

3. Velg Normal, Varm eller Kjølig. Du kan også velge Egendefinert hvis du vil tilpasse en fargetemperatur selv.

4. Trykk på  $\leftrightarrow$ , om nødvendig gjentatte ganger, for å lukke menyen.

### Egendefinert fargetemperatur

Med Egendefinert fargetemperatur kan du selv angi en fargetemperatur. Du angir en egendefinert fargetemperatur ved først å velge Egendefinert på menyen Fargetemperatur. Innstillingen Egendefinert fargetemperatur er ment for erfarne brukere.

Slik angir du en egendefinert fargetemperatur

1. Trykk på  $\bigcap$  og velg Oppsett, trykk deretter påOK. 2. Velg TV-innstillinger > Bilde > Avansert > Farge. 3. Velg Egendefinert fargetemperatur og trykk på OK. 3. Trykk på pilene  $\triangle$  (opp) eller  $\blacktriangledown$  (ned) for å justere verdien. WP er hvitpunkt, og BL er svartnivå. Du kan også velge én av forhåndsinnstillingene på menyen. 4. Trykk på  $\leftrightarrow$ , om nødvendig gjentatte ganger, for å lukke menyen.

### Kontrastinnstillinger

### Kontrastmoduser

Med Kontrastmodus kan du angi nivået der strømforbruket kan reduseres ved at lysstyrken på skjermen dempes. Velg det optimale strømforbruket eller bildet med den optimale lysstyrken.

Slik justerer du nivået:

- 1. Trykk på  $\bigcap$  og velg Oppsett, trykk deretter påOK.
- 2. Velg TV-innstillinger > Bilde > Avansert > Kontrast > Kontrastmodus.

3. Velg Standard, Best effekt, Best bilde eller Av. 4. Trykk på  $\leftrightarrow$ , om nødvendig gjentatte ganger, for å lukke menyen.

### Dynamisk kontrast

Med Dynamisk kontrast kan du angi hvilket nivå TVen automatisk skal forbedre detaljene ved i mørke, middels lyse og lyse områder i bildet.

Slik justerer du nivået:

- 1. Trykk på **n** og velg Oppsett, trykk deretter påOK. 2. Velg TV-innstillinger > Bilde > Avansert > Kontrast
- > Dyn. kontrast.

3. Velg Maksimum, Middels, Minimum eller Av. 4. Trykk på  $\leftrightarrow$ , om nødvendig gjentatte ganger, for å lukke menyen.

### Kontrast, Lysstyrke

Med Lysstyrke kan du angi lysstyrkenivået for bildesignalet. Lysstyrke er en innstilling ment for erfarne brukere. For ikke-erfarne brukere anbefaler vi at lysstyrken til bildet justeres med

#### innstillingen Kontrast.

#### Slik justerer du nivået:

1. Trykk på **n** og velg Oppsett, trykk deretter påOK. 2. Velg TV-innstillinger > Bilde > Avansert > Kontrast > Lysstyrke.

3. Trykk på (høyre), og juster verdien

med  $\triangle$  (opp) eller  $\blacktriangledown$  (ned).

4. Trykk på  $\leftrightarrow$ , om nødvendig gjentatte ganger, for å lukke menyen.

#### Videokontrast

Med Videokontrast kan du redusere graden av videokontrast.

Slik justerer du nivået:

1. Trykk på  $\bigcap$  og velg Oppsett, trykk deretter påOK. 2. Velg TV-innstillinger > Bilde > Avansert > Kontrast > Videokontrast. 3. Trykk på (høyre), og juster verdien

 $med \triangle (opp)$  eller  $\blacktriangledown$  (ned).

4. Trykk på  $\rightarrow$ , om nødvendig gjentatte ganger, for å lukke menyen.

### Kontrast, Gamma

Med Gamma kan du angi en ikke-lineær innstilling for lystetthet og kontrast i bildet. Gamma er en innstilling ment for erfarne brukere.

Slik justerer du nivået:

1. Trykk på  $\bigcap$  og velg Oppsett, trykk deretter påOK. 2. Velg TV-innstillinger > Bilde > Avansert > Kontrast > Gamma. 3. Trykk på (høyre), og juster verdien

 $med \triangle (opp)$  eller  $\blacktriangledown$  (ned).

4. Trykk på  $\leftrightarrow$ , om nødvendig gjentatte ganger, for å lukke menyen.

### Innstillinger for skarphet

### Superoppløsning

Med Super Resolution får du overlegen skarphet i linjekanter og konturer.

Slik slår du denne funksjonen på eller av:

1. Trykk på  $\bigcap$  og velg Oppsett, trykk deretter påOK. 2. Velg TV-innstillinger > Bilde >

Avansert > Skarphet > Super Resolution.

3. Velg På eller Av.

4. Trykk på  $\leftrightarrow$ , om nødvendig gjentatte ganger, for å lukke menyen.

### Støyreduksjon

Med Støyreduksjon kan du filtrere vekk og redusere bildestøy.

Slik justerer du bildestøyen:

- 1. Trykk på og velg Oppsett, trykk deretter påOK.
- 2. Velg TV-innstillinger > Bilde > Avansert > Skarphet

> Støyreduksjon.

3. Velg Maksimum, Middels, Minimum eller Av. 4. Trykk på  $\rightarrow$ , om nødvendig gjentatte ganger, for å lukke menyen.

### MPEG artifaktreduksjon

Med MPEG-artifaktreduksjon kan du jevne ut de digitale overgangene i bildet. MPEG-artifakter vises oftest som små blokker eller ujevne kanter i bilder.

Slik reduserer du MPEG-artifakter:

- 1. Trykk på **n** og velg Oppsett, trykk deretter påOK.
- 2. Velg TV-innstillinger > Bilde > Avansert > Skarphet
- > MPEG-artifaktreduksjon.

3. Velg Maksimum, Middels, Minimum eller Av. 4. Trykk på  $\leftrightarrow$ , om nødvendig gjentatte ganger, for å lukke menyen.

#### Format og kanter

#### Bildeformat

Hvis det vises svarte striper øverst og nederst eller på begge sider av bildet, kan du justere bildeformatet til et format som fyller skjermen.

Slik endrer du bildeformat:

1. Trykk på og velg Oppsett, trykk deretter påOK. 2. Velg TV-innstillinger > Bilde > Format og kanter > Bildeformat.

3. Velg et format fra listen, og trykk på OK.

4. Trykk på  $\leftrightarrow$ , om nødvendig gjentatte ganger, for å lukke menyen.

Slik endrer du bildeformat mens du ser på TV:

1. Mens du ser på en TV-kanal, trykker du på  $\blacksquare$  for å åpne menyen Bildeformat.

2. Velg et format fra listen, og trykk på OK.

### Skjermkanter

Med Skjermkanter kan du forstørre bildet litt for å skjule forvrengte kanter.

Slik justerer du kantene:

1. Trykk på **A** og velg Oppsett, trykk deretter påOK. 2. Velg TV-innstillinger > Bilde > Format og kanter > Skjermkanter.

3. Juster verdien med  $\triangle$  (opp) eller  $\blacktriangledown$  (ned).

4. Trykk på  $\leftrightarrow$ , om nødvendig gjentatte ganger, for å lukke menyen.

### Bildeinnstilling

Med Bildeinnstilling kan du justere bildets posisjon noe.

Slik skyver du bildet:

1. Trykk på  $\bigcap$  og velg Oppsett, trykk deretter påOK. 2. Velg TV-innstillinger > Bilde > Format og kanter > Bildeforskyvning.

3. Juster posisjonen med  $\triangle$  (opp),  $\nabla$  (ned),  $\triangleright$  (høyre), eller < (venstre).

4. Trykk på  $\leftrightarrow$ , om nødvendig gjentatte ganger, for å lukke menyen.

# <span id="page-42-0"></span> $\overline{142}$ Lyd

# Lydstil

Velg en stil

Du kan enkelt justere lyden ved å velge en forhåndsdefinert innstilling med Lydstil.

1. Trykk på  $\bigcap$  og velg Oppsett, trykk deretter påOK. 2. Velg TV-innstillinger > Lyd > Lydstil, og velg en av stilene på listen.

3. Velg en stil, og trykk på OK.

De tilgjengelige lydstilene er:

– Personlig – lydinnstillingene du angir ved første oppsett.

– Original – den mest nøytrale lydinnstillingen

- Film ideelt for å se på film
- Musikk ideelt for å lytte til musikk
- Spill ideelt for å spille spill
- Nyheter ideelt for tale

### Gjenopprette en stil

Endringene dine lagres i den valgte stilen. Vi anbefaler at du bare justerer lydinnstillingene for stilen Idealinnstilling. Lydstilen Idealinnstilling kan lagre innstillingene for de enkelte tilkoblede enhetene på menyen Kilder.

Slik tilbakestiller du stilen til den opprinnelige innstillingen

1. Trykk på  $\bigcap$  og velg Oppsett, trykk deretter påOK. 2. Velg TV-innstillinger > Lyd > Tilbakestill stil.

# Lydinnstillinger

### **Bass**

Med Bass kan du justere nivået for lave toner i lyden.

Slik justerer du nivået:

1. Trykk på **n** og velg Oppsett, trykk deretter på OK.

2. Velg TV-innstillinger > Lyd > Bass.

3. Trykk på (høyre), og juster verdien

med  $\triangle$  (opp) eller  $\blacktriangledown$  (ned).

4. Trykk på  $\rightarrow$ , om nødvendig gjentatte ganger, for å lukke menyen.

### Diskant

Med Diskant kan du justere nivået for høye lydtoner.

Slik justerer du nivået:

1. Trykk på **n** og velg Oppsett, trykk deretter påOK. 2. Velg TV-innstillinger > Lyd > Diskant. 3. Trykk på (høyre), og juster verdien  $med \triangle (opp)$  eller  $\blacktriangledown$  (ned).

4. Trykk på  $\leftrightarrow$ , om nødvendig gjentatte ganger, for å lukke menyen.

### Surround-modus

Med Surround-modus kan du angi lydeffekten til fjernsynshøyttalerne.

Slik angir du surround-modus:

1. Trykk på **A** og velg Oppsett, trykk deretter påOK. 2. Velg TV-innstillinger > Lyd > Surround-modus. 3. Trykk på (høyre), og velg Stereo eller Incredible

surround. 4. Trykk på  $\leftrightarrow$ , om nødvendig gjentatte ganger, for å lukke menyen.

### Hodetelefon-styrke

Med Hodetelefonvolum kan du stille inn volumet separat for tilkoblede hodetelefoner.

Slik justerer du volumet: . .

1. Trykk på **A** og velg Oppsett, trykk deretter påOK.

2. Velg TV-innstillinger > Lyd > Hodetlf.volum.

3. Trykk på  $\triangle$  (opp) eller  $\nabla$  (ned) for å justere volumet.

4. Trykk på  $\leftrightarrow$ , om nødvendig gjentatte ganger, for å lukke menyen.

### Avanserte lydinnstillinger

#### Auto volumutjevning

Med Automatisk volumjustering kan du stille inn TVen til å jevne ut plutselige volumforskjeller automatisk. Dette skjer vanligvis ved overgangen til reklame eller når du bytter kanal.

Slik slår du denne funksjonen på eller av:

1. Trykk på **A** og velg Oppsett, trykk deretter påOK. 2. Velg TV-innstillinger > Lyd > Avansert > Auto volumutjevning.

3. Trykk på (høyre), og velg På eller Av.

4. Trykk på  $\leftrightarrow$ , om nødvendig gjentatte ganger, for å lukke menyen.

#### TV-høyttalere

Du kan sende fjernsynslyden til en tilkoblet lydenhet – et hjemmekinosystem eller lydanlegg. Med TVhøyttalere kan du velge hvor du vil høre TV-lyden, og

hvordan du vil betjene den.

– Hvis du velger Av, vil fjernsynshøyttalerne alltid være av.

– Hvis du velger På, vil fjernsynshøyttalerne alltid være på.

Hvis du har en lydenhet tilkoblet med HDMI CEC, kan du bruke en av EasyLink-innstillingene.

– Hvis du velger EasyLink, sender TV-en TV-lyden til lydenheten. TV-en slår av TV-høyttalerne når enheten spiller av lyden.

– Hvis du velger EasyLink-autostart, slår fjernsynet på lydenheten, sender fjernsynslyden til enheten og slår av fjernsynshøyttalerne.

Når EasyLink eller EasyLink-autostart er valgt, kan du fortsatt bytte til TV-høyttalere eller enhetshøyttalere i menyen Bilde og lyd.

Slik stiller du inn TV-høyttalerne:

1. Trykk på  $\bigcap$ , velg Oppsett, og trykk på OK.

2. Velg TV-innstillinger > Lyd > Avansert > TV-høyttalere.

3. Trykk på (høyre), og velg Av, På, EasyLink eller EasyLink-autostart.

4. Trykk på  $\rightarrow$ , om nødvendig gjentatte ganger, for å lukke menyen.

### Clear Sound

Med Clear Sound kan du forbedre talelyden. Dette er spesielt nyttig for nyhetsprogrammer. Taleforbedringen kan slås på eller av.

Slik slår du denne funksjonen på eller av:

1. Trykk på  $\bigcap$  og velg Oppsett, trykk deretter påOK. 2. Velg TV-innstillinger > Lyd > Avansert > Clear Sound.

3. Trykk på (høyre), og velg På eller Av.

4. Trykk på  $\leftrightarrow$ , om nødvendig gjentatte ganger, for å lukke menyen.

#### HDMI1 – ARC

Hvis du ikke trenger en ARC (Audio Return Channel) på en av HDMI-tilkoblingene, kan du slå av ARCsignalet.

1. Trykk på **A** og velg Oppsett, trykk deretter påOK. 2. Velg TV-innstillinger > Lyd > Avansert > HDMI 1 – ARC.

3. Trykk på (høyre), og velg På eller Av. 4. Trykk på  $\leftrightarrow$ , om nødvendig gjentatte ganger, for å lukke menyen.

#### Lyd ut-format

Med Lyd ut-format kan du stille inn lydutgangssignalet på TV-en slik at det passer med hjemmekinoanleggets lydbehandlingsegenskaper.

Slik angir du Lyd ut-format:

1. Trykk på **A** og velg Oppsett, trykk deretter påOK. 2. Velg TV-innstillinger > Lyd > Avansert > Lyd ut-format.

3. Trykk på (høyre), og velg Flerkanals eller Stereo.

4. Trykk på  $\leftrightarrow$ , om nødvendig gjentatte ganger, for å lukke menyen.

#### Digitalt utgangs-signalnivå

Med Digitalt utgangs-signalnivå kan du utjevne lydvolumet på hjemmekinoanlegget i forhold til volumet på TV-en når du bytter fra den ene til den andre.

Slik utjevner du volumforskjellen:

1. Trykk på  $\bigcap$  og velg Oppsett, trykk deretter påOK. 2.

Velg TV-innstillinger > Lyd > Avansert > Digitalt utgangs-signalnivå.

3. Velg Mer, Middels eller Mindre, og trykk deretter på OK.

4. Hvis volumforskjellen er stor, velger du Mer. Hvis volumforskjellen er liten, velger du Mindre.

5. Trykk på  $\leftrightarrow$ , om nødvendig gjentatte ganger, for å lukke menyen.

#### Forsinkelse på lydutgang

Hvis du angir en lydsynkroniseringsforsinkelse på hjemmekinosystemet, må du slå av Forsinkelse på lydutgang på TV-en for å synkronisere lyd og bilde. Slik slår du av Forsinkelse lyd ut:

1. Trykk på  $\bigcap$  og velg Oppsett, trykk deretter påOK. 2. Velg TV-innstillinger > Lyd > Avansert > Lyd ut-format.

3. Trykk på (høyre), og velg Flerkanals eller Stereo.

4. Trykk på  $\leftrightarrow$ , om nødvendig gjentatte ganger, for å lukke menyen.

### Utligning på lydutgang

Hvis du ikke kan angi forsinkelse på hjemmekinoanlegget, kan du angi en forsinkelse på TV-en med Utligning på lydutgang.

Slik synkroniserer du lyden på TV-en:

1. Trykk på **A** og velg Oppsett, trykk deretter påOK. 2.

Velg TV-innstillinger > Lyd > Avansert > Utligning på lydutgang.

3. Bruk glidebryteren til å stille inn lydutligningen, og trykk på OK.

4. Trykk på  $\leftrightarrow$ , om nødvendig gjentatte ganger, for å lukke menyen.

# <span id="page-44-0"></span> $\frac{1}{4}$ Generelle innstillinger

### Menyspråk

Slik endrer du språk på TV-menyene og -meldingene:

1. Trykk på  $\bigcap$  og velg Oppsett, trykk deretter påOK. 2. Velg TV-innstillinger > Generelle innstillinger > Menyspråk.

3. Velg ønsket språk.

4. Trykk på  $\leftrightarrow$ , om nødvendig gjentatte ganger, for å lukke menyen.

### Klokke

### Dato og klokkeslett

### Automatisk

I noen land sender ikke digital-TV-kringkastere informasjon om UTC – koordinert universell tid. Derfor kan det hende at overgangen til sommertid ignoreres, slik at TV-en viser feil tid.

Når du tar opp programmer som er planlagt i TVguiden, anbefaler vi at du ikke endrer klokkeslettet og datoen manuelt. For noen nettverksleverandører i noen land er innstillingen Klokke skjult for å unngå at klokken stilles feil.

Slik stiller du TV-klokken automatisk:

1. Trykk på **A** og velg Oppsett, trykk deretter påOK. 2. Velg TV-innstillinger > Generelle innstillinger > Klokke > Auto. Klokkeinnstilling, og velg deretter Landsavhengig.

3. Velg Sommertid, og velg den aktuelle innstillingen. 4. Trykk på  $\leftrightarrow$ , om nødvendig gjentatte ganger, for å lukke menyen.

### Manuell

Slik stiller du TV-klokken manuelt:

1. Trykk på **A** og velg Oppsett, trykk deretter påOK. 2. Velg TV-innstillinger > Generelle innstillinger > Klokke > Auto. Klokkeinnstilling og velg deretter Manuelt.

3. Velg Dato og Tid for å justere disse.

4. Trykk på  $\rightarrow$ , om nødvendig gjentatte ganger, for å lukke menyen.

### Tidssone

Slik angir du tidssonen:

1. Trykk på  $\bigcap$  og velg Oppsett, trykk deretter påOK. 2. Velg TV-innstillinger > Generelle innstillinger > Klokke > Tidssone.

3. Velg én av tidssonene.

4. Trykk på  $\leftrightarrow$ , om nødvendig gjentatte ganger, for å lukke menyen.

### Sleep Timer

Med Sleep Timer kan du stille inn TV-en slik at den automatisk settes i standby-modus etter en viss tid.

Slik stiller du inn timeren: . .

1. Trykk på  $\bigcap$  og velg Oppsett, trykk deretter påOK. 2. Velg TV-innstillinger > Generelle innstillinger > Tidsinnst. av.

Med glidebryteren kan du stille inn tiden opptil 180 minutter i trinn på 5 minutter. Hvis den er satt til 0 minutter, er Tidsinnst. av slått av. Du kan alltid slå av TV-en tidligere eller stille inn tiden på nytt under nedtellingen.

3. Trykk på  $\leftrightarrow$ , om nødvendig gjentatte ganger, for å lukke menyen.

## Timer for å slå av

Hvis TV-en mottar et TV-signal, men du ikke trykker på noen knapp på fjernkontrollen i løpet av fire timer, slås TV-en av automatisk for å spare strøm. I tillegg slås TV-en av automatisk hvis den ikke mottar noe TVsignal eller noen kommando fra fjernkontrollen i løpet av 10 minutter.

Hvis du bruker TV-en som en skjerm, eller hvis du bruker en digital mottaker for å se på TV (en set-topboks – STB) og ikke bruker fjernkontrollen til TV-en, bør du deaktivere funksjonen Slå av automatisk.

Slik deaktiverer du Slå av tidsinnstilling:

1. Trykk på  $\bigcap$  og velg Oppsett, trykk deretter påOK. 2. Velg TV-innstillinger > Generelle innstillinger > Slå av tidsinnstilling.

3. Velg glidebryteren for å justere verdien.

Verdien 0 (Av) deaktiverer funksjonen Slå av automatisk.

4. Trykk på  $\leftrightarrow$ , om nødvendig gjentatte ganger, for å lukke menyen.

### Plassering

Slik stiller du inn TV-en til hjemmebruk:

1. Trykk på  $\bigcap$  og velg Oppsett, trykk deretter påOK. 2. Velg TV-innstillinger > Generelle innstillinger > Plassering, og trykk på OK.

3. Velg Hjem, og trykk på OK.

4. Trykk på  $\leftrightarrow$  om nødvendig gientatte ganger, for å lukke menyen.

### TV-plassering

Under den første installasjonen settes denne innstillingen til enten På et fjernsynsbord eller På veggen. Hvis du senere plasserer TV-en et annet sted, kan du justere denne innstillingen for å oppnå best mulig lydgjengivelse.

1. Trykk på  $\bigcap$  og velg Oppsett, trykk deretter påOK. 2. Velg TV-innstillinger > Generelle innstillinger > TVplassering, og trykk på OK.

3. Velg På et fjernsynsbord eller På veggen.

4. Trykk på  $\leftrightarrow$ , om nødvendig gjentatte ganger, for å lukke menyen.

### Fabrikkinnstillinger

Du kan tilbakestille TV-en til de opprinnelige TVinnstillingene (fabrikkinnstillingene).

Slik tilbakestiller du til de opprinnelige innstillingene:

1. Trykk på  $\bigcap$  og velg Oppsett, trykk deretter påOK. 2. Velg TV-innstillinger > Generelle innstillinger > Fabrikkinnst., og trykk på OK.

3. Trykk på  $\rightarrow$ , om nødvendig gjentatte ganger, for å lukke menyen.

# Installer fjernsyn på nytt

Du kan utføre hele TV-installasjonen på nytt. Hele TVinstallasjonen utføres på nytt.

Slik utfører du hele TV-installasjonen på nytt:

1. Trykk på  $\bigcap$  og velg Oppsett, trykk deretter påOK. 2. Velg TV-innstillinger > Generelle innstillinger > Inst. TV på nytt og trykk på OK.

3. Følg instruksjonene på skjermen. Installasjonen kan ta noen minutter.

# <span id="page-46-0"></span>15 Beskrivelser

### <span id="page-46-1"></span> $15.1$

# Miljøet

# Energisparing

Øko-innstillinger samler de miljøvennlige innstillingene for fjernsynet.

Trykk på – for å åpne Øko-innstillinger mens du ser på TV.

Trykk på - en gang til for å lukke Øko-innstillinger.

### Energisparende

Denne bildestilen stiller inn bildet med den mest energisparende innstillingen.

### Skjerm av

Hvis du bare hører på musikk, kan du slå av TVskjermen for å spare energi.

Velg Skjerm av, og trykk på OK. Hvis du vil slå på skjermen igjen, trykker du på en hvilken som helst knapp på fjernkontrollen.

### Automatisk avslåing

Hvis du ikke bruker fjernkontrollen i løpet av fire timer, eller hvis fjernsynet ikke mottar noe signal på ti minutter, slås fjernsynet automatisk av for å spare strøm.

Hvis du bruker TV-en som skjerm, eller hvis du bruker en digital mottaker for å se på TV (en set-top-boks – STB) og ikke bruker fjernkontrollen til TV-en, kan du deaktivere funksjonen for å slå av automatisk.

I tillegg til disse øko-innstillingene har fjernsynet også miljøvennlig teknologi for strømforbruk.

### Inaktive enheter av

Slå av tilkoblede enheter som er kompatible med EasyLink HDMI-CEC (Consumer Electronic Control), men som er inaktive.

### Strømstyring

Den avanserte strømstyringen for denne TV-en sørger for en mest mulig effektiv energibruk. Du kan kontrollere hvordan de personlige TV-innstillingene, lysstyrken for bildene på skjermen og de omkringliggende lysforholdene bestemmer det relative strømforbruket.

Slik sjekker du det relative strømforbruket: . .

### 1. Trykk på  $\bigcap$ , velg Oppsett, og trykk på OK.

2. Velg Se demoer > Active Control Demo , og trykk på OK.

3. Velg en innstilling for å kontrollere de tilhørende verdiene.

# EUs energimerke

EUs energimerke gir informasjon om produktets energiklasse. Jo grønnere energiklassen er, desto lavere er energiforbruket.

På energimerket står energiklassen, produktets gjennomsnittlige effektforbruk ved bruk og gjennomsnittlige effektforbruk for ett år. Du kan også finne verdiene for produktets effektforbruk på Philips' webområde for landet ditt på www.philips.com/TV

# Produktkort

### For 4101-serien

### 32PHx4101

- Energieffektivitetsklasse: A+
- Synlig skjermstørrelse: 80 cm / 32 tommer
- Strømforbruk i på-modus (W): 30 W
- Årlig energiforbruk (kWh)\*: 44 kWh
- Strømforbruk i standbymodus (W)\*\*: 0,30 W
- Strømforbruk i av-modus (W): 0,30 W
- Skjermoppløsning (piksler): 1366 x 768p

### 32PFx4101

- Energieffektivitetsklasse: A+
- Synlig skjermstørrelse: 80 cm / 32 tommer
- Strømforbruk i på-modus (W): 32 W
- Årlig energiforbruk (kWh)\*: 47 kWh
- Strømforbruk i standbymodus (W)\*\*: 0,30 W
- Strømforbruk i av-modus (W): 0,30 W
- Skjermoppløsning (piksler): 1920 x 1080p

### 40PFx4101

- Energieffektivitetsklasse: A+
- Synlig skjermstørrelse: 102 cm / 40 tommer
- Strømforbruk i på-modus (W): 42 W
- Årlig energiforbruk (kWh)\*: 61 kWh
- Strømforbruk i standbymodus (W)\*\*: 0,30 W
- Strømforbruk i av-modus (W): 0,30 W
	- Skjermoppløsning (piksler): 1920 x 1080p

### 48PFx4101

- Energieffektivitetsklasse: A+
- Synlig skjermstørrelse: 121 cm / 48 tommer
- Strømforbruk i på-modus (W): 56 W
- Årlig energiforbruk (kWh)\*: 82 kWh
- Strømforbruk i standbymodus (W)\*\*: 0,30 W
- Strømforbruk i av-modus (W): 0,30 W
- Skjermoppløsning (piksler): 1920 x 1080p

\*Energiforbruk i kWh per år er basert på strømforbruket til TV-er som står på fire timer per dag i 365 dager. Det virkelige energiforbruket avhenger av hvordan TV-en brukes.

\*\*Når TV-en slås av med fjernkontrollen, og ingen funksjoner er aktive.

# Endt bruk

Avhende det gamle produktet og batterier

Produktet er utformet og produsert med materialer og komponenter av svært høy kvalitet som kan resirkuleres og gjenbrukes.

<span id="page-47-1"></span>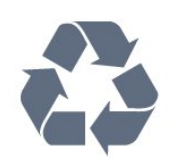

Når et produkt er merket med søppelbøtten med kryss over, betyr det at produktet dekkes av det europeiske direktivet 2002/96/EF.

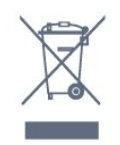

Vær oppmerksom på reglene for det lokale separate innsamlingssystemet for elektriske og elektroniske produkter.

Følg de lokale reglene, og ikke kast gamle produkter sammen med det vanlige husholdningsavfallet. Riktig kassering av det gamle produktet bidrar til å forhindre potensielle negative konsekvenser for miljøet og menneskers helse.

Produktet inneholder batterier som omfattes av EUdirektiv 2006/66/EF, og som ikke kan kastes sammen med vanlig husholdningsavfall.

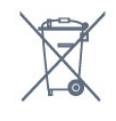

Vær oppmerksom på lokale regler for separat innsamling av batterier. Hvis du kasserer batterier riktig, bidrar du til å forhindre potensielle negative konsekvenser for helse og miljø.

### <span id="page-47-0"></span> $15.2$

# Mottak for PxK-modeller

- Antenneinngang: 75 ohm koaksial (IEC75)
- Tunerbånd: Hyperband, S-Channel, UHF, VHF
- DVB: DVB-T (bakkenett, antenne), COFDM 2K/8K, DVB-C (kabel) QAM
- Analog videoavspilling: NTSC, SECAM, PAL – Digital videoavspilling: MPEG2 SD/HD (ISO/IEC
- 13818-2), MPEG4 SD/HD (ISO/IEC 14496-10)
- Digital lydavspilling (ISO/IEC 13818-3)
- Satellittantenneinngang: 75 ohm F-type
- Frekvensområde for inndata: 950 til 2150 MHz
- Inngangsnivå: 25 til 65 dBm
- DVB-S/S2 QPSK, symbolhastighet 2 til 45 Ms/s, SCPC og MCPC

– Støttede satellitter: Astra 19,2° Ø, Astra 23,5° Ø, Astra 28,2° Ø, Hotbird 13,0° Ø, TürkSat 42,0° Ø, Eutelsat 7° V, Thor 1° V

– Støtte for Astra HD+

– LNB: DiSEqC 1.0, 1 til 4 LNB-er støttes, polaritetsvalg 14/18 V, båndvalg 22 kHz, Tone burst-modus, LNBstrøm maks. 300 mA

15.3 Skjerm

## Type

For 4101-serien

### Diagonal skjermstørrelse:

- 32Pxx4101: 80 cm / 32 tommer
- 40Pxx4101: 102 cm / 40 tommer
- 48Pxx4101: 121 cm / 48 tommer

### Skjermoppløsning:

- PFx4101: 1920 x 1080p
- PHx4101: 1366 x 768p

# Skjermoppløsninger

Datamaskinformater – HDMI (Oppløsning – oppdateringshastighet) 640 x 480 – 60 Hz 800 x 600 – 60 Hz 1024 x 768 – 60 Hz 1280 x 720 – 60 Hz 1280 x 768 – 60 Hz 1280 x 1024 – 60 Hz 1360 x 768 – 60 Hz  $1680 \times 1050 - 60$  Hz<sup>\*</sup> 1920 x 1080 – 60 Hz\*

Datamaskinformater – VGA (Oppløsning – oppdateringshastighet) 640 x 480 – 60 Hz 800 x 600 – 60 Hz 1024 x 768 – 60 Hz 1280 x 1024 – 60 Hz 1360 x 768 – 60 Hz 1920 x 1080 – 60 Hz\*

Videoformater (Oppløsning – oppdateringshastighet) 480i – 60 Hz 480p – 60 Hz 576i – 50 Hz 576p – 50 Hz 720p – 50, 60 Hz 1080i – 50, 60 Hz 1080p – 24 Hz, 25 Hz, 30 Hz, 50 Hz, 60 Hz

# <span id="page-48-0"></span>15.4 Drift

Produktspesifikasjonene kan endres uten varsel. Hvis du vil ha mer detaljerte spesifikasjoner for produktet, kan du gå til [www.philips.com/support](http://www.philips.com/support)

### Drift

- Nettspenning: AC 220–240 V +/- 10 %
- Omgivelsestemperatur: 5 til 35 °C
- Strømforbruk i standby: mindre enn 0,3 W
- Strømsparingsfunksjoner: øko-modus,

bildeutkobling (for radio), automatisk timer for å slå av, meny for øko-innstillinger.

Strømforsyningen som er angitt på produktets typeplate, er strømforbruket til dette produktet under normal husholdningsbruk (IEC 62087 utg. Den maksimale strømforsyningen, som er angitt i parentes, blir brukt for elektrisk sikkerhet (IEC 60065 utg. 7.2).

# <span id="page-48-1"></span>15.5 Mål og vekt

# For 4101-serien

### 32Pxx4101

– uten fjernsynsstativ: Bredde 726,5 mm – høyde 438,8 mm – dybde 79,2 mm – vekt ±4,88 kg

– med fjernsynsstativ: Bredde 726,5 mm – høyde 477,4 mm – dybde 170,5 mm – vekt ±4,96 kg

### 40Pxx4101

<span id="page-48-3"></span>– uten fjernsynsstativ: Bredde 903,5 mm – høyde 525,2 mm – dybde 76,8  $mm - vekt \pm 6.8 kg$ 

– med fjernsynsstativ: Bredde 903,5 mm – høyde 564,8 mm – dybde 195,2 mm – vekt ±6,89 kg

### 48Pxx4101

– uten fjernsynsstativ: Bredde 1081,8 mm – høyde 636,8 mm – dybde 80,2  $mm - vekt \pm 12.4$  kg

<span id="page-48-4"></span><span id="page-48-2"></span>– med fjernsynsstativ: Bredde 1081,8 mm – høyde 675,7 mm – dybde 230,8 mm – vekt ±12,56 kg

# 15.6 Tilkoblingsmuligheter

# For 4101- og 4201-serien

### For PxK4101 og PxK4201

### Bak på TV-en

- HDMI 1 ARC: HDMI Audio Return Channel
- $-$  HDMI 2
- SERV. U: serviceport
- SCART (RGB/CVBS): SCART-adapter
- AUDIO IN (DVI): stereo minijack 3,5 mm
- DIGITAL AUDIO OUT: SPDIF
- TV ANTENNA: 75 ohm koaksial (IEC)
- Satellitt

### På siden av TV-en

- CI: Vanlig grensesnitt
- USB
- Hodetelefoner: stereo minijack 3,5 mm

### For PxH4101/PxT4101 og PxH4201/PxT4201

### Bak på TV-en

- HDMI 1 ARC: HDMI Audio Return Channel
- $-$  HDMI 2
- SERV. U: serviceport
- SCART (RGB/CVBS): SCART-adapter
- AUDIO IN (DVI/VGA): stereo minijack 3,5 mm
- DIGITAL AUDIO OUT: SPDIF
- TV ANTENNA: 75 ohm koaksial (IEC)

### På siden av TV-en

- CI: Vanlig grensesnitt
- $-$  USB
- Hodetelefoner: stereo minijack 3,5 mm

### 15.7 Lyd

## For 4101-serien

- Mono/stereo
- Lydforbedring: Incredible Surround, Clear Sound
- Utgangseffekt:
- 16 W (RMS ved 15% THD)

# 15.8 Multimedia

Merk: Navn på multimediefiler kan ikke inneholde mer enn 128 tegn.

### Støttede multimedietilkoblinger

– USB (FAT / FAT 32 / NTFS): bare koble til USBenheter som forbruker 500 mA strøm eller mindre.

### Støttede bildefiler

– JPEG: \*.jpg, \*.jpeg – PNG: \*.png.jpg

Støttede lydfiler

– MPEG1: \*.mp3

Støttede videofiler - \*.avi, \*.mp4, \*.mov, \*.mkv, \*.mpg, \*.mpeg

### Støttet format for teksting

– SRT: støtte for flere språk

# Programvare

<span id="page-50-1"></span> $16.1$ 

<span id="page-50-0"></span> $\overline{16}$ 

# Oppdatering av programvare

### Det kan være nødvendig å oppdatere TV-

programvaren. Du trenger en datamaskin og en USBminneenhet for å laste opp programvaren til TV-en. Bruk en USB-minneenhet med 256 MB ledig plass. Pass på at skrivebeskyttelsen på minneenheten er deaktivert.

### 1. Start oppdateringen på fjernsynet

Slik starter du programvareoppdateringen: . . Trykk på  $\bigwedge$ , velg Oppsett, og trykk på OK. Velg Oppdater programvare > USB, og trykk på OK.

### 2. Identifiser fjernsynet

Sett USB-minnet inn i en av USB-tilkoblingene på TVen.

Velg Start, og trykk på OK. Det skrives en identifikasjonsfil på USB-minneenheten.

### 3. Last ned fjernsynsprogramvaren

Sett USB-minnet inn i datamaskinen. Finn frem til filen update.htm på USBminneenheten, og dobbeltklikk på den. Klikk på Send ID. Last ned ZIP-filen hvis ny programvare er tilgjengelig. Når nedlastingen er ferdig, pakker du ut filen autorun.upg på USB-minneenheten. Ikke plasser denne filen i noen mappe.

### 4. Oppdatere fjernsynsprogramvare

Sett USB-minneenheten inn i TV-en igjen. Oppdateringen starter automatisk. TV-en slår seg av i ti sekunder og slår seg deretter på igjen. Vent mens den pågår.

### Ikke . .

– bruk fjernkontrollen

– fjern USB-minneenheten fra fjernsynet

Hvis strømmen går under oppdateringen, må du ikke fjerne USB-minneenheten fra TV-en. Oppdateringen fortsetter når strømmen kommer tilbake.

# <span id="page-50-2"></span> $\overline{162}$ Programvareversjon

Slik viser du den gjeldende programvareversjonen for TV-en:

1. Trykk på  $\bigcap$  og velg Oppsett, trykk deretter påOK.

2. Velg Programvareinnst., og trykk på OK.

3. Velg Nåværende progr.vare og se Versjon.

<span id="page-50-3"></span>4. Trykk på  $\leftrightarrow$ , om nødvendig gjentatte ganger, for å lukke menyen.

# $16.3$ Programvare med åpen kildekode

Denne TV-en inneholder programvare med åpen kildekode. TP Vision Europe B.V. tilbyr seg herved, på forespørsel, å levere en kopi av den fullstendige tilhørende kildekoden for de opphavsrettsbeskyttede programvarepakkene med åpen kildekode som brukes i dette produktet, hvis de respektive lisenshaverne ber om dette.

Dette tilbudet er gyldig i opptil tre år etter produktets kjøpsdato for alle som mottar denne informasjonen. Hvis du vil ha kildekoden, må du skrive på engelsk til: .

Intellectual Property Dept. TP Vision Europe B.V. Prins Bernhardplein 200 1097 JB Amsterdam The Netherlands

.

# <span id="page-51-0"></span>Feilsøking og kundestøtte

# <span id="page-51-1"></span>17.1

# Feilsøking

# Kanaler

### Det ble ikke funnet noen digitale kanaler under installasjonen

Se den tekniske spesifikasjonen for å forsikre deg om at fjernsynet støtter DVB-T eller DVB-C i ditt land. Se til at alle kablene er skikkelig festet, og at riktig nettverk er valgt.

### Tidligere installerte kanaler finnes ikke i kanallisten

Sørg for å velge riktig kanalliste.

# Generelt

### Fjernsynet slå seg ikke på

– Koble strømkabelen fra stikkontakten. Vent i ett minutt, og sett den inn igjen.

– Kontroller at strømkabelen er skikkelig festet.

### Knirkelyder ved oppstart eller avslåing

Du kan høre en knirkelyd fra TV-chassiset når du slår TV-en på eller av eller setter den i standby. Knirkelyden skyldes normale utvidelser og sammentrekkinger i TV-en mens den kjøler seg ned eller varmes opp. Dette vil ikke påvirke ytelsen.

### Fjernsynet reagerer ikke på fjernkontrollen

Fjernsynet trenger tid til å slå seg på. I løpet av denne tiden vil ikke fjernsynet reagere på fjernkontrollen eller fjernsynskontrollene. Dette er helt normalt. Hvis TV-en heller ikke reagerer på fjernkontrollen en god stund etter at den er slått på, kan du sjekke om fjernkontrollen virker, ved å bruke kameraet på mobiltelefonen din. Sett telefonen i kameramodus, og rett fjernkontrollen mot kameralinsen. Hvis du trykker på en tast på fjernkontrollen og ser flimring fra den infrarøde lysdioden (LED) gjennom kameraet, virker fjernkontrollen. Da må du få noen til å undersøke TVen.

Hvis du ikke ser noe flimring, kan det være at fjernkontrollen er ødelagt, eller at batteriene er flate. Denne metoden for å sjekke fjernkontrollen er ikke mulig med fjernkontroller som er trådløst paret med TV-en.

Fjernsynet går tilbake til standby etter å ha vist

### startbildet med Philips-logoen

Når TV-en står i standby, vises det et startbilde med en Philips-logo, og deretter går TV-en tilbake til Standby-modus. Dette er helt normalt. Når TV-en kobles fra og deretter til strømkilden igjen, vil startbildet vises ved neste oppstart. Hvis du vil slå på TV-en når den står i standby, trykker du på fjernkontrollen eller TV-en.

### Standby-lyset fortsetter å blinke

Koble strømkabelen fra stikkontakten. Vent i fem minutter før du setter den inn igjen. Hvis blinkingen starter på nytt, kontakter du Philips' forbrukerstøtte for TV-er.

### Feil menyspråk

Velg ditt språk på nytt.

1. Trykk på  $\bigwedge$  og velg Oppsett, trykk deretter påOK. 2. Velg TV-innstillinger > Generelle

innstillinger > Menyspråk , og trykk på OK.

3. Velg ønsket alternativ, og trykk på OK.

4. Trykk på  $\leftrightarrow$ , om nødvendig gjentatte ganger, for å lukke menyen.

# Bilde

### Intet bilde / forvrengt bilde

– Sørg for at antennen er skikkelig koblet til fjernsynet.

– Kontroller at rett enhet er valgt som skjermkilde.

– Sørg for at den eksterne enheten eller kilden er skikkelig tilkoblet.

### Lyd, men intet bilde

– Kontroller at bildeinnstillingene er korrekte.

### Dårlig antennemottak

– Sørg for at antennen er skikkelig koblet til fjernsynet.

– Høyttalere, lydenheter uten jording, neonlys, høye bygninger og andre store objekter kan påvirke mottaksforholdene. Prøv om mulig å forbedre mottakskvaliteten ved å endre antennens retning eller plassere elektroniske enheter lenger bort fra TV-en. – Hvis mottaket for en enkeltkanal er dårlig, kan du finjustere kanalen.

### Dårlig bilde fra en enhet

- Kontroller at enheten er ordentlig tilkoblet.
- Kontroller at bildeinnstillingene er korrekte.

### Bildeinnstillingene endrer seg etter en stund

Sørg for at Plassering er satt til Hjem. Du kan endre og lagre innstillinger i denne modusen.

### Det vises et reklamebanner

### Sørg for at Plassering er satt til Hjem.

Bildet passer ikke til skjermen

Velg et annet bildeformat. Trykk på

### Bildeformatet endres på forskjellige kanaler

Velg et bildeformat som ikke stilles inn automatisk (Auto).

### Bildeposisjonen er feil

Bildesignalene fra enkelte enheter passer ikke ordentlig til skjermen. Kontroller signalet fra den tilkoblede enheten.

### Bildet fra datamaskinen er ustabilt

Kontroller at PC-en bruker den støttede oppløsningen og oppdateringshastigheten.

# Lyd

### Ingen lyd eller dårlig lydkvalitet

Hvis det ikke fanges opp noe lydsignal, vil fjernsynet automatisk slå av lydutgangen – det betyr ikke at noe er galt.

- <span id="page-52-0"></span>– Kontroller at lydinnstillingene er riktig innstilt.
- Sørg for at alle kablene er ordentlig tilkoblet.
- Kontroller at lyden ikke er dempet eller satt til null.

– Sørg for at fjernsynets lydutgang er koblet til

lydinngangen på hjemmekinosystemet.

– Du skal kunne høre lyd fra HTS-høyttalerne.

– Noen enheter krever at du aktiverer HDMIlydutgangen manuelt. Hvis HDMI-lyd allerede er aktivert, men du likevel ikke hører noen lyd, kan du prøve å endre enhetens digitale lydformat til PCM (Pulse Code Modulation). Sjekk dokumentasjonen som fulgte med enheten, hvis du vil ha flere instruksjoner.

## <span id="page-52-1"></span>Tilkoblinger

### HDMI

– Merk at støtte for HDCP (High-bandwidth Digital Content Protection) kan forlenge tiden det tar for et fjernsyn å vise innhold fra en HDMI-enhet.

<span id="page-52-2"></span>– Hvis fjernsynet ikke gjenkjenner HDMI-enheten, og det ikke vises noe bilde, kan du bytte kilde fra én enhet til en annen og tilbake igjen.

– Hvis det forekommer uregelmessige lydforstyrrelser, må du kontrollere at riktige utgangsinnstillinger på HDMI-enheten er valgt.

– Hvis du bruker en HDMI-til-DVI-adapter eller HDMItil-DVI-kabel, må du sørge for at det er satt inn en ekstra lydkabel til AUDIO IN (bare minijack), hvis dette er tilgjengelig.

### EasyLink fungerer ikke

– Sjekk at HDMI-enhetene dine er kompatible med HDMI-CEC. EasyLink-funksjoner vil bare virke på enheter som er kompatible med HDMI-CEC.

### Det vises ikke noe volumikon

– Dette er normalt når det er koblet til en HDMI-CEClydenhet.

Bilder, videoer og musikk fra en USB-enhet vises ikke

– Kontroller at USB-lagringsenheten er angitt som kompatibel for masselagringsklassen, som beskrevet i lagringsenhetens dokumentasjon.

– Sørg for at USB-lagringsenheten er kompatibel med fjernsynet.

– Kontroller at lyd- og bildefilformatene støttes av fiernsynet.

### Ujevn avspilling av USB-filer

– USB-lagringsenhetens overføringskvalitet kan begrense dataoverføringshastigheten til fjernsynet, noe som gir dårlig avspillingskvalitet.

# 17.2 Registrer

Registrer TV-en din, og få en rekke fordeler som full støtte (inkludert nedlastinger), privilegert tilgang til informasjon om nye produkter, eksklusive tilbud og rabatter og sjansen til å vinne premier eller delta i markedsundersøkelser om nyheter.

Gå til www.philips.com/welcome

# $\overline{173}$ **Hielp**

Dette fjernsynet har skjermbasert hjelp.

Åpne hjelpen

1. Trykk på  $\bigwedge$  for å åpne Hjem-menyen.

2. Velg Hjelp, og trykk på OK.

UMv\_v8\_20160308

# 17.4 Elektronisk hjelp

Du kan kontakte vår nettbaserte støtteside hvis du trenger hjelp til å løse problemer relatert til en TV fra Philips. Du kan velge språk og angi produktets modellnummer.

Gå til www.philips.com/support.

På støtteområdet finner du kontakttelefonnummeret for landet ditt samt svar på vanlige spørsmål (FAQ). I noen land kan du prate på nettet med en av våre samarbeidspartnere og stille spørsmål direkte til dem eller via e-post

Du kan laste ned ny TV-programvare eller håndboken slik at du kan lese den på datamaskinen.

# <span id="page-53-0"></span>17.5 Forbrukerstøtte/reparasjoner

Du kan få brukerstøtte og reparasjoner ved å ringe forbrukerstøtten der du bor. Du finner telefonnummeret i den trykte dokumentasjonen som fulgte med TV-en. Eventuelt kan du se på webområdet vårt, www.philips.com/support.

### Modell- og serienummer på fjernsynet

Du kan bli spurt om å angi TV-ens modell- og serienummer. Du finner disse numrene på etiketten på emballasjen eller på typeetiketten på baksiden eller nederst på TV-en.

### A Advarsel

Du må ikke prøve å reparere TV-en selv. Det kan føre til alvorlig personskade, uopprettelig skade på TV-en eller oppheve garantien din.

# <span id="page-54-0"></span> $\overline{18}$ Sikkerhet og vedlikehold

# <span id="page-54-1"></span>18.1

# Sikkerhet

# Viktig

Les gjennom alle sikkerhetsinstruksjonene før du bruker TV-en, og sørg for at du forstår dem. Garantien er ugyldig hvis en skade skyldes at instruksjonene ikke er fulgt.

# Sikre at TV-en ikke faller over ende

Bruk alltid den medfølgende veggbraketten for å sikre at TV-en ikke faller over ende. Monter braketten, og fest TV-en på den, selv om du setter TV-en på gulvet.

Du finner monteringsinstruksjonene i hurtigveiledningen som fulgte med TV-en. Hvis du mister denne veiledningen, kan du laste den ned fra [www.philips.com](http://www.philips.com)

Bruk produkttypenummeret på TV-en til å søke etter den riktige hurtigveiledningen.

# Fare for elektrisk støt eller brann

– Ikke utsett TV-en for regn eller vann. Plasser aldri beholdere med væske, for eksempel blomstervaser, nær TV-en.

Hvis du søler væske på TV-en, må du øyeblikkelig koble TV-en fra strømuttaket.

Kontakt Philips' forbrukerstøtte for å kontrollere TVen før bruk.

– Ikke utsett TV-en, fjernkontrollen eller batteriene for sterk varme. Ikke plasser dem nær stearinlys, åpne flammer eller andre varmekilder, inkludert direkte sollys.

– Plasser aldri gjenstander i ventilasjonsåpningene eller andre åpninger i TV-en.

– Plasser aldri tunge gjenstander oppå strømledningen.

– Unngå at det brukes kraft på støpslene. Løse støpsler kan føre til lysbuedannelse eller brann. Kontroller at strømledningen ikke utsettes for belastning når du dreier på TV-skjermen.

– Hvis du vil koble TV-en fra nettspenningen, må støpselet til TV-en være frakoblet. Når du kobler fra strømledningen, skal du alltid dra i støpselet, aldri i ledningen. Påse at du har full tilgang til støpselet,

strømledningen og stikkontakten hele tiden.

# Fare for personskade eller skade på fjernsynet

– Det kreves to personer for å løfte og bære en TV som veier mer enn 25 kg.

– Hvis du skal montere TV-en på et stativ, må du kun bruke stativet som følger med. Fest stativet skikkelig til TV-en.

Plasser TV-en på et flatt og jevnt underlag som tåler vekten av TV-en og stativet.

– Ved veggmontering må du forsikre deg om at veggfestet tåler vekten av TV-en. TP Vision påtar seg ikke noe ansvar for feil veggmontering som fører til ulykker eller skader.

– Deler av dette produktet er laget av glass. Håndteres med forsiktighet for å unngå personskader eller andre skader.

### Fare for skade på fjernsynet!

Før du kobler TV-en til strømuttaket, må du kontrollere at spenningen samsvarer med verdien som er angitt på baksiden av TV-en. Koble aldri TVen til strømuttaket hvis spenningen ikke samsvarer.

# Fare for personskade

Følg disse forholdsreglene for å hindre at fjernsynet velter og forårsaker skade:

– Sett aldri TV-en på et underlag som er dekket av en duk eller annet materiale som kan trekkes vekk.

– Kontroller at ingen deler av TV-en henger over kanten av underlaget.

– Sett aldri TV-en på høye møbler, for eksempel bokhyller, uten å feste både møbelet og TV-en til veggen eller annen støtte.

– Fortell barna at de ikke må klatre på møbler for å nå fjernsynet.

### Fare for svelging av batterier!

Fjernkontrollen kan inneholde myntformede batterier som små barn kan svelge. Oppbevar alltid disse batteriene utilgjengelig for barn.

# Fare for overoppheting

Ikke monter TV-en på et trangt sted. La det være minst 10 cm eller 4 tommer på alle sider av TV-en av ventileringsårsaker. Kontroller at gardiner eller annet ikke dekker ventilasjonsåpningene på TV-en.

### Tordenvær

Koble fjernsynet fra stikkontakten og antennen ved tordenvær. Rør aldri TV-en, strømledningen eller antenneledningen ved tordenvær.

## Fare for hørselsskade

Unngå bruk av hodetelefoner med høy lyd eller over lengre tid.

### Lave temperaturer

Hvis fjernsynet transporteres i temperaturer under 5 °C, må du pakke det ut og vente til det når romtemperatur, før det kobles til stikkontakten.

# Fuktighet

I sjeldne tilfeller, avhengig av temperatur og fuktighet, kan det oppstå noe kondens på innsiden av TV-ens frontglass (på enkelte modeller). Hvis du vil unngå dette, må du ikke utsette TV-en for direkte sollys, varme eller ekstrem fuktighet. Hvis det oppstår kondens, vil den forsvinne når TV-en har vært på i noen timer.

Kondensen skader ikke TV-en og forårsaker ikke feil.

# <span id="page-55-0"></span>18.2 Vedlikehold av skjermen

– Du må aldri la gjenstander komme i kontakt med skjermen på noen måte.

– Koble fra TV-en før rengjøring.

– Rengjør og tørk forsiktig over TV-en og rammen med en myk, fuktig klut. Bruk aldri stoffer som alkohol, kjemikalier eller rengjøringsmidler på TV-en.

– Tørk av vanndråper så raskt som mulig, slik at det ikke oppstår misdannelser eller at fargene falmer.

Unngå stillestående bilder hvis du kan. Stillestående bilder er bilder som vises på skjermen over lengre tid. Stillestående bilder kan for eksempel være skjermmenyer, svarte rammer, tidsangivelser osv. Hvis du må bruke stillestående bilder, bør du redusere skjermkontrasten og skarpheten for å unngå skade på skjermen.

# <span id="page-56-0"></span>Bruksvilkår, opphavsrett og lisenser

# <span id="page-56-1"></span> $191$ Vilkår for bruk

2016 © TP Vision Europe B.V. Med enerett.

Dette produktet ble lansert på markedet av TP Vision Europe B.V. eller et av dets datterselskaper, heretter kalt TP Vision, som er produsent av produktet. TP Vision er garantist for TV-en som dette heftet ble pakket sammen med. Philips og Philips' skjoldmerke er registrerte varemerker som tilhører Koninklijke Philips N.V.

Spesifikasjonene kan endres uten varsel.

Varemerkene tilhører Koninklijke Philips Electronics N.V eller deres respektive eiere. TP Vision forbeholder seg retten til å endre produktene når som helst uten å være forpliktet til å justere tidligere leveringer på tilsvarende måte.

Det skriftlige materialet som er pakket sammen med fjernsynet, og håndboken som er lagret i fjernsynets minne eller lastet ned fra Philips' nettsted, regnes for å være dekkende for den tiltenkte bruken av systemet/anlegget.

<span id="page-56-2"></span>Materialet i denne håndboken anses å være dekkende for den tiltenkte bruken av systemet. Hvis produktet eller individuelle produktmoduler eller prosedyrer skal brukes til andre formål enn det som spesifiseres her, må det innhentes bekreftelse på at slik bruk er gyldig og egnet. TP Vision Europe B.V. garanterer at materialet i seg selv ikke utgjør en krenkelse av noen patenter i USA. Det gis ingen andre uttrykkelige eller underforståtte garantier. TP Vision Europe B.V. kan verken holdes ansvarlig for eventuelle feil i innholdet i dette dokumentet eller for problemer som måtte oppstå som følge av innholdet i dette dokumentet. Feil som rapporteres til Philips, vil bli rettet og publisert på Philips' nettsted for brukerstøtte så snart som mulig. Garantivilkår, fare for personskade, skader på TV-en eller oppheving av garantien. Du må aldri prøve å reparere TV-en selv. TV-en og tilbehøret må bare brukes slik produsenten har tiltenkt. Forsiktighetssymbolet bak på TV-en indikerer at det er fare for elektrisk støt. Du må aldri fjerne dekselet til TV-en. Ta alltid kontakt med Philips' kundestøtte for å få utført service eller reparasjoner. Handlinger som uttrykkelig er forbudt i denne håndboken, eller justeringer og monteringsprosedyrer som ikke anbefales eller godkjennes i denne håndboken, gjør garantien ugyldig. Pikselegenskaper:

Dette LCD/LED-produktet har et høyt antall fargepiksler. Selv om det har et effektivt antall piksler på 99,999 % eller mer, kan det hende at svarte prikker eller lyssterke prikker (røde, grønne eller blå) vises konstant på skjermen. Dette er en del av de strukturelle egenskapene til skjermen (innenfor vanlige bransjestandarder), og det er ikke en funksjonsfeil.

### EF-samsvar

TP Vision Europe B.V. erklærer med dette at denne TVen overholder viktige krav og andre relevante bestemmelser i direktivene 1999/5/EF RTTE), 2004/108/EF (EMC), 2006/95/EF (lav spenning), 2009/125/EF (energimerking) og 2011/65/EF (RoHS).

F.o.m. juni 2016 gjelder følgende direktiver 2014/53/EF (RED), 2009/125/EF (økodesign), 2010/30/EF (energimerking) og 2011/65/EF (RoHS).

EMF-samsvar: TP Vision Europe B.V. produserer og selger mange produkter rettet mot forbrukere, som generelt sett, i likhet med andre elektroniske apparater, kan sende ut og motta elektromagnetiske signaler. Et av Philips' ledende forretningsprinsipper er å implementere alle nødvendige helse- og sikkerhetstiltak for produktene, overholde alle gjeldende lovfestede krav og holde seg godt innenfor de standardene for elektromagnetiske felt (EMF) som gjelder på det tidspunktet produktene blir produsert. Philips legger stor vekt på å utvikle, produsere og selge produkter som ikke har noen helseskadelige virkninger. TP Vision bekrefter at hvis produktene behandles riktig i henhold til tiltenkt bruk, så er de trygge å bruke i henhold til dagens vitenskapelige informasjon. Philips spiller en aktiv rolle i utviklingen av internasjonale EMF- og sikkerhetsstandarder, noe som setter Philips i stand til å forutse den videre utviklingen innen standardisering, slik at de kan integreres tidlig i produktene.

# $\overline{192}$ Opphavsrett og lisenser

# HDMI

### HDMI®

Uttrykkene HDMI, High-Definition Multimedia Interface og HDMI-logoen er varemerker eller registrerte varemerker tilhørende HDMI Licensing LLC i USA og andre land.

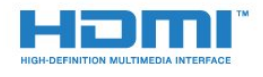

# Dolby

Dolby®

Produsert under lisens fra Dolby Laboratories. Dolby og dobbel-D-symbolet er varemerker som tilhører Dolby Laboratories.

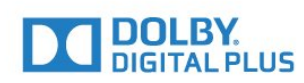

# MHEG-programvare

Opphavsretten til MHEG-programvaren (programvaren) som finnes i denne TV-en (dette produktet), og som er inkludert for at du skal kunne bruke interaktive TV-funksjoner, tilhører S&T CLIENT SYSTEMS LIMITED (eieren). Du har bare tillatelse til å bruke programvaren sammen med dette produktet.

# Kensington

Kensington og MicroSaver er registrerte varemerker i USA for ACCO World Corporation, og det foreligger utstedte registreringer og søknader om registrering i andre land over hele verden.

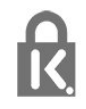

# Andre varemerker

Alle andre registrerte og uregistrerte varemerker tilhører sine respektive eiere.

# <span id="page-58-0"></span>**Stikkordregister**

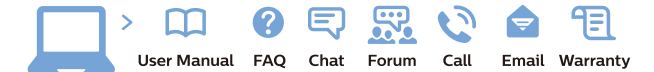

www.philips.com/support

Հայաստան - Armenia Համախորդների սպասարկում<br>0 800 01 004 ψημιωίι σιμού 0,03€/ min

Azərbaycan - Azerbaijan Müstəri vidmətləri 088 220 00 04 Köçürüldü zəng edin 0,17€/min

България Грижа за клиента 02 4916 273 (Национапен номер)

België/Belgique Klantenservice/ Service Consommateurs 02 700 72 62  $(0.15 \epsilon/min)$ 

Bosna i Hercegovina Potpora potrošačima 033 941 251 (Lokalni poziv)

Republika Srbija Potpora potrošačima 011 321 6840 (Lokalni poziv)

Česká republika Zákaznická podpora 228 880 895 (Mistni tarif)

Danmark Kundeservice 3525 8314

Deutschland Kundendienst 069 66 80 10 10 (Zum Festnetztarif Ihres Anbieters)

Ελλάδα 211983028 (Διεθνής κλήση)

Eesti Klienditugi 668 30 61 (Kohalikud kõned)

España Atencion al consumidor 913 496 582  $(0,10€ + 0,08€/min.)$ 

France Service Consommateurs 01 57 32 40 50 (coût d'un appel local sauf surcoûtéventuel selon opérateur réseau)

Hrvatska Potnora potrošačima 01 777 66 01 (Lokalni poziv)

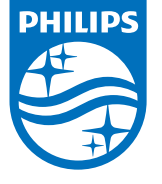

Indonesia Consumer Care 0800 133 3000

Ireland Consumer Care 015 24 54 45 (National Call)

Italia Servizio Consumatori 0245 28 70 14 (Chiamata nazionale)

Қазақстан Республикасы байланыс орталығы 810 800 2000 00 04 (стационарлық нөмірлерден КазакстанРеспубликасы бойынша коңырау шалу тегін)

Latvija Klientu atbalsts 6616 32 63 (Vietěiais tarifs)

Lietuva Klientų palaikymo tarnyba 8 521 402 93 (Vietinais tarifais)

**Luxembourg**<br>Service Consommateurs 24871100 (Appel nat./(Nationale Ruf)

Magyarország Ügyfélszolgálat (061) 700 81 51 (Belföldi hívás)

Malaysia Consumer Care<br>1800 220 180

Nederland Klantenservice 0900 202 08 71  $(1 \in / \text{gesprek})$ 

Norge Forbrukerstøtte 22 97 19 14

Österreich Kundendienst<br>0150 284 21 40 (0,05€/Min.)

Республика Беларусь Контакт Центр<br>8 10 (800) 2000 00 04 .<br>(бесплатный звонок по .<br>РеспубликеБеларусь со

стационарных номеров)

Российская Федерация .<br>Контакт Пенті 8 (800) 220 00 04 .<br>(бесплатный звонок по России)

All registered and unregistered trademarks are property of their respective owners Autobiotics are subject to change without notice. Philips and the Philips' shield<br>emblem are trademarks of Koninklijke Philips IV. and are used under license from<br>Koninklijke Philips IV. and are used under license from<br>XOn

philips.com

Polska Wsparcie Klienta 22 397 15 04 (Połączenie lokalne)

Portugal Assistência a clientes 800 780 068  $(0,03 \in / \text{min.} - \text{Móvel } 0,28 \in / \text{min.})$ 

România Serviciul Clienti 031 630 00 42 (Tarif local)

Schweiz/Suisse/Svizzera Kundendienst/Service Consommateurs/Servizio Consumatori 0848 000 291  $(0,04$  CHF/Min)

Slovenija Skrb za potrošnike 01 88 88 312 (Lokalni klic)

Slovensko zákaznícka podpora 02 332 154 93 (vnútroštátny hovor)

Suomi suom<br>Finland Kuluttajapalvelu 09 88 62 50 40

Sverige Kundtjänst 08 57 92 90 96

Türkiye<br>Tüketici Hizmetleri<br>0 850 222 44 66

Україна **- країна**<br>Служба підтримки<br>споживачів 0-800-500-480 (лзвінки зі стаціонарних і мобільних телефонів у межах України безкоштовні)

Кыргызстан<br>Байланыш борбору 810 800 2000 00 04

**United Kingdom** Consumer Care<br>020 79 49 03 19 (5p/min BT landline) Argentina Consumer Care 0800 444 77 49 - Buenos Aires<br>0810 444 7782

**Brasil** Suporte ao Consumidor 0800 701 02 45 São Paulo<br>29 38 02 45